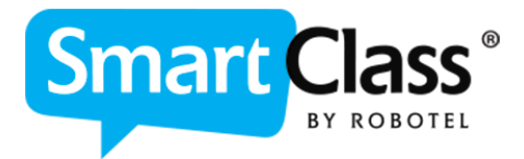

# Uživatelská příručka **SmartClass HUB**

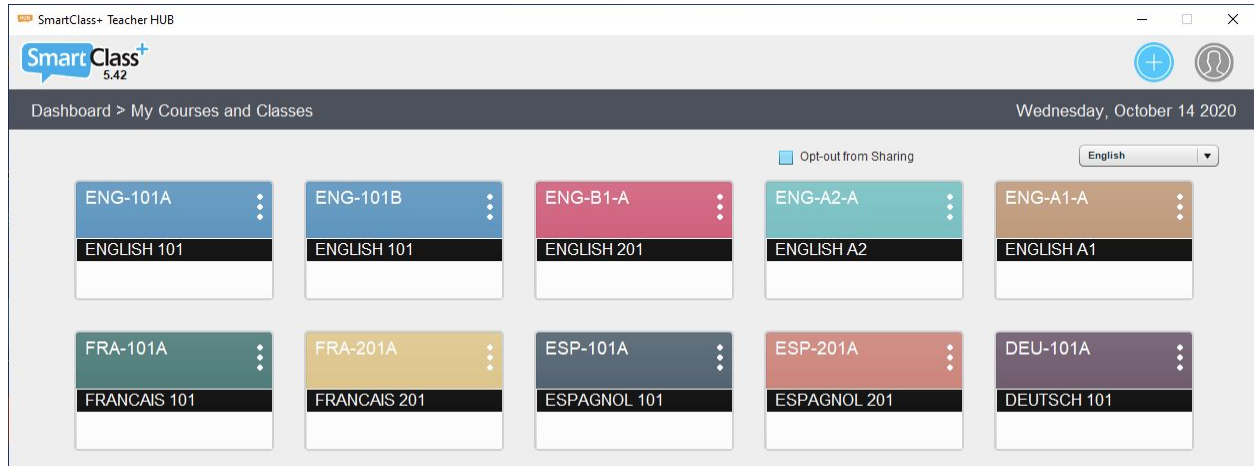

## **Obsah**

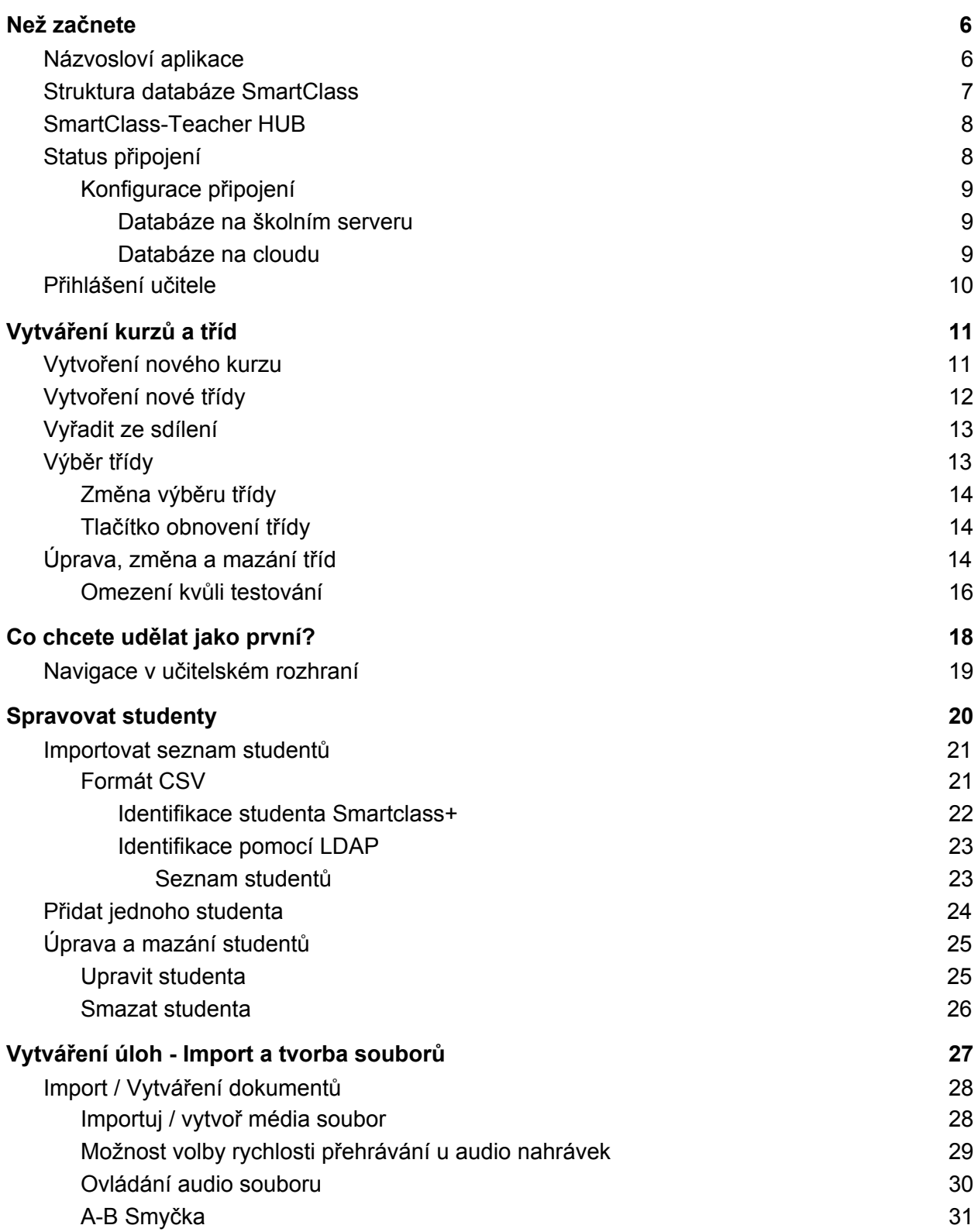

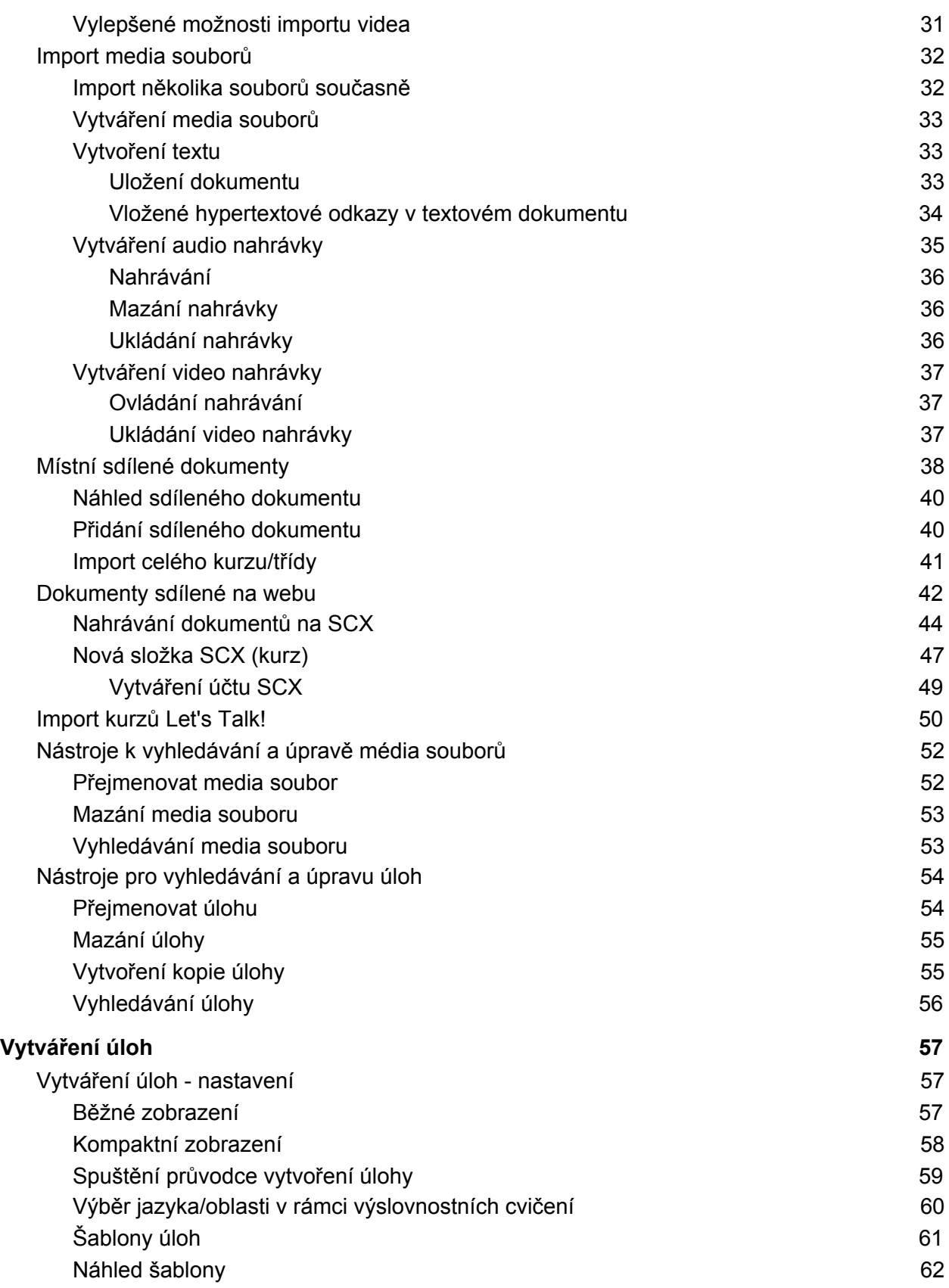

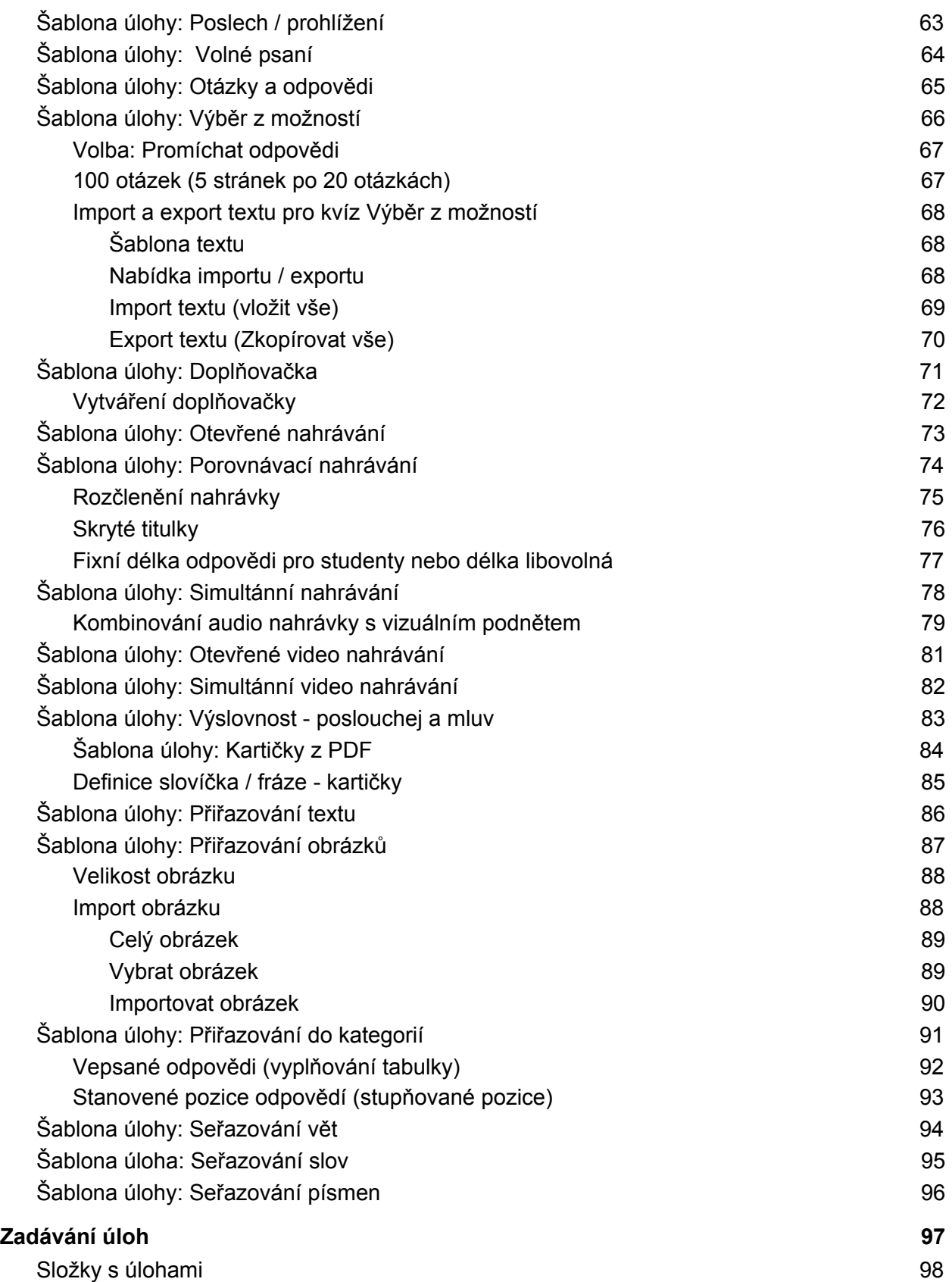

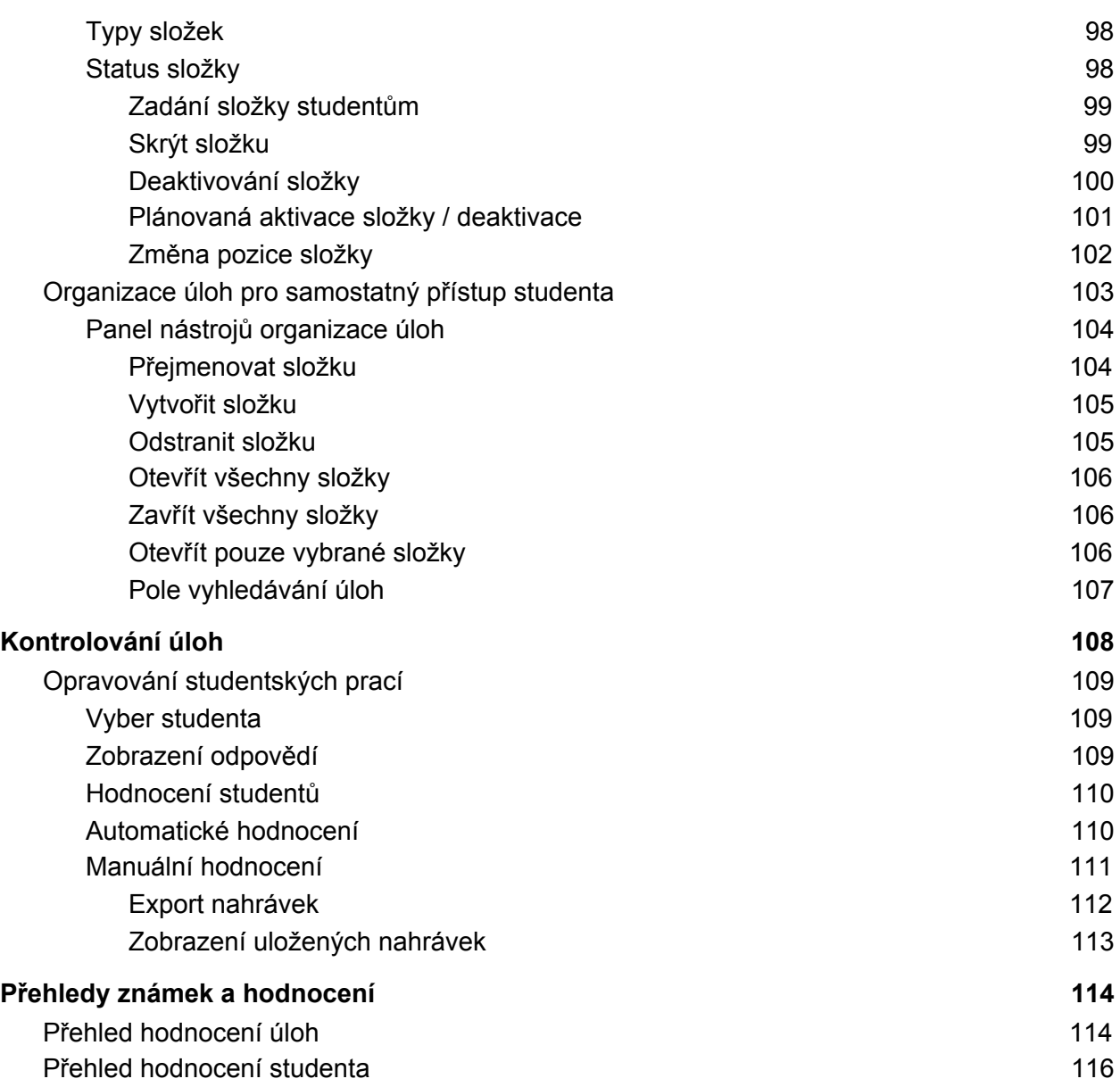

# <span id="page-5-0"></span>Než začnete

# <span id="page-5-1"></span>Názvosloví aplikace

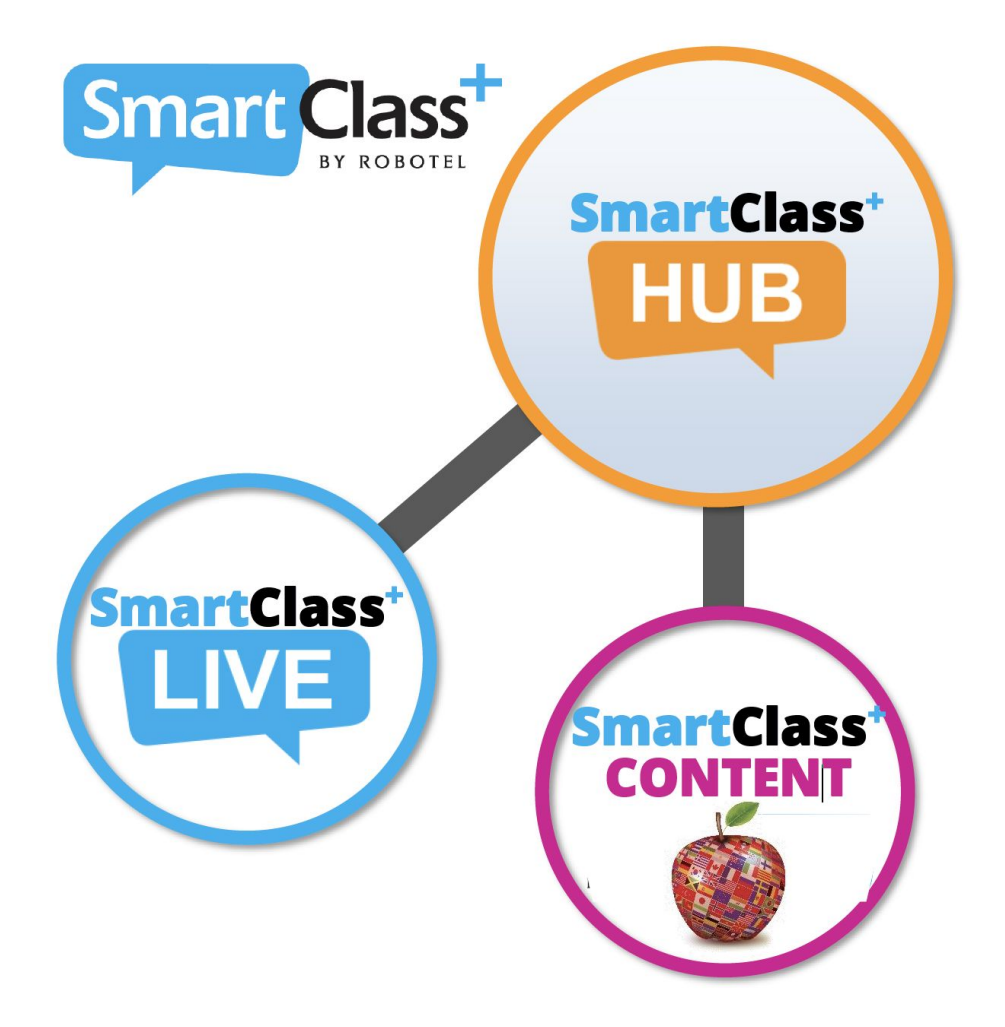

Smartclass+ vydání 5.0 přichází se změnami názvů pro základní dvě aplikace.

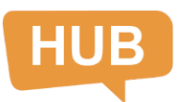

**SmartClass HUB** - HUB (původně MAD) je platforma digitální výuku ve třídě i na dálku určená speciálně pro učitele jazyků.

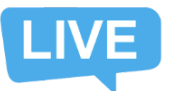

**SmartClass LIVE** - LIVE (původně LAD) je interaktivní platforma pro řízení třídy - jazykové učebny.

**Tato příručka se zaměřuje na SmartClass HUB. SmartClass LIVE najdete v samostatném dokumentu.**

# <span id="page-6-0"></span>Struktura databáze SmartClass

Níže uvedené schéma zachycuje, jak jsou informace o uživatelích, lekcích, třídách a úkolech uspořádány v rámci SmartClass+. Tato databáze je ovládána aplikací SmartClass+ HUB.

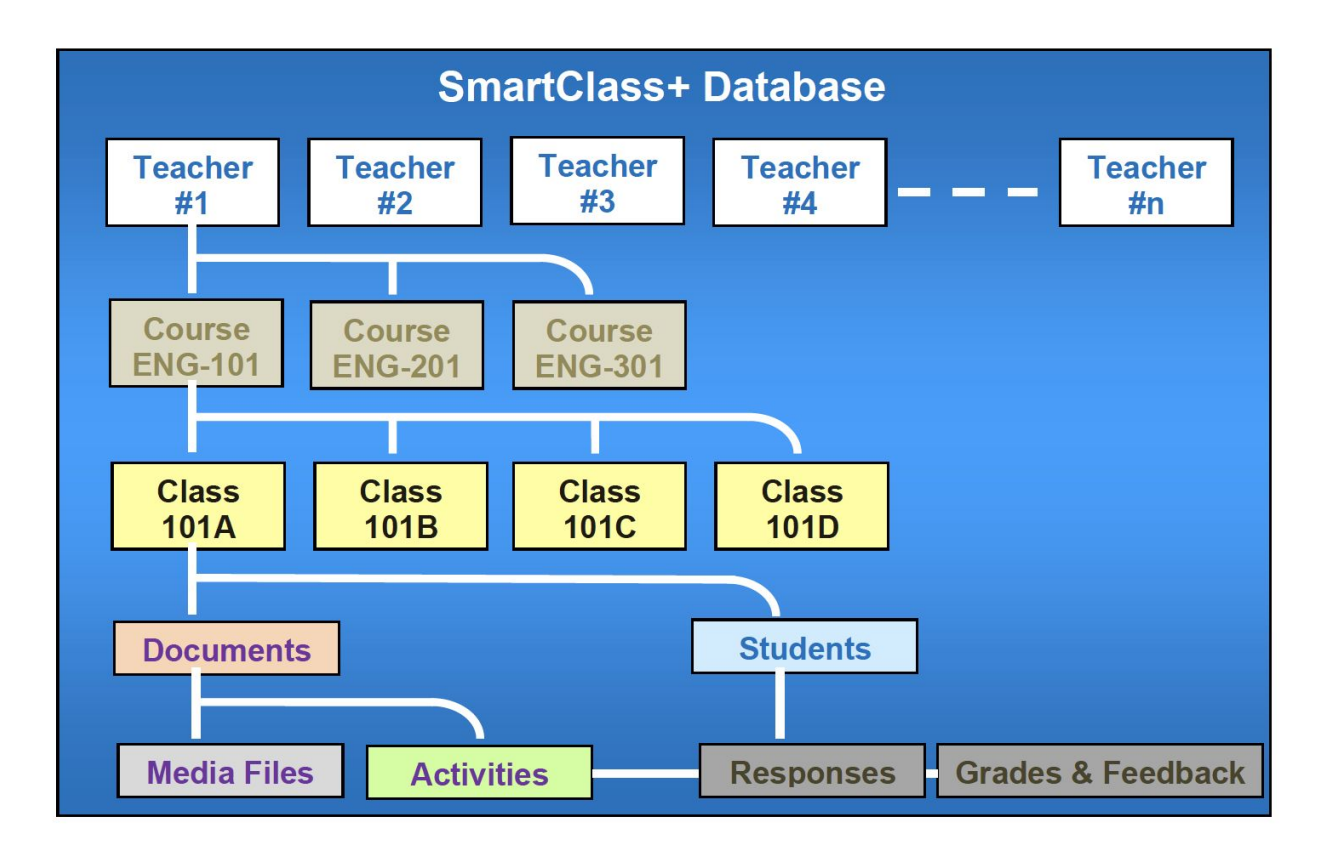

- **Učitelé** Informace jsou spravovány učitelem. Každý učitel má svůj vlastní účet.
- **Kurzy** Učitelé si zvolí kurzy, ve kterých učí jednu nebo více tříd.
- **Třídy** V rámci každého kurzu si učitelé zvolí třídy, které vyučují. Když se učitel přihlásí do systému vybere si třídu, se kterou chce pracovat. Výukový obsah se automaticky duplikuje do všech tříd, které jsou v rámci jednoho kurzu.
- **Dokumenty** Dokumenty/výukový obsah zahrnuje jak media soubory, tak hotové úlohy.
	- **Media soubory** zahrnují obrázky, text, audio nahrávky, videa a soubory PDF
	- **Úlohy** jsou hotová cvičení, která učitel vytváří za pomoci média souborů. Úlohy mohou být zadány studentům pro samostatnou práci.
- Studenti Každá třída má svůj vlastní seznam studentů.
	- Odpovědi studentů jsou propojeny se studenty a úlohami.
	- Hodnocení a zpětná vazba k úlohám jsou připojeny k odpovědím studentů.

# <span id="page-7-0"></span>SmartClass-Teacher HUB

(SmartClass HUB pro učitele)

Existují dva způsoby instalace softwaru HUB na počítač učitele.

- SmartClass-Teacher HUB (zahrnuje pouze aplikaci HUB)
- SmarClass-Teacher HUB+LIVE (zahrnuje jak aplikaci HUB, tak aplikaci LIVE)

Aplikace SmartClass-Teacher HUB podporuje všechny funkce HUB (od importu media souborů, přes vytváření úloh až po hodnocení studentů) a umožňuje připojení do vaší školní databáze na dálku. Toto je možné u databáze uložené

- na cloudu
- školním/lokálním serveru, pokud je instalován SmartClass WEB Manager

## <span id="page-7-1"></span>Status připojení

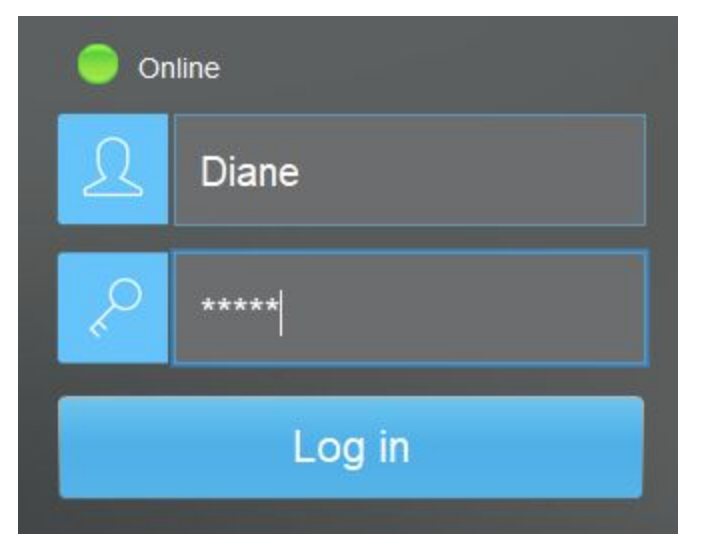

Přihlašovací okno softwaru SmartClass-Teacher HUB zahrnuje jeden indikátor, který je spojen se statusem připojení k vaší školní databázi.

Jak je ukázáno vlevo, je zde indikátor Online připojení (zelená tečka: ⬤ ). Když tento indikátor nesvítí zeleně není se možné k databázi připojit. V tomto případě kontaktujte svého administrátora.

### <span id="page-8-0"></span>Konfigurace připojení

Pro zobrazení konfigurace připojení klikněte na zelený indikátor symbolizující Online připojení.

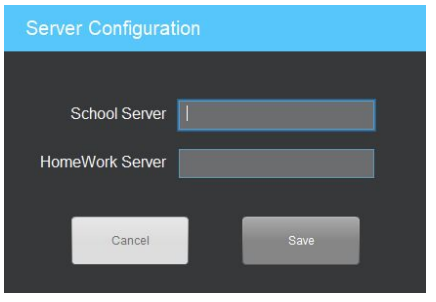

#### <span id="page-8-1"></span>Databáze na školním serveru

Pokud je vaše databáze uložena na školním/lokálním serveru, budete potřebovat IP adresu pro lokální přístup a také druhou IP adresu pro ovládání přístupu ke SmartClass HomeWork serveru. Tyto informace obvykle získáte vašeho pracovníka IT nebo administrátora systému.

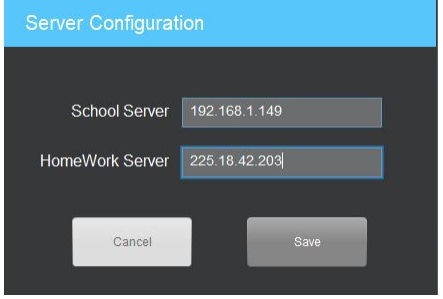

#### <span id="page-8-2"></span>Databáze na cloudu

Pokud je databáze uložena na cloudu, budete potřebovat vyplnit jméno vašeho cloudového serveru do pole School server. Druhé pole v tomto případě zmizí. Tuto informaci byste opět měli získat od vašeho pracovníka IT nebo administrátora systému.

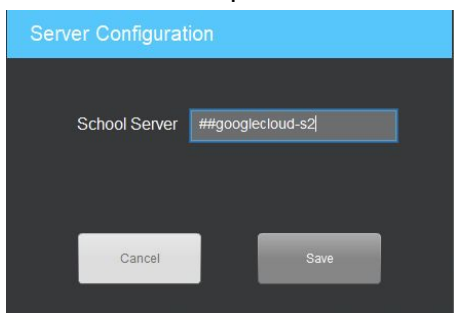

# <span id="page-9-0"></span>Přihlášení učitele

Ikona na ploše: Pro spuštění SmartClass HUB na učitelské stanici, dvakrát klikněte na ikonu, kterou vidíte níže.

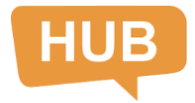

**Panel přihlášení učitele:** Okno Přihlášení učitele se zobrazí tak, jak vidíte níže. Pokud neznáte své přihlašovací údaje, kontaktujte administrátora systému.

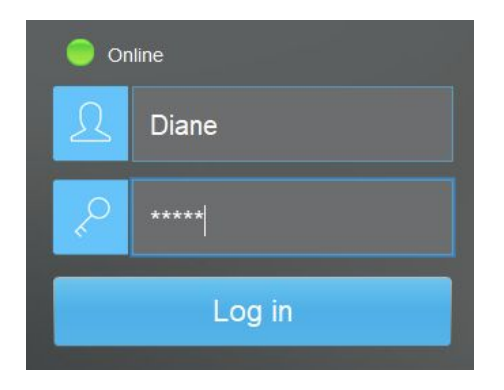

**Panel tříd:** Pokud jste se přihlásili do SmartClass HUB poprvé, objeví se panel tříd (a bude prázdný). Můžete zde nastavit jazyk systému. Najdete ho pod políčkem s datem.

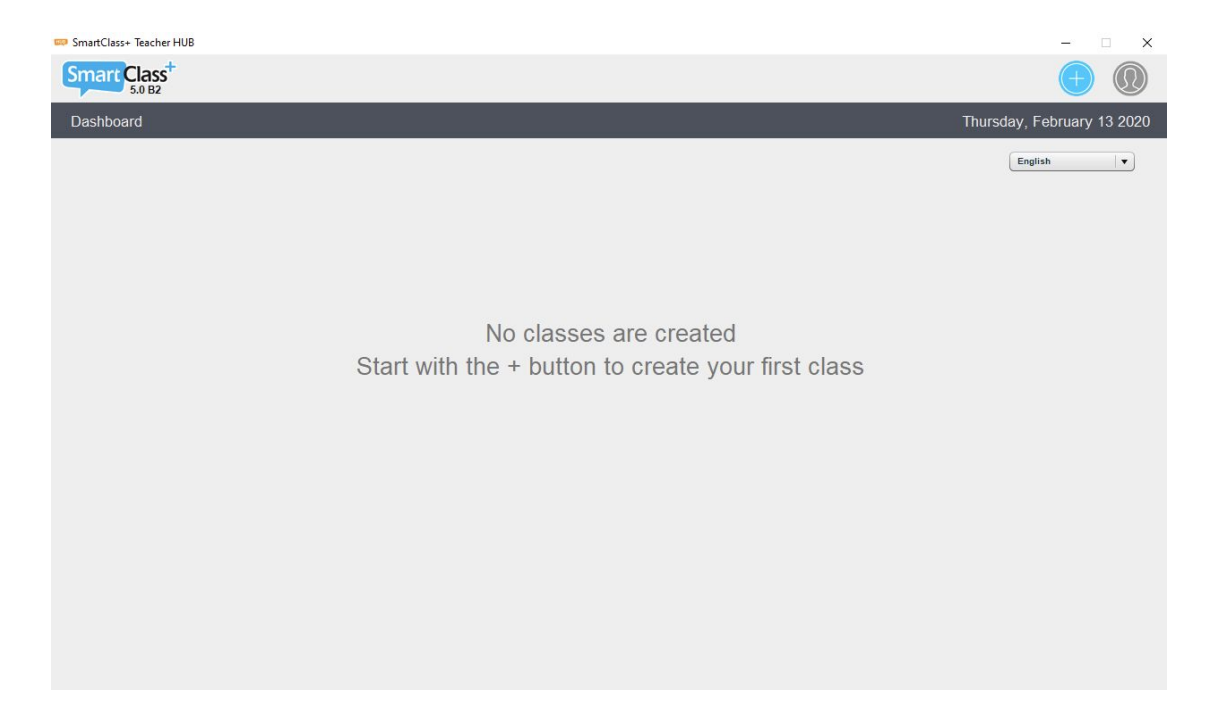

# <span id="page-10-0"></span>Vytváření kurzů a tříd

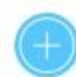

Klikněte na tlačítko Přidat třídu v pravém horním rohu. Když tak učiníte, otevře se následující okno.

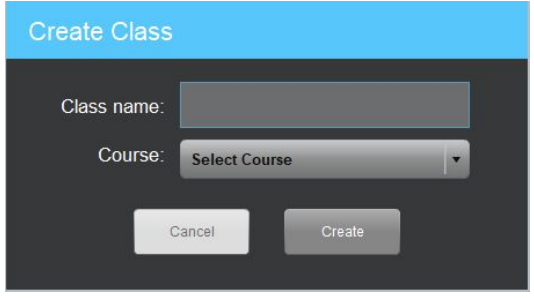

Než vytvoříte třídu, je potřeba zvolit kurz za pomocí rolovací nabídky vedle nápisu Kurz. Pokud vytváříte svou první třídu, seznam kurzů je prázdný. V tomto případě je třeba příslušný kurz, do kterého třída náleží vytvořit.

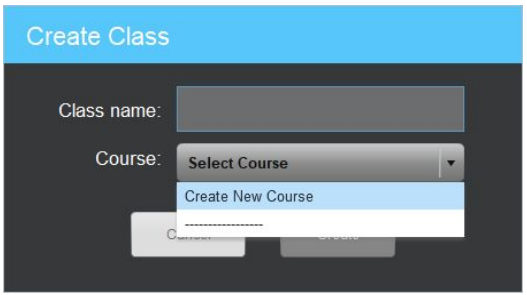

# <span id="page-10-1"></span>Vytvoření nového kurzu

Klikněte na tlačítko Vytvořit nový kurz v rámci rolovací nabídky. Budete vyzváni k vytvoření nového kurzu ve vyskakovacím okně, které vidíte níže.

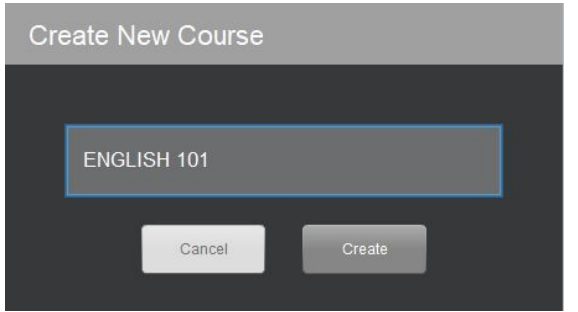

Zde vyplňte název vašeho nového kurzu a klikněte na tlačítko Vytvořit.

# <span id="page-11-0"></span>Vytvoření nové třídy

Vytvoření nového kurzu vás vrátí zpět do okna vytvoření třídy, kde již váš kurz uvidíte. Zadejte do políčka požadované jméno vaší třídy.

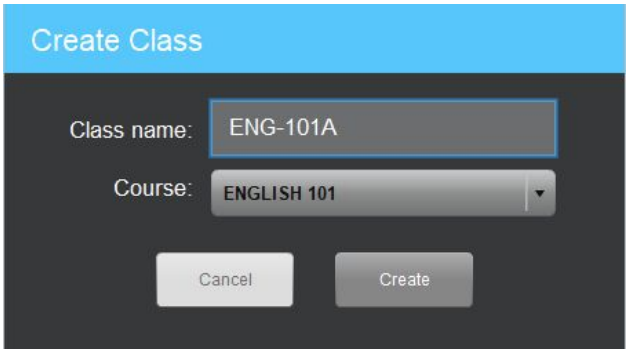

Klikněte na tlačítko Vytvořit a dokončete tak tvorbu třídy.

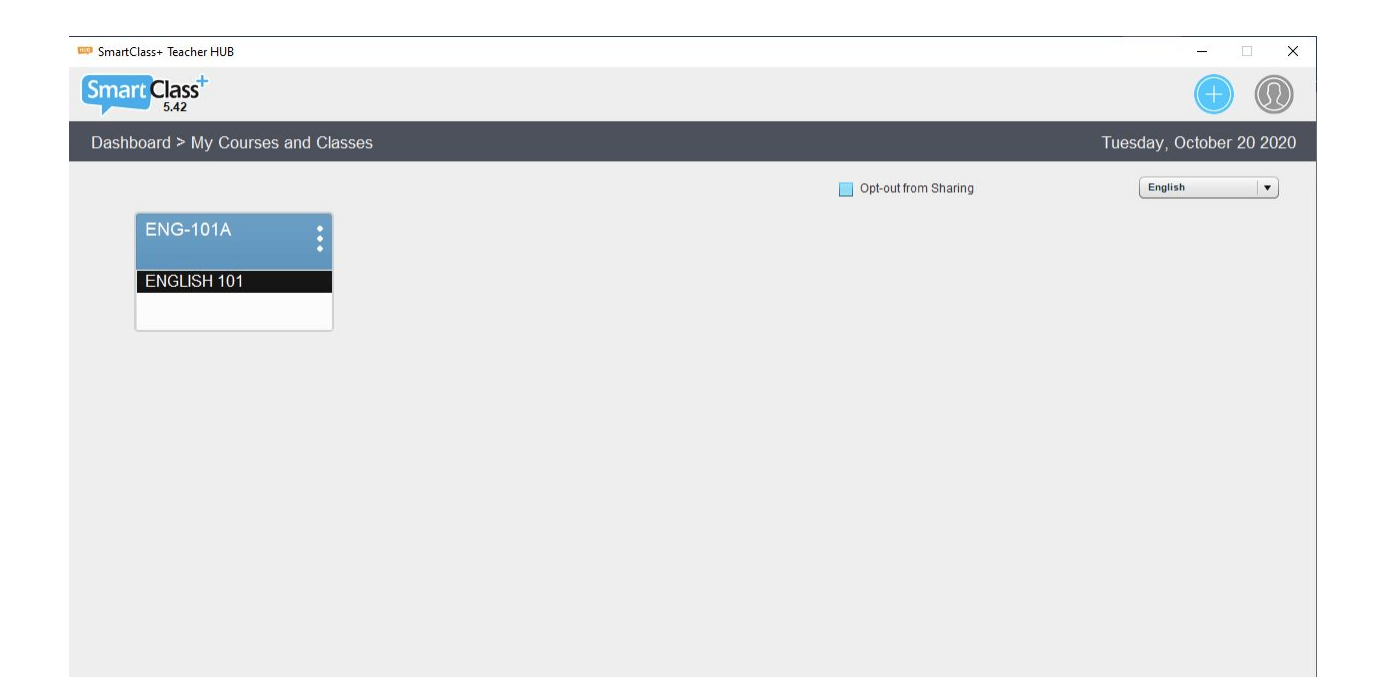

Stejným způsobem vytvoříte další kurzy a třídy.

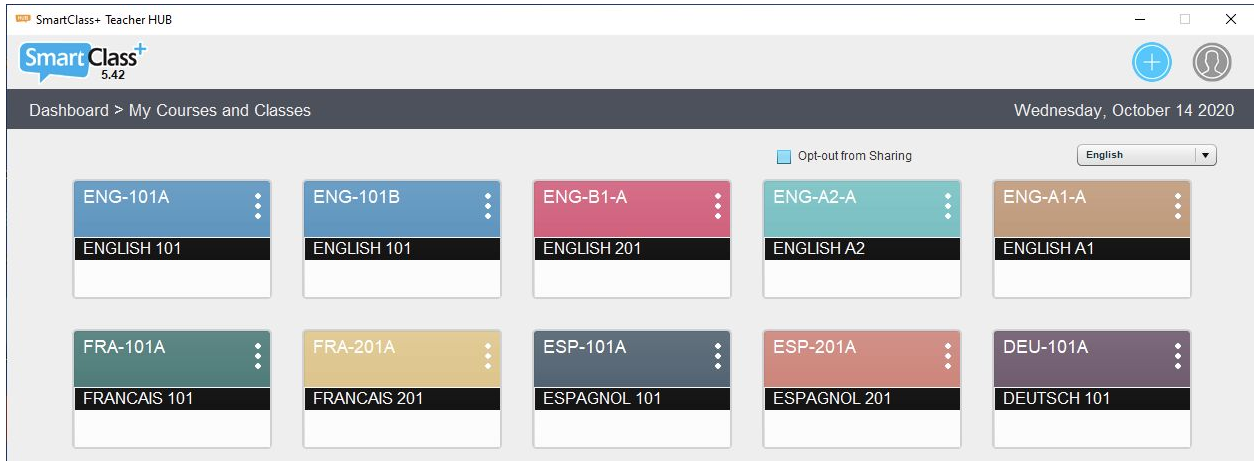

## <span id="page-12-0"></span>Vyřadit ze sdílení

Opt-out from Sharing

V horní části okna najdete políčko Vyřadit ze sdílení. Zaškrtněte toto políčko, jestliže si nepřejete sdílet vaše třídy, media soubory, úlohy s vašimi kolegy ve škole.

# <span id="page-12-1"></span>Výběr třídy

Klikněte na třídu, abyste mohli s danou třídou pracovat. Třída se po kliknutí načte a objeví se následující panel.

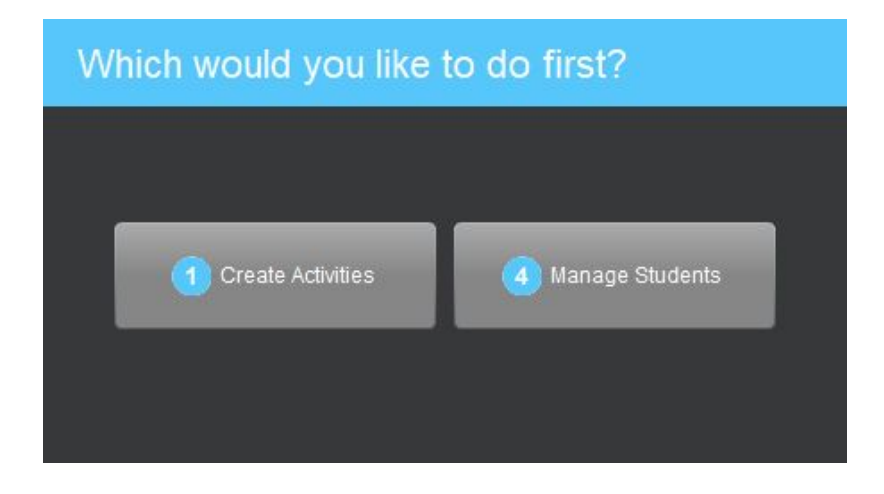

Tento způsob navigace je podrobně vysvětlen v následující kapitole.

### <span id="page-13-0"></span>Změna výběru třídy

Pokud byla načtena daná třída, pak se její název objevuje v horní části obrazovky. Pokud chcete třídu změnit, klikněte na rolovací menu a vyberte ze seznamu tříd jinou třídu, ve které chcete pracovat.

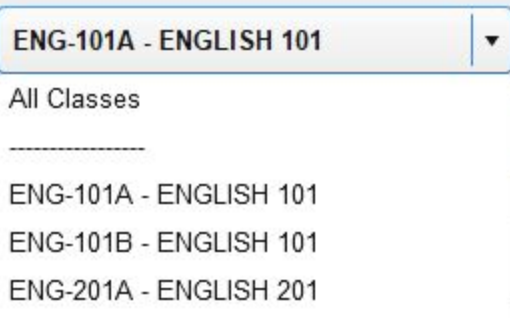

### <span id="page-13-1"></span>Tlačítko obnovení třídy

SmartClass HUB zobrazí třída uloženou v databázi,

když je třída spuštěna. Pokud studenti pracují na zadaných úlohách, možná bude potřeba obnovit obraz databáze tak, abyste měli přístup k provedeným změnám. Toto můžete udělat kliknutím na tlačítko Obnovit v horní pravé části okna.

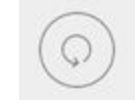

# <span id="page-13-2"></span>Úprava, změna a mazání tříd

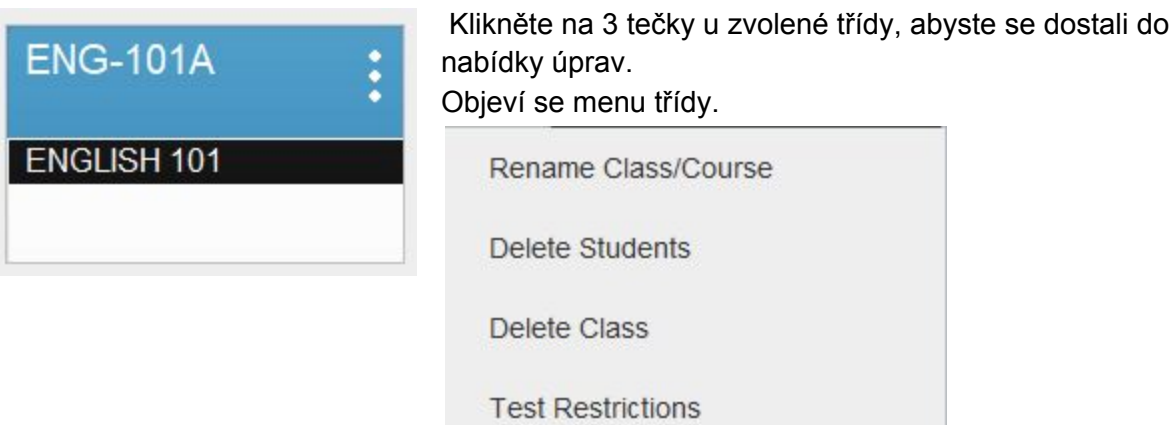

● **Editace názvu** - Když vyberete možnost Přejmenovat třídu/kurz, nabídka vás zavede zpět do panelu Vytvořit třídu, kde můžete upravit jméno třídy a/nebo vybrat jiný kurz.

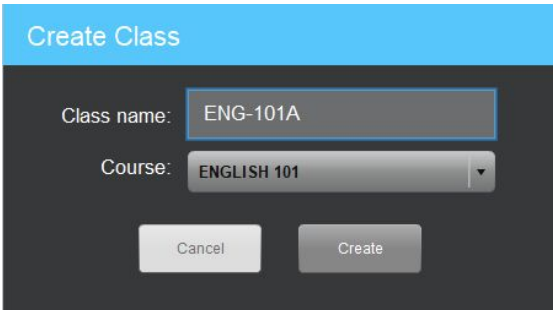

● **Smazat studenty** - Tato funkce je obvykle používána na začátku nového školního roku, když předchozí studenti postoupili do dalšího ročníku a noví studenti přichází do vaší třídy. Při této volbě buďte opatrní, protože vymaže všechny výsledky studentů, vaše hodnocení a zpětnou vazbu. Pokud vyberete Vymazat studenty, objeví se panel pro potvrzení zvoleného.

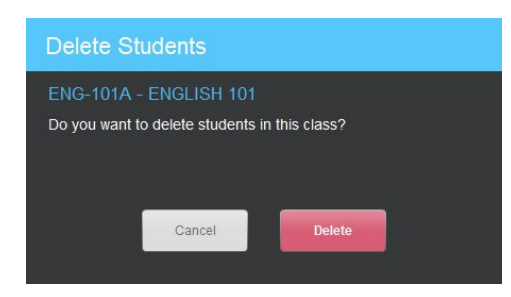

Pokud kliknete na Vymazat, objeví se ještě druhé varování.

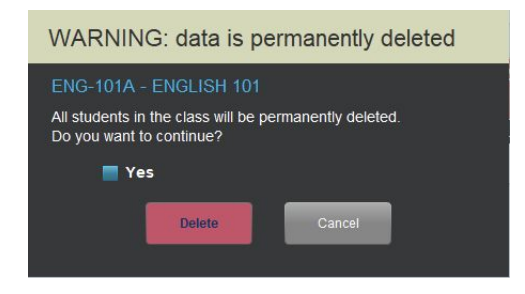

Je potřeba, abyste nejdříve zaškrtnout políčko Ano a potom kliknout na tlačítko Vymazat. Tím se dokončí zvolená operace.

● **Smazat třídu** - Toto tlačítko se skoro nepoužívá, až na velmi vzácné případy. Při této volbě buďte opatrní, protože smaže nejen všechny studenty a jejich výsledky, hodnocení a zpětnou vazbu, ale také všechny vaše media soubory a úlohy pro tuto třídu. Pokud vyberete volbu Vymazat třídu, objeví se následující panel pro potvrzení zvoleného.

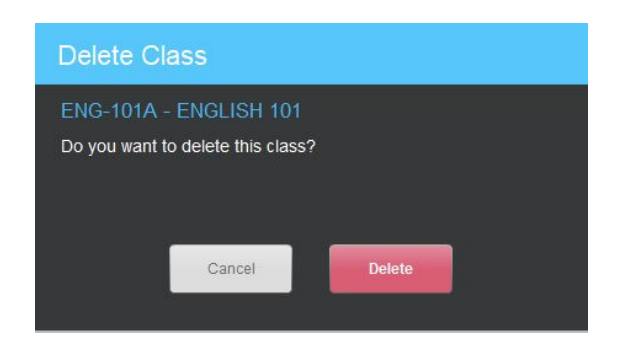

Kliknete-li na Smazat, objeví se ještě druhé varování.

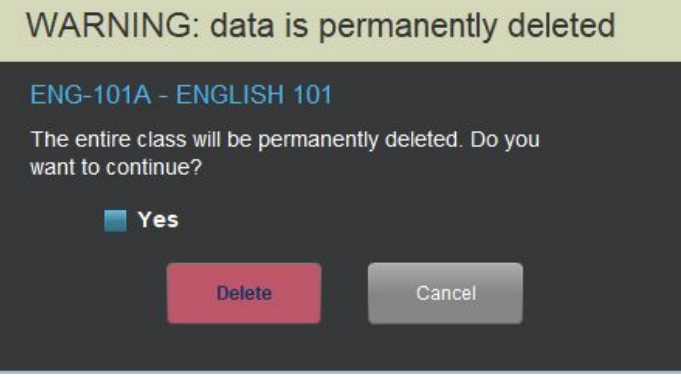

Zaškrtněte políčko Ano a potom klikněte na tlačítko Smazat. Tím se dokončí zvolená operace.

#### <span id="page-15-0"></span>Omezení kvůli testování

Tato funkce je využívána, když chce učitel žáky asynchronně testovat v jedné nebo více úlohách. Záměrem je zpozdit poskytnutí správných výsledků k dané úloze, dokud všichni studenti nevyplní test.

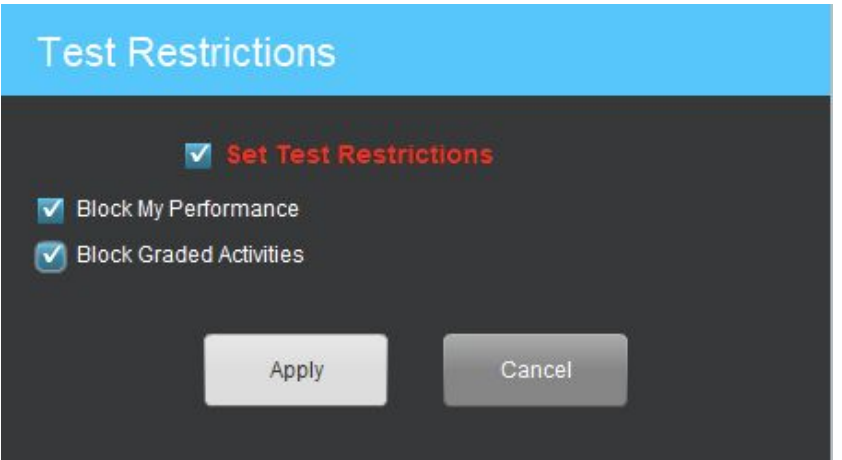

V podnabídce jsou k dispozici ještě dvě možnosti, které mohou být zvoleny individuálně:

● **Zablokovat Mé výsledky** - Obvykle mají studenti přístup k panelu s názvem Mé výsledky, díky kterému mají studenti přístup k seznamu všech úkolů. Tento obsahuje také hodnocení k úloh, které jsou hodnoceny automaticky. Pokud je tato možnost zatržena, studenti nemají k tomuto panelu přístup.

● **Zablokovat hodnocené úlohy** - Úlohy, které jsou hodnoceny automaticky často zahrnují i vizuální zpětnou vazbu, kde udělal student chybu (červené a zelené pole). Pokud je toto zablokováno, studenti nejsou schopni znovu otevřít již odevzdanou úlohu a tudíž nemají přístup ke správným výsledkům.

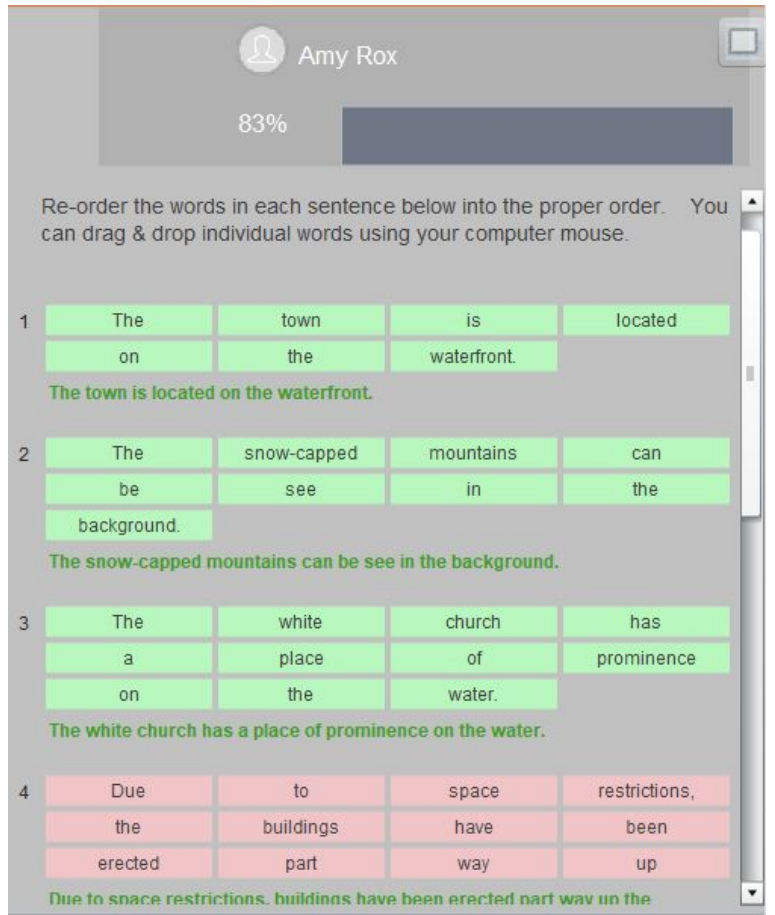

Pokud zvolíte možnost Omezení kvůli testování, pak se na kartě třídy objeví kód [test] nebo [##83] u jejího názvu tak, aby jak učitel tak studenti věděli, že jsou nastavena omezení. Učitel může omezení odstranit, jakmile všichni dokončí danou úlohu. Poté mohou mít studenti znovu přístup k hodnocení a zpětné vazbě.

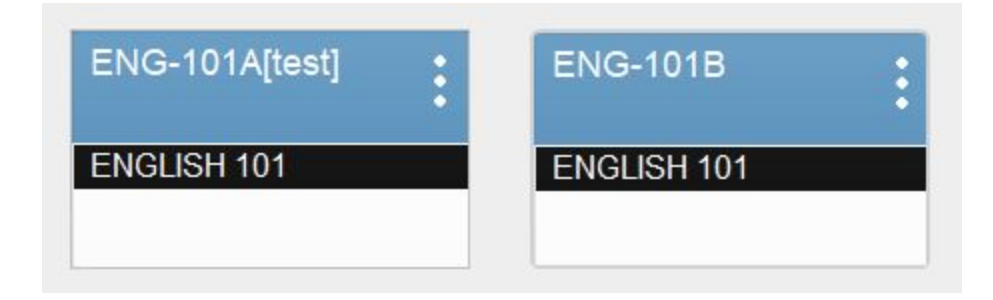

# <span id="page-17-0"></span>Co chcete udělat jako první?

Jakmile vyberete třídu, se kterou chcete pracovat, objeví se panel navigace.

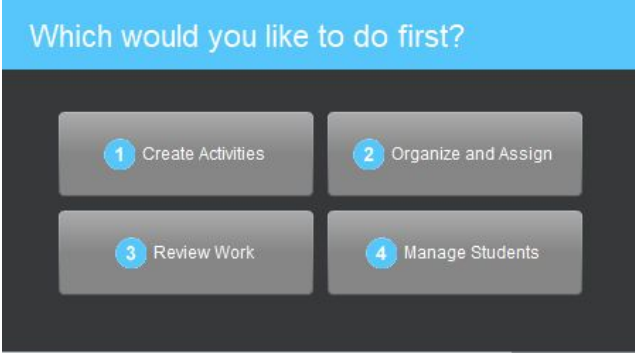

- **Vytvořte úlohu** Tento panel je používána k importu media souborů (např. obrázky), importu úloh (např. kvíz výběr z možností) nebo k importu celého kurzu (např. Let's Talk! English - Level B2). Tento panel je také využíván k vytváření vlastního zadání/instrukcí studentům.
- **Organizace a zadávání úloh** Druhý panel slouží k organizaci jednotlivých úlohy do složek (nazývaných lekce). Složky jsou zadávány/odesílány studentům.
- **Hodnocení výsledků** Po zadání úloh studentům, bude tento panel sloužit ke kontrole a hodnocení studentů a zanechání zpětné vazby.
- **Správa studentů** Tento čtvrtý panel je používán k vytvoření seznamu studentů. Nejčastěji je seznam vytvořen importem seznamu studentů, ale studenti mohou být přidáni jednotlivě nebo mohou být ze seznamu smazáni. Např. v případech, kdy někdo do třídy během roku přibyde nebo z ní odejde.

Pro názorný příklad začneme tím, že studenty importujeme skrze panel Spravování studentů.

Všimněte si, že k těmto panelům se můžete dostat skrze odkazy umístěné v horní části okna:

Dashboard > Create Activities > Organize and Assign > Review Work > Manage Students

# <span id="page-18-0"></span>Navigace v učitelském rozhraní

● **Navigace** - Pokud vyberete jeden ze 4 panelů, které jsme popsali výše, dostanete se na příslušnou stránku.

K nabídce panelů se můžete vždy znovu vrátit tím, že kliknete na symbol domečku (najdete v pravé horní částí okna).

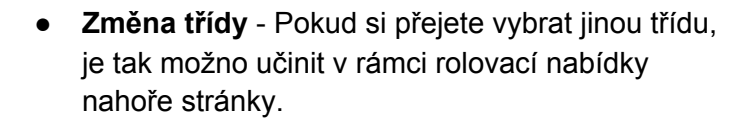

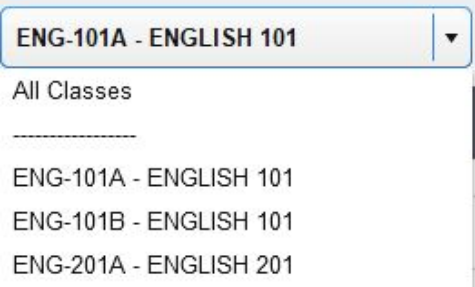

Všimněte si, že první možnost rozbalovací roletky je Všechny třídy. Díky této nabídce se vrátíte zpět do nabídky všech tříd (viz níže).

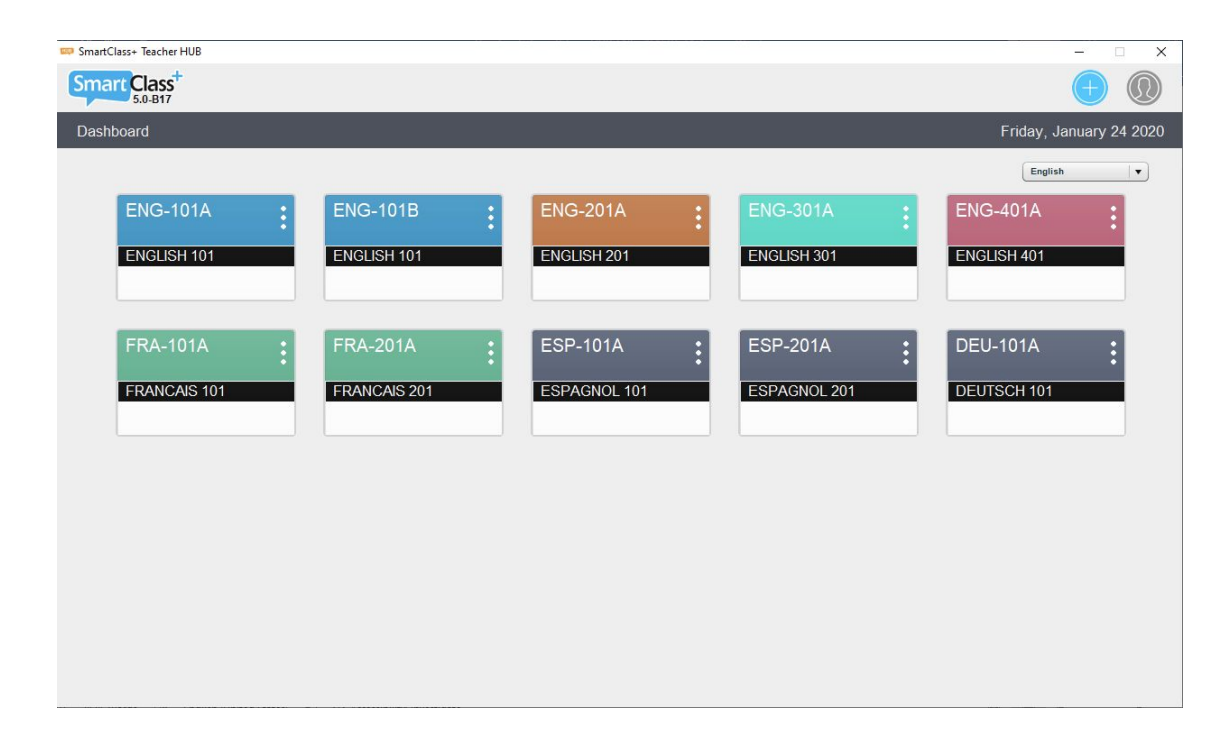

● **Odhlášení se** - Pokud jste dokončili svoji práci, klikněte na tlačítko uživatele (vpravo nahoře) a vyberte možnost Odhlásit se.

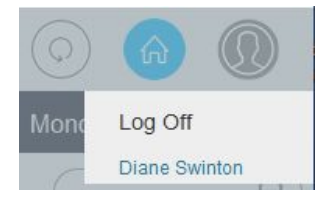

# <span id="page-19-0"></span>Spravovat studenty

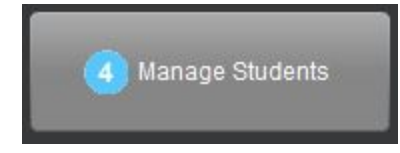

Ve institucích, které jsou vybaveny jak SmartClass HUB, tak SmartClass LIVE, je možné využít k přidání studentů obě rozhraní.

Tato kapitola popisuje, jak to udělat v rozhraní HUBu.

Začněte tím, že zvolíte v nabídce stránku Spravovat studenty (viz níže).

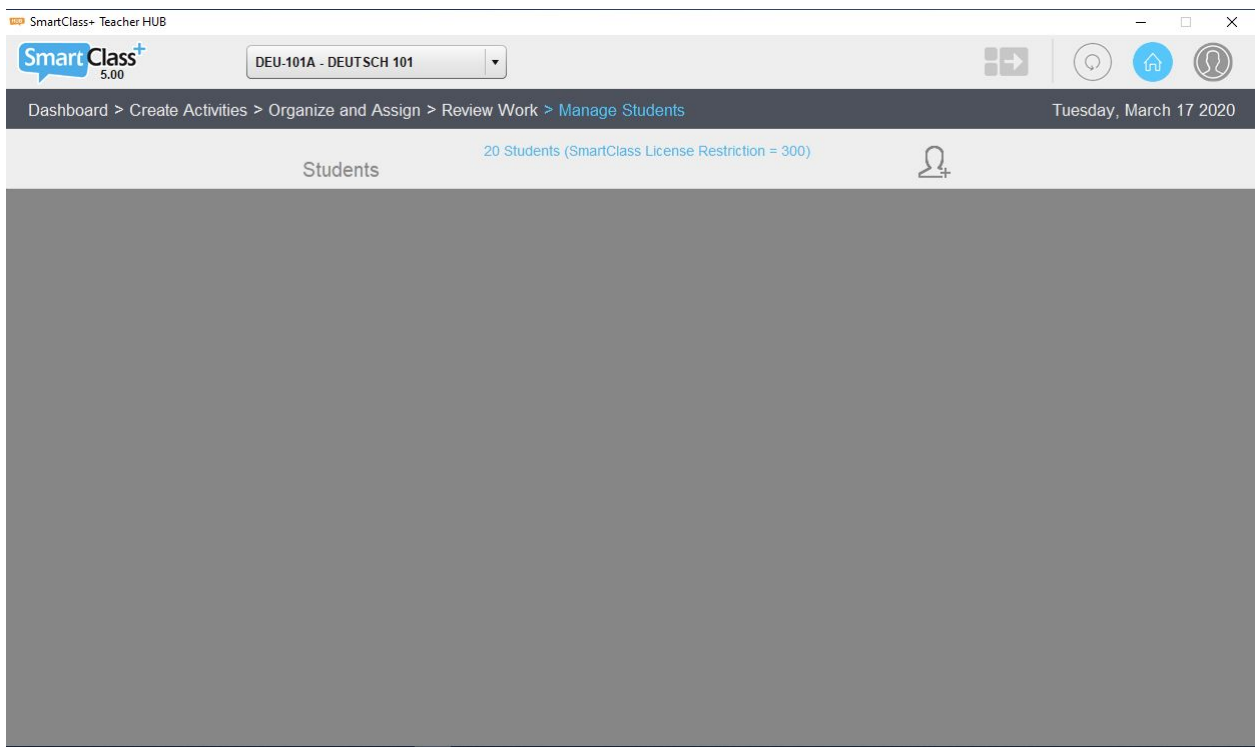

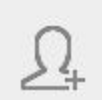

Pro přidání studentů, klikněte na tlačítko Přidat studenty. Zobrazí se vám nabídka následujících možností.

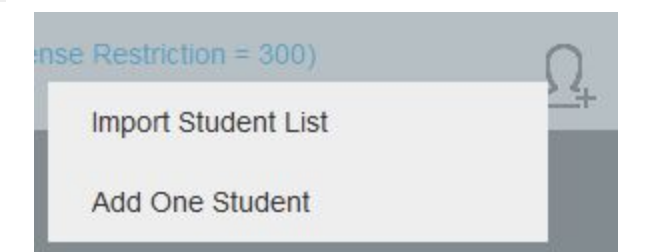

### <span id="page-20-0"></span>Importovat seznam studentů

Pokud zakládáte třídy pomocí aplikace HUB, bude tato volba vaší nejčastější. Zvolíte-li tuto možnost, zobrazí se Průzkumník souborů (viz níže). Vyberte z možností zvolený CSV soubor a klikněte na tlačítko otevřít.

Využíváte-li tuto funkci, pak vyhledejte v počítači vhodně naformátovaný CSV soubor obsahující seznam studentů, které registrujete do dané třídy.

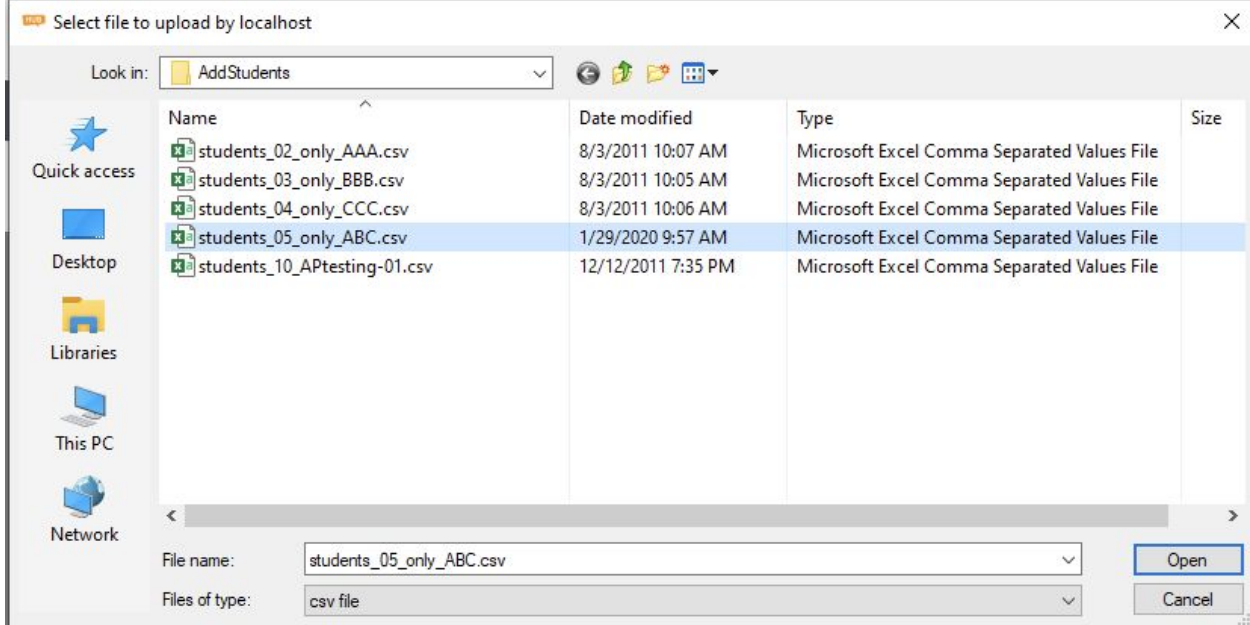

### <span id="page-20-1"></span>Formát CSV

Identifikace studenta v systému bude využívat jedno ze dvou formátů. Závisí to na tom, jestli je SmartClass nakonfigurován tak, že uživatelské jména a hesla jsou uložena v SmartClass nebo zda jsou napojena na školní databázi uživatelských údajů (LDAP). Tuto informaci získáte od správce učebny nebo vaší IT technické podpory.

#### <span id="page-21-0"></span>Identifikace studenta Smartclass+

Pokud je konfigurace systému nastavena na nezávislé uložení uživatelských údajů do aplikace SmartClass, bude SmartClass využívat následující 4 pole pro záznamy studenta:

#### **Jméno, Příjmení, Uživatelské jméno, Heslo**

Pokud vyberete CSV soubor, pak bude náhled importovaných záznamů vypadat tak, jak je uvedeno níže.

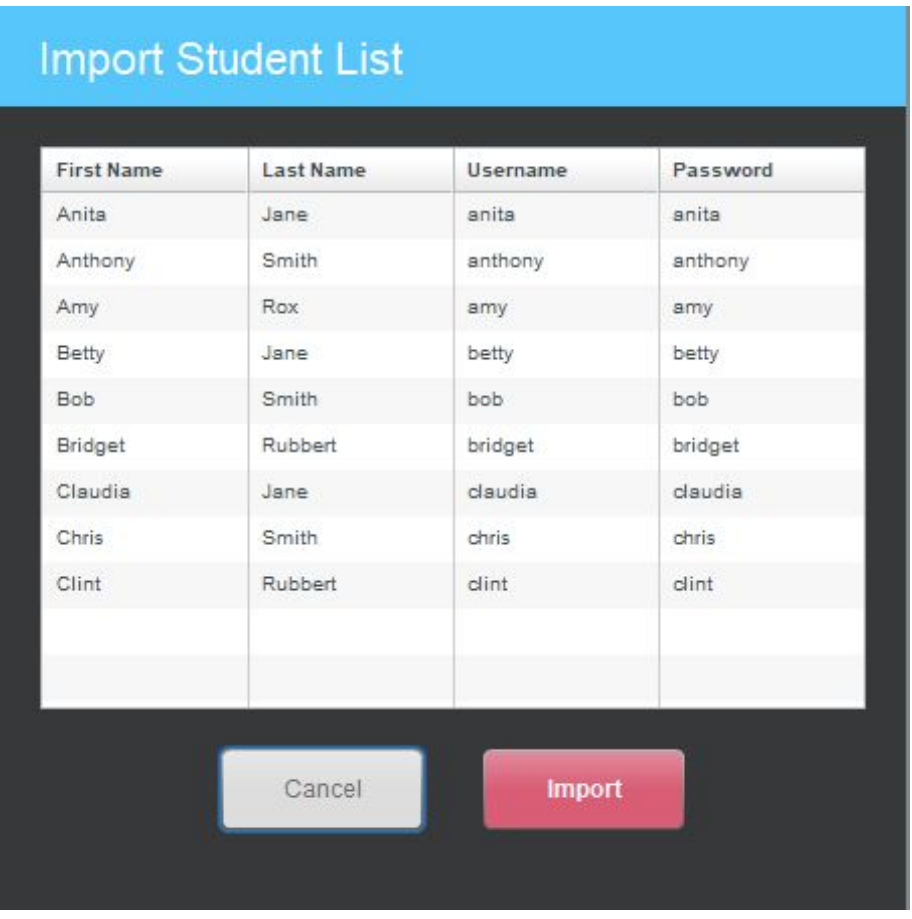

Klikněte na tlačítko Importovat pro importování tohoto seznamu studentů do třídy nebo klikněte na tlačítko Zrušit pro zrušení importu.

#### <span id="page-22-0"></span>Identifikace pomocí LDAP

Pokud je SmartClass nakonfigurován jako LDAP (napojení na školní databázi uživatelských údajů), pak bude využívat pouze jedno pole pro záznam o studentovi:

#### **Uživatelské jméno**

Pokud vyberete CSV soubor, náhled záznamů bude vypadat obdobně jako na předchozí stránce.

Ve verzi SmartClass 5.42 bylo přidáno omezení, které znemožňuje vytváření nových uživatelů mimo lokální síť LDAP.

#### <span id="page-22-1"></span>Seznam studentů

Po importování CSV souboru bude seznam studentů vypadat tak, jak je uvedeno níže.

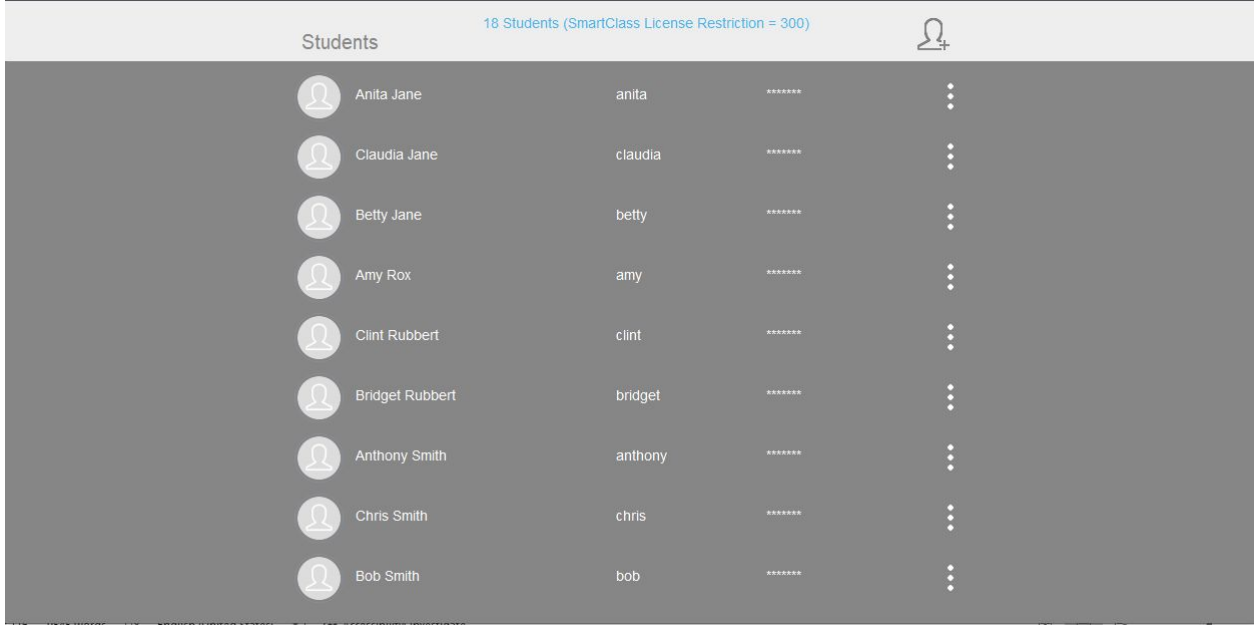

# <span id="page-23-0"></span>Přidat jednoho studenta

Možnost Přidat studenta umožňuje přidat jednoho studenta po druhém. Tato možnost je vhodná v případech, kdy do třídy přijde student během již započatého školního roku.

Pokud kliknete na možnost Přidej studenta, objeví se okno viz. níže. Klikněte na Přidat, pokud chcete, aby byl student přidán do seznamu studentů.

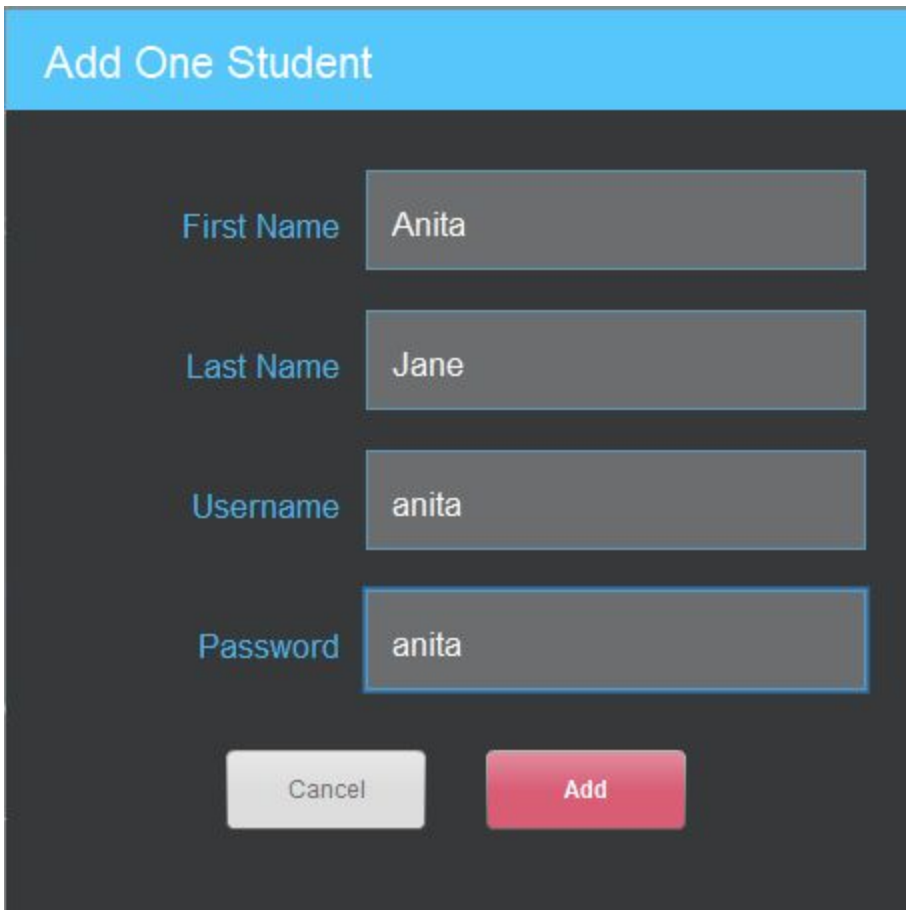

# <span id="page-24-0"></span>Úprava a mazání studentů

Označte studenta, kterého chcete upravit nebo smazat, a klikněte na tři tečky vpravo u jeho jména. Zobrazí se vám následující možnosti.

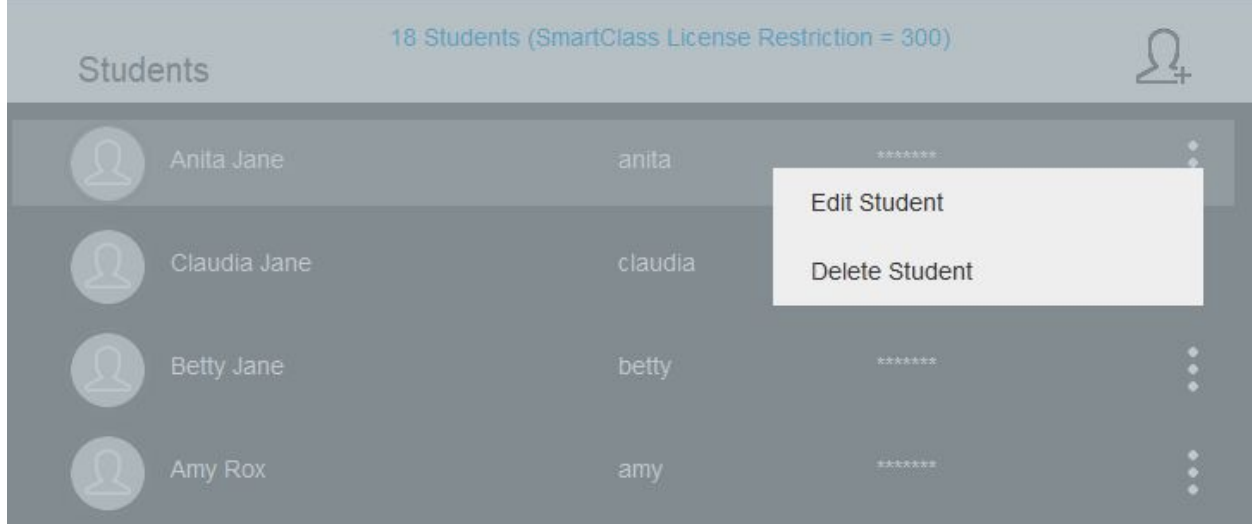

### <span id="page-24-1"></span>Upravit studenta

Vyberte možnost Upravit studenta, pokud chcete změnit některý z uživatelských údajů. Zobrazí se okno viz níže.

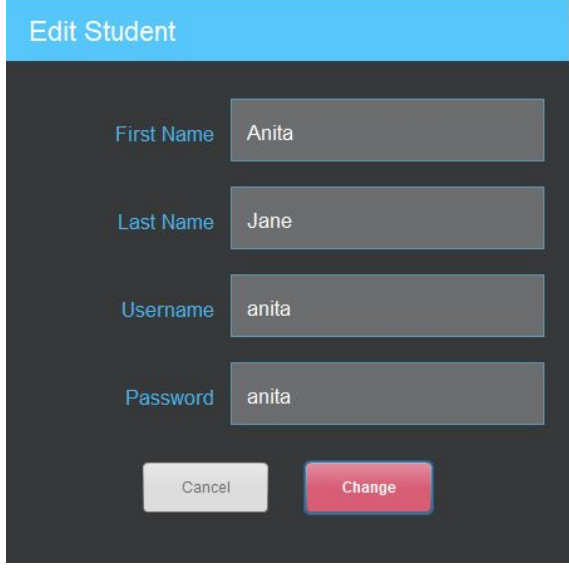

Upravte kterýkoli ze čtyř polí uvedených výše a klikněte na tlačítko Změnit.

### <span id="page-25-0"></span>Smazat studenta

Vyberte možnost Smazat studenta, pokud chcete odstranit studenta ze třídy. Objeví se okno viz. níže.

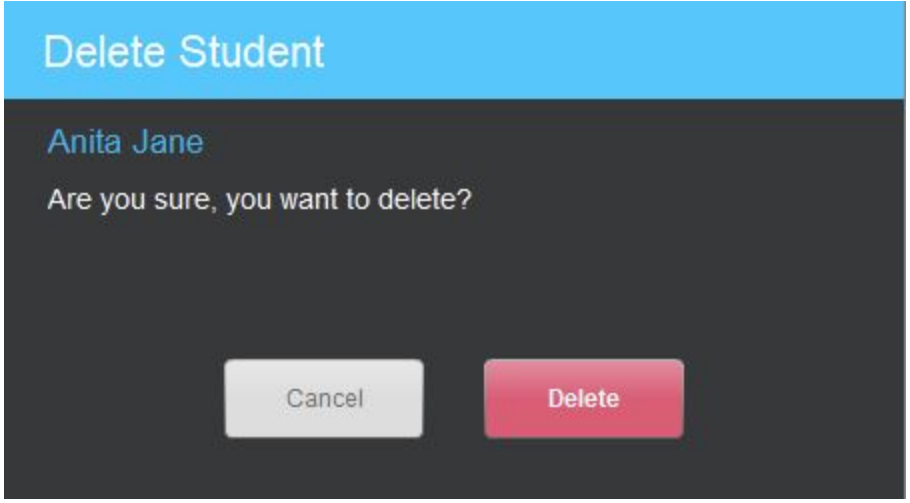

Pokud chcete studenta smazat, pak klikněte na tlačítko Smazat.

Dále už nenásledují žádná volbu potvrzující upozornění, takže buďte opatrní, jestli tento krok chcete doopravdy provést. Pokud studenta vymažete, budou smazány i všechny výsledky studenta ve třídě.

# <span id="page-26-0"></span>Vytváření úloh - Import a tvorba souborů

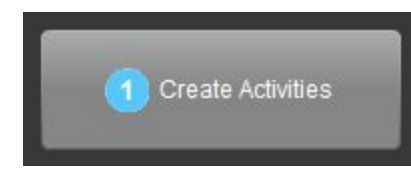

Tlačítko Vytvářet úlohy je užíváno k importu souborů a/nebo kopírování sdílených úloh do třídy. Je také využíváno k vytváření vlastních úloh. Pokud začnete s vytvářením úlohy, celý proces začíná tím, že importujete média soubor.

Obvykle si učitelé importují veškerý obsah předem a z nich pak vytvářejí úlohy pro práci v hodině nebo domácí úkoly. Nicméně tento proces se může také odehrávat za pochodu v hodině.

Tento proces se dělí na dvě na sebe navazující kapitoly:

- V prvním případě se zaměříme na možnosti importu media souborů a klíčové úlohy.
- V druhém se zaměříme na vytváření vlastních úloh.

Náhled stránky Vytvářet úlohy vidíte níže.

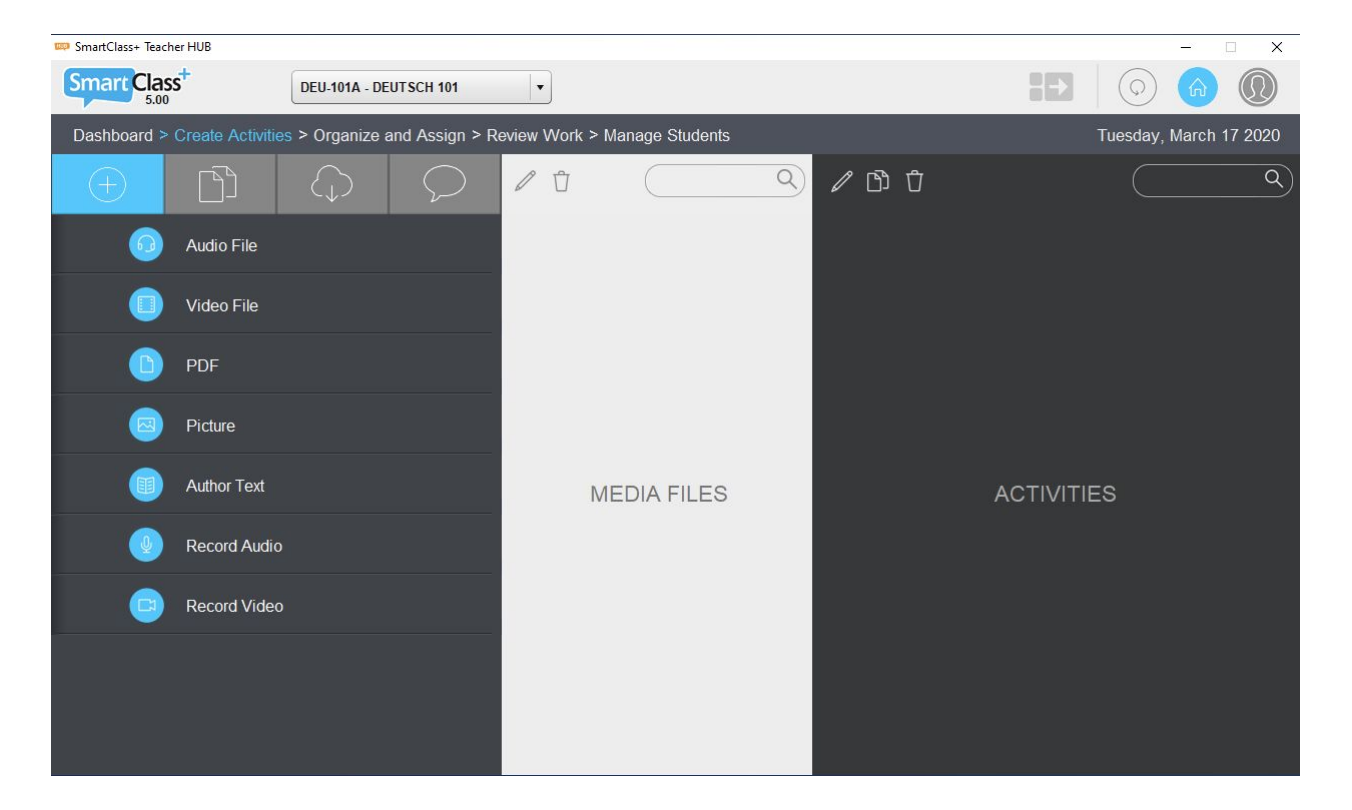

# <span id="page-27-0"></span>Import / Vytváření dokumentů

V systému SmartClass HUB používáme termín dokumenty jak pro media soubory (např. Obrázky, audio nahrávky, videa atd), tak pro úlohy (tzn. Hotové úlohy jako kvíz výběr z možností). Dokumenty můžeme importovat ze čtyř zdrojů:

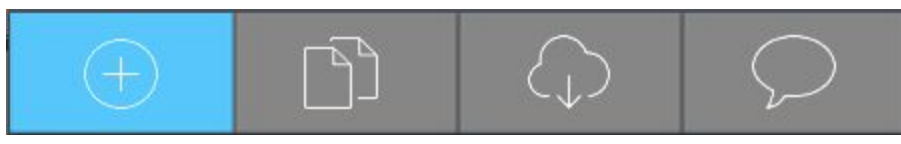

- Importuj / vytvoř média soubor
- Místní sdílené dokumenty
- Dokumenty sdílené na webu
- Import kurzů Let's Talk!

### <span id="page-27-1"></span>Importuj / vytvoř média soubor

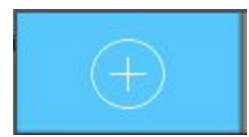

Pokud vyberete toto tlačítko, zobrazí se následující nabídka.

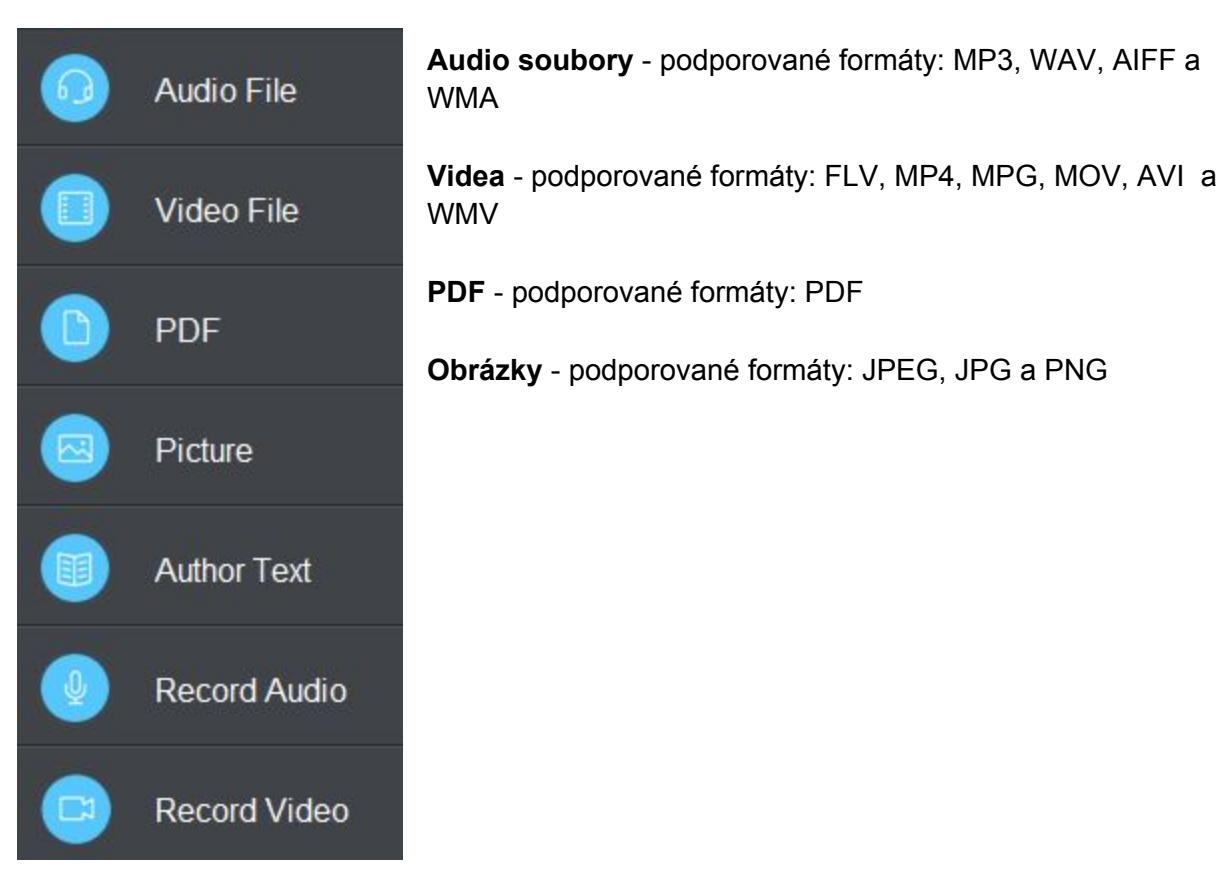

### <span id="page-28-0"></span>Možnost volby rychlosti přehrávání u audio nahrávek

Předtím, než importujete jakýkoliv audio soubor, je potřeba vědět, že HUB může být nakonfigurován administrátorem tak, že umožní studentům volbu rychlosti přehrávání na studentských stanicích se systémem Windows (zpomalení a zrychlení).

Je zde kompromis mezi dostupnými rychlostmi pro studenty a množstvím místa, které nahrávka zabírá na serveru. Takže rozhodnutí, podporovat volbu rychlosti nebo ne, se děje v konzultaci s vaším IT oddělení.

**Konfigurace** - volba rychlosti nahrávky může být povolena skrze administrátorský účet v HUB.

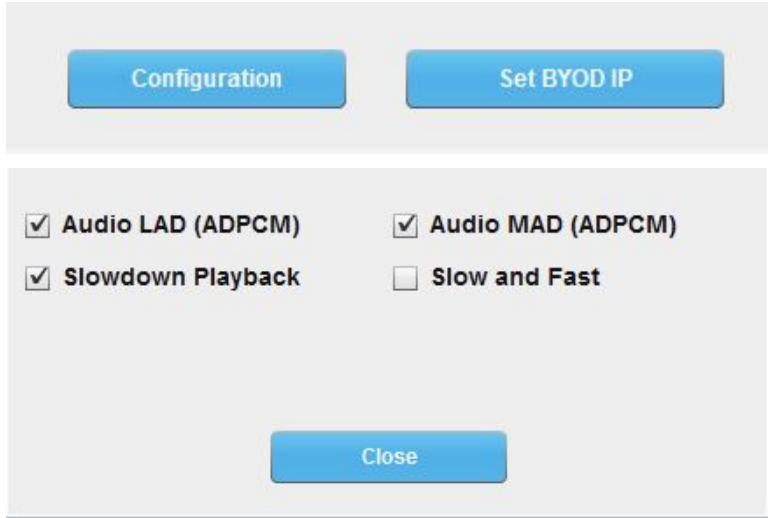

Pokud je zatržena možnost zpomalení nahrávky, studenti budou mít možnost regulovat rychlost nahrávky a to např. 0% = skutečná rychlost, -50% = zpomalení o polovinu.

Pokud je zatržena volba Zpomalení a Zrychlení, pak mají studenti volbu z -50%, -25%, 0%, +25% a +50%.

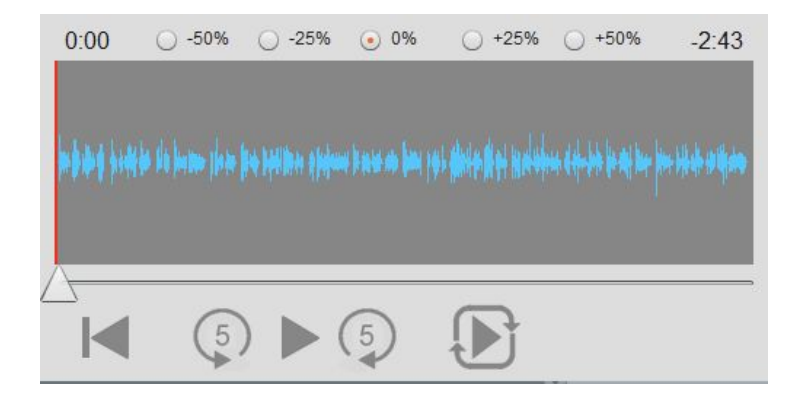

### <span id="page-29-0"></span>Ovládání audio souboru

Tlačítka v rozhraní jsou upravena následovně:

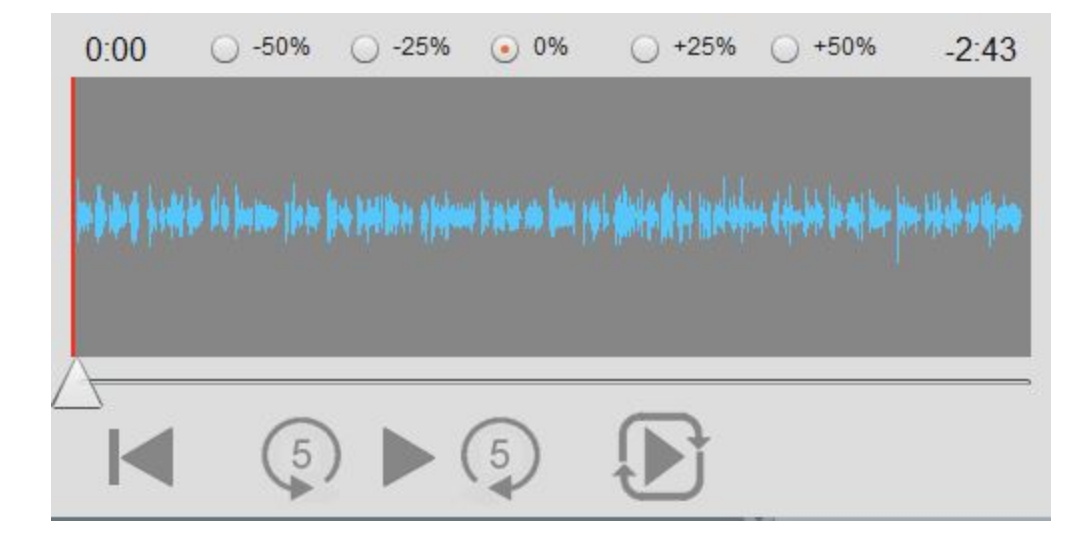

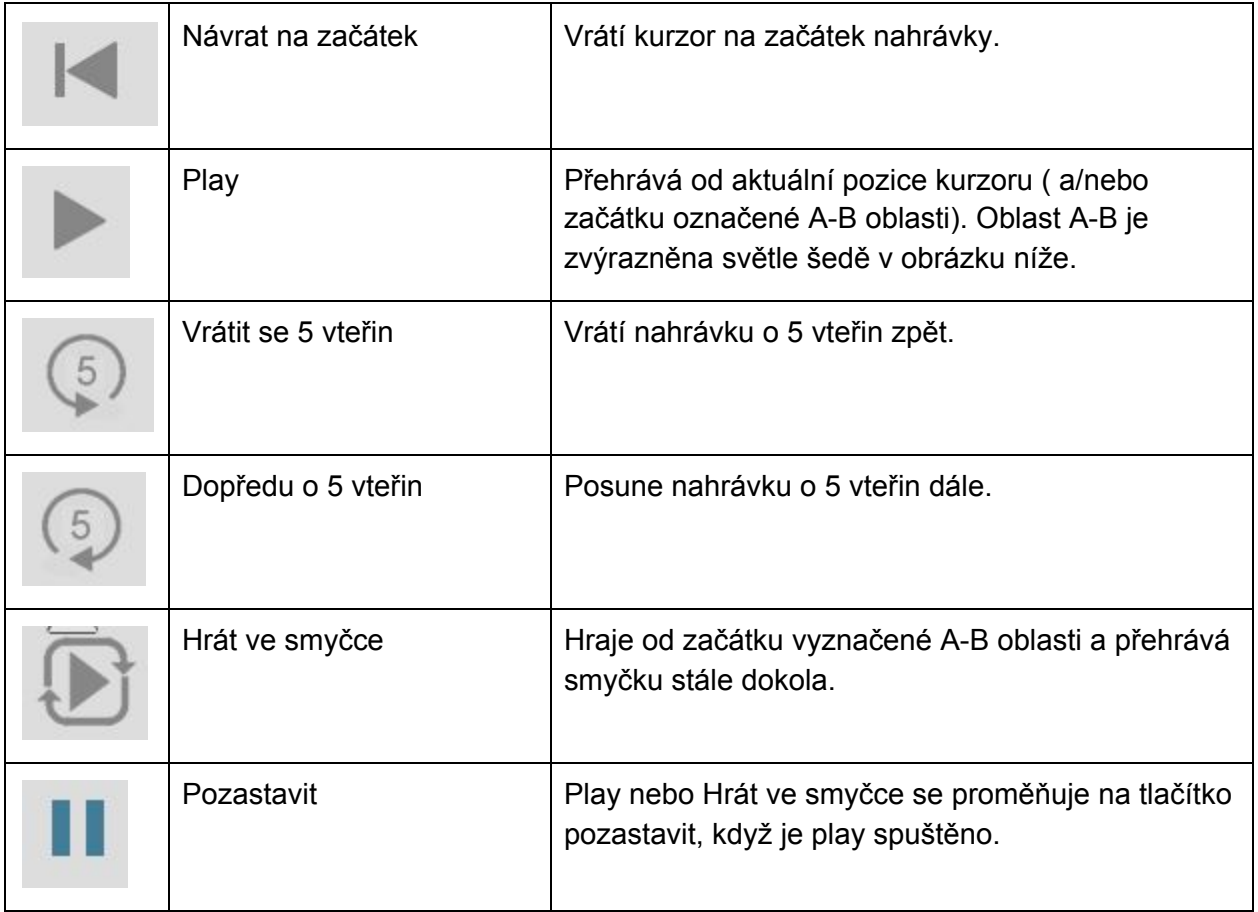

### <span id="page-30-0"></span>A-B Smyčka

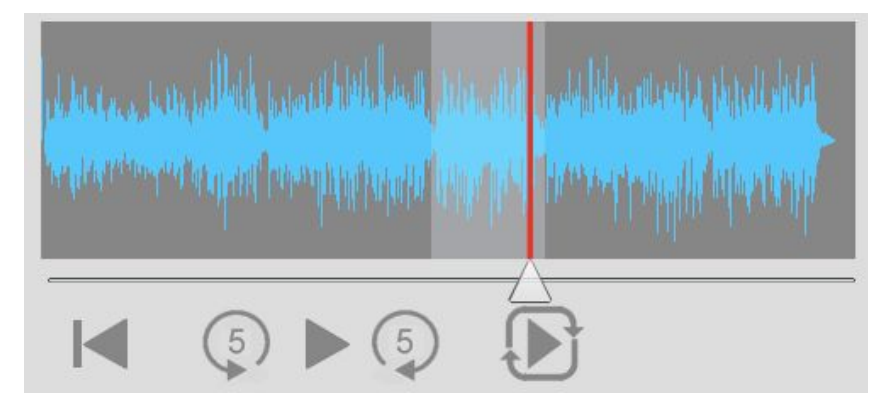

Uživatelé mohou vytvořit oblast v rámci nahrávky tak, že oblast označí přetažením myši z bodu A do bodu B.

Pokud je vybrána možnost Přehrávat ve smyčce, tak se bude nahrávka přehrávat v rámci vyznačené oblasti.

### <span id="page-30-1"></span>Vylepšené možnosti importu videa

Jsou k dispozici dvě možnosti v rámci importu video souborů, Obrátit + / - 90% a Vysoká kvalita.

**Obrátit +90** - Tato funkce je používána, když je importované video je původně ve formátu portrétu a je potřeba ho importovat na šířku.

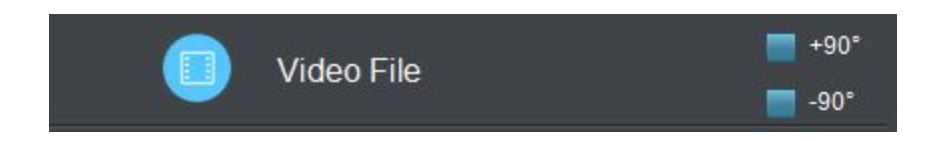

**Vysoká kvalita** - Tato funkce se používá, když je importované video vytvořeno z grafiky statického snímku (nebo série statických snímků). Tato funkce upraví kompresi obrázků tak, aby byla vylepšena kvalita snímku. (Tato funkce je dostupná po přidržení klávesy Ctrl + Shift při kliknutí na tlačítko Video).

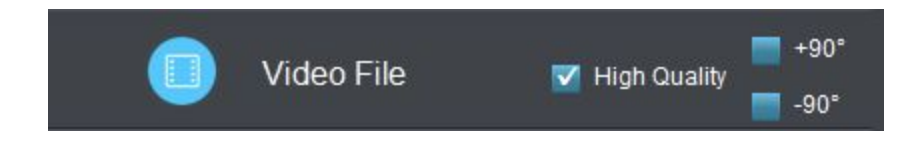

### <span id="page-31-0"></span>Import media souborů

Po importu media souborů jsou soubory řazeny abecedně, jak vidíte vpravo.

Nejnovější soubory (ty které byly importovány během aktuálního spuštění) jsou označeny červeně.

Vlevo nahoře můžete upravit název souboru pomocí symbolu tužky. Nebo můžete také soubor smazat pomocí symbolu koše.

Pokud je ve třídě již mnoho souborů, můžete k jejich vyhledávání použít vyhledávací pole vpravo nahoře.

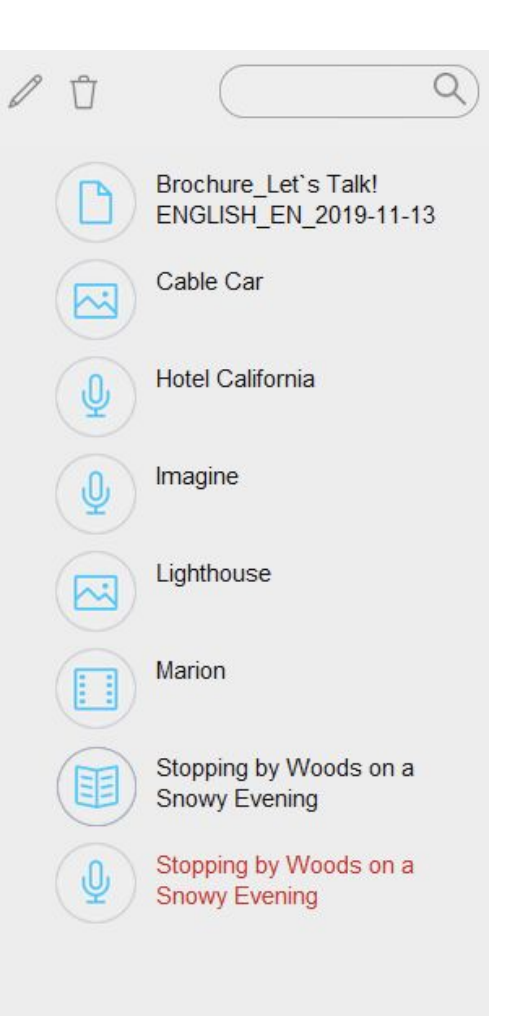

### <span id="page-31-1"></span>Import několika souborů současně

Pokud chcete vybrat více souborů k importu, použijte klávesu Ctrl nebo Shift k jejich označení. Tím docílíte importu několika souborů současně.

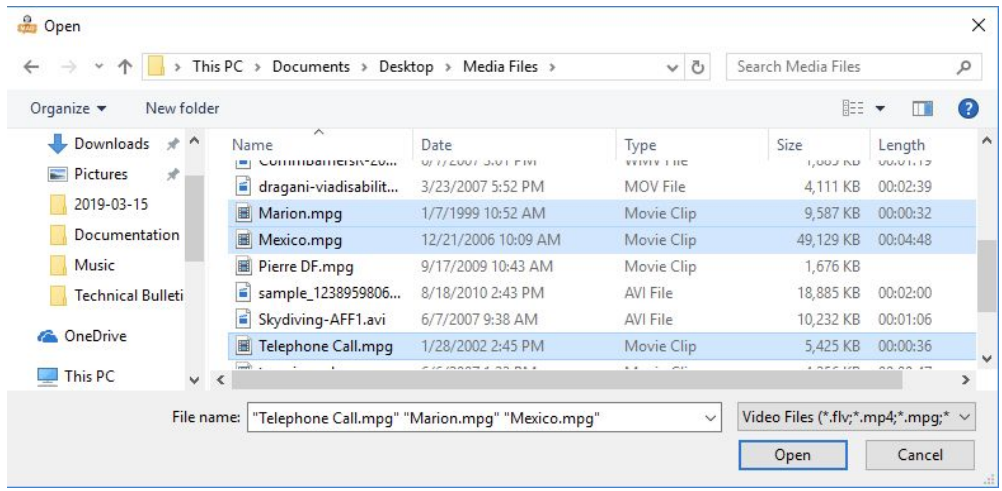

### <span id="page-32-0"></span>Vytváření media souborů

Existují tři typy souborů, které můžete v rámci SmartClass HUB vytvořit:

- Textové dokumenty
- Audio nahrávky
- Videa

### <span id="page-32-1"></span>Vytvoření textu

Pro vytvoření textového dokumentu je nejdříve nutné dokument pojmenovat tak, že vyplníte pole nad velkým textovým polem. (obrázek níže)

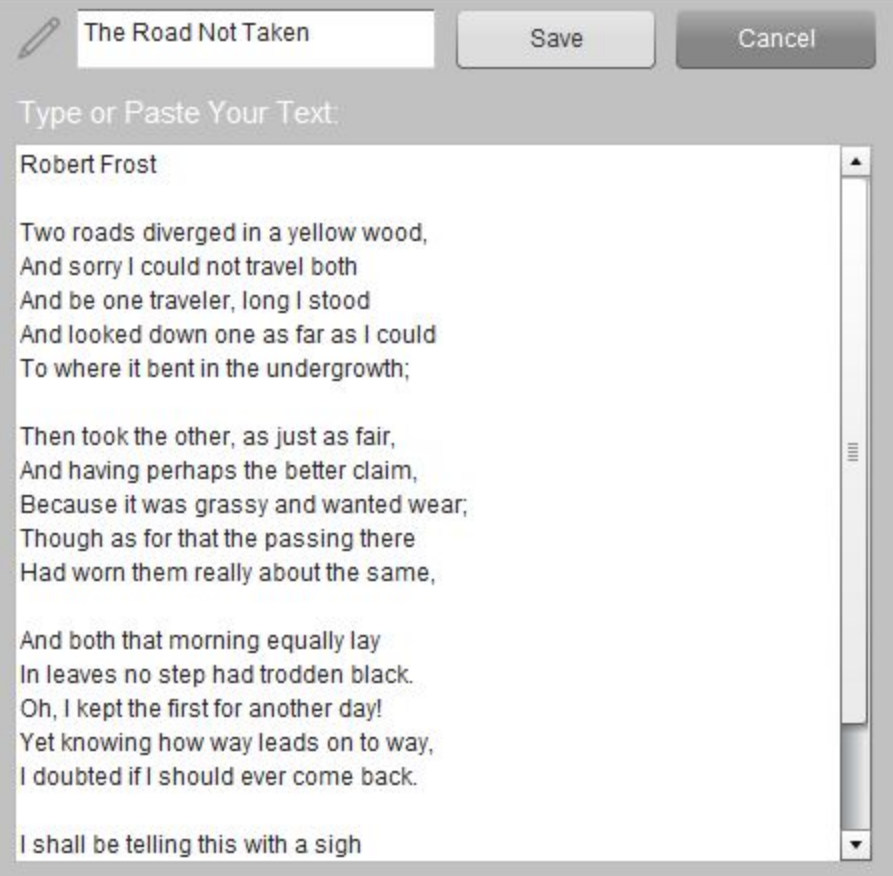

#### <span id="page-32-2"></span>Uložení dokumentu

Aby se text uložil, klikněte na tlačítko Uložit.

#### <span id="page-33-0"></span>Vložené hypertextové odkazy v textovém dokumentu

Hypertextové odkazy mohou být vloženy do textových dokumentů. Můžete to udělat dvěma způsoby:

● **Jednoduché odkazy** - Příkladem jednoduchého odkazu je "www.robotel.com". Pouze odkaz napište nebo ho zkopírujte a vložte do vašeho dokumentu. SmartClass ho automaticky detekuje jako odkaz. Podívejte se na příklad níže:

#### **HTML Test Document #1**

View the video at the following URL:

https://www.youtube.com/watch?v=DXivvNe4GMo

● **Pokročilé odkazy** - Pokročilé odkazy umožňují učitelům použít jakoukoliv textovou frázi, a potom je propojit se skrytým odkazem. Postup je trochu komplikovanější: Formát je následující:

<Start Tag><URL><Separator Tag><Clickable Text><End Tag>

počáteční Tag = URL% oddělovací Tag = # koncový Tag = % Příklad: URL%www.robotel.com#Robotel Website%

Prohlédněte si příklad níže:

**HTML Test Document #2** 

**Robotel Website** 

### <span id="page-34-0"></span>Vytváření audio nahrávky

Abyste mohli začít nahrávat svoji vlastní nahrávku, je potřeba vyplnit jméno nahrávky do pole v horní částí okna (obrázek níže).

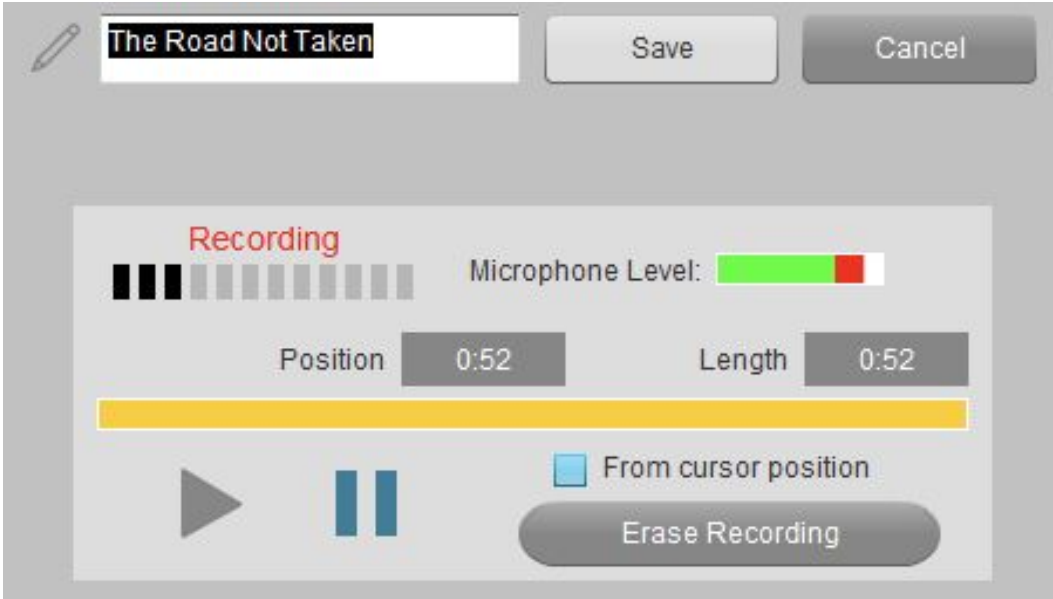

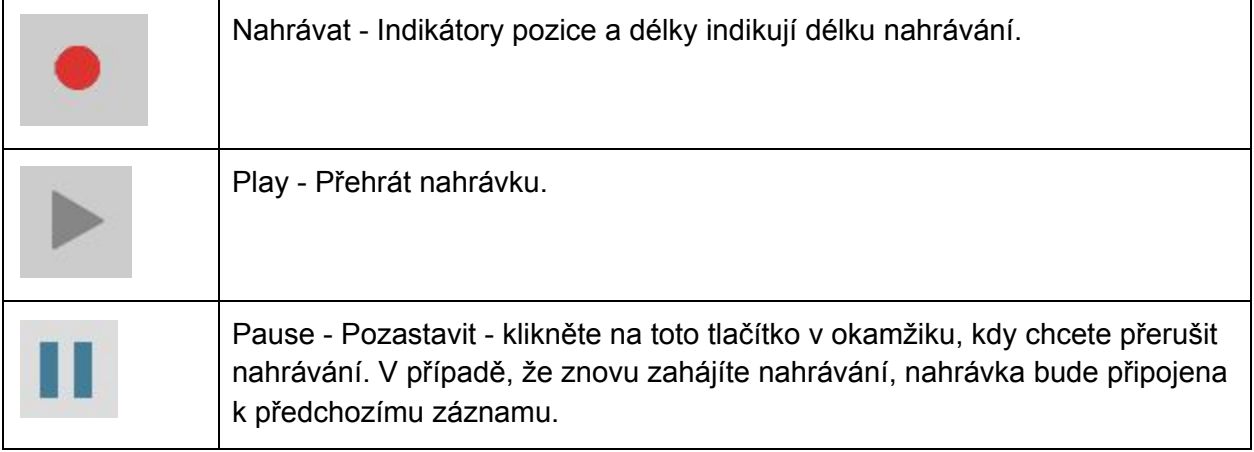

#### <span id="page-35-0"></span>Nahrávání

Nahrávání spustíte kliknutím na červené tlačítko. Pole Délky nahrávky narůstá spolu s nahráváním a vidíte také aktivitu v poli Úroveň mikrofonu.

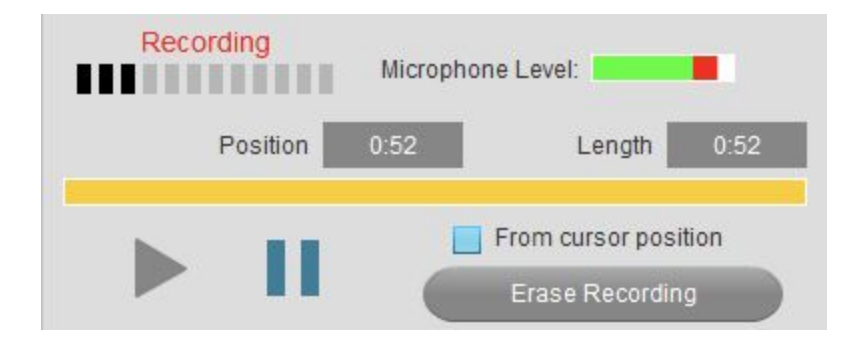

Nahrávání můžete kdykoliv pozastavit pomocí tlačítka Pause. Nahrávku přehrajete pomocí tlačítka Play. V nahrávání můžete pokračovat pomocí Červeného tlačítka.

#### <span id="page-35-1"></span>Mazání nahrávky

Pokud chcete nahrávku smazat, klikněte na tlačítko Smazat nahrávku, pole délky nahrávky bude nastaveno na nulu.

Alternativně můžete smazat jen část nahrávky tím, že prvně zaškrtnete pole Od pozice kurzoru a poté tlačítko Smazat nahrávku. Tímto způsobem smažete nahrávku od pozice kurzoru do konce nahrávky.

#### <span id="page-35-2"></span>Ukládání nahrávky

Klikněte na tlačítko Uložit v horní části okna, vaše nahrávka bude uložena.
## Vytváření video nahrávky

K vytvoření video nahrávky, je potřeba nejdříve vyplnit jméno nahrávky v horní části okna (obrázek níže).

Nahrávání videa obsahuje jak vizuální část (webkamera), tak audio část (mikrofon).

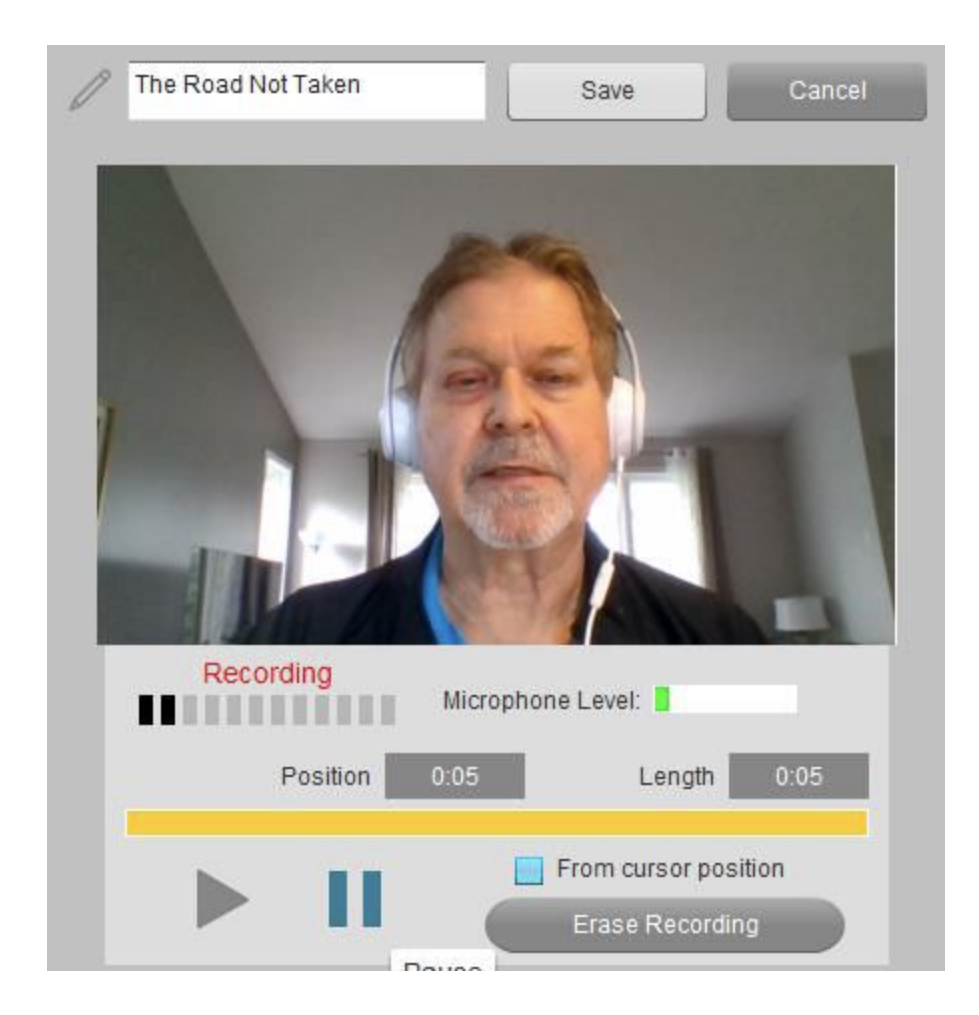

#### Ovládání nahrávání

Všimněte si, že ovládání video nahrávání je stejné jako nahrávání audio nahrávky v předchozí kapitole.

#### Ukládání video nahrávky

Kliknutím na tlačítko Uložit video nahrávku uložíte.

# Místní sdílené dokumenty

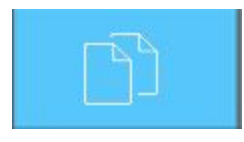

Pokud vyberete možnost Místní sdílené dokumenty, dostanete se do nabídky Knihovna sdílených dokumentů. V této knihovně naleznete dokumenty, které jste vy a vaši kolegové vytvořili nebo importovali do prostředí SmartClass.

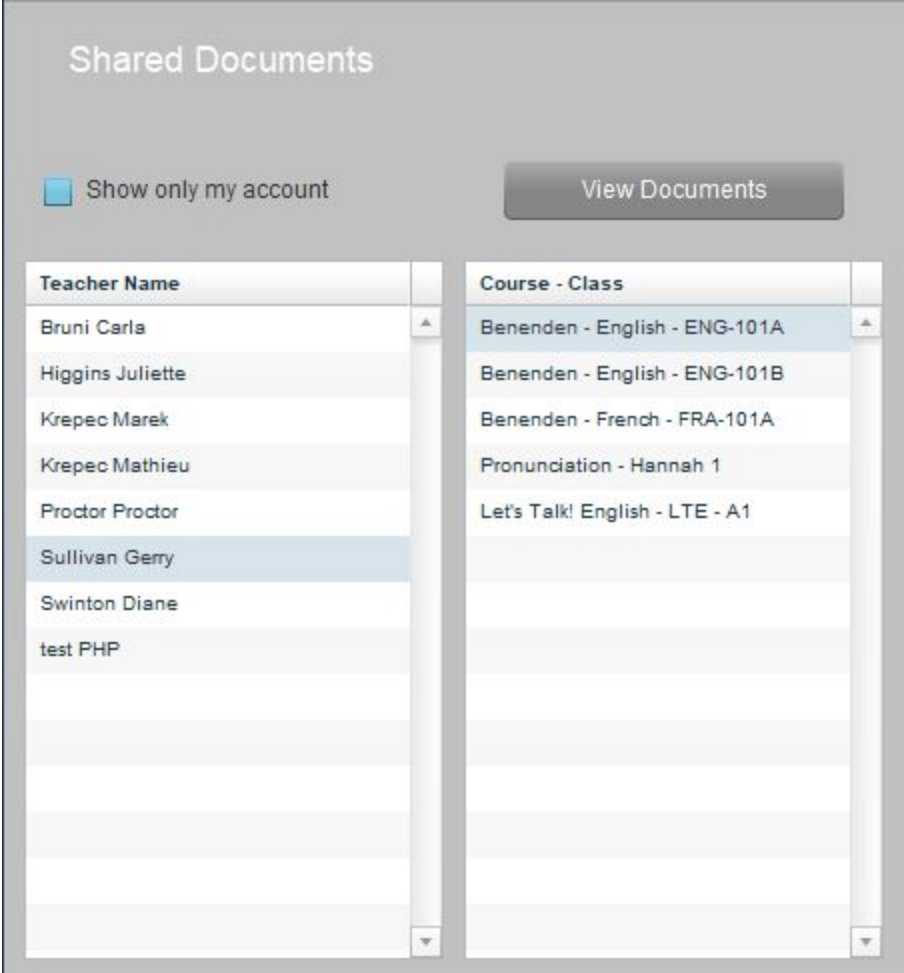

Začněte tím, že vyberete učitele v levém sloupci, a potom zvolte jméno třídy v pravém sloupci. Poté kliknete na tlačítko Zobrazit dokumenty.

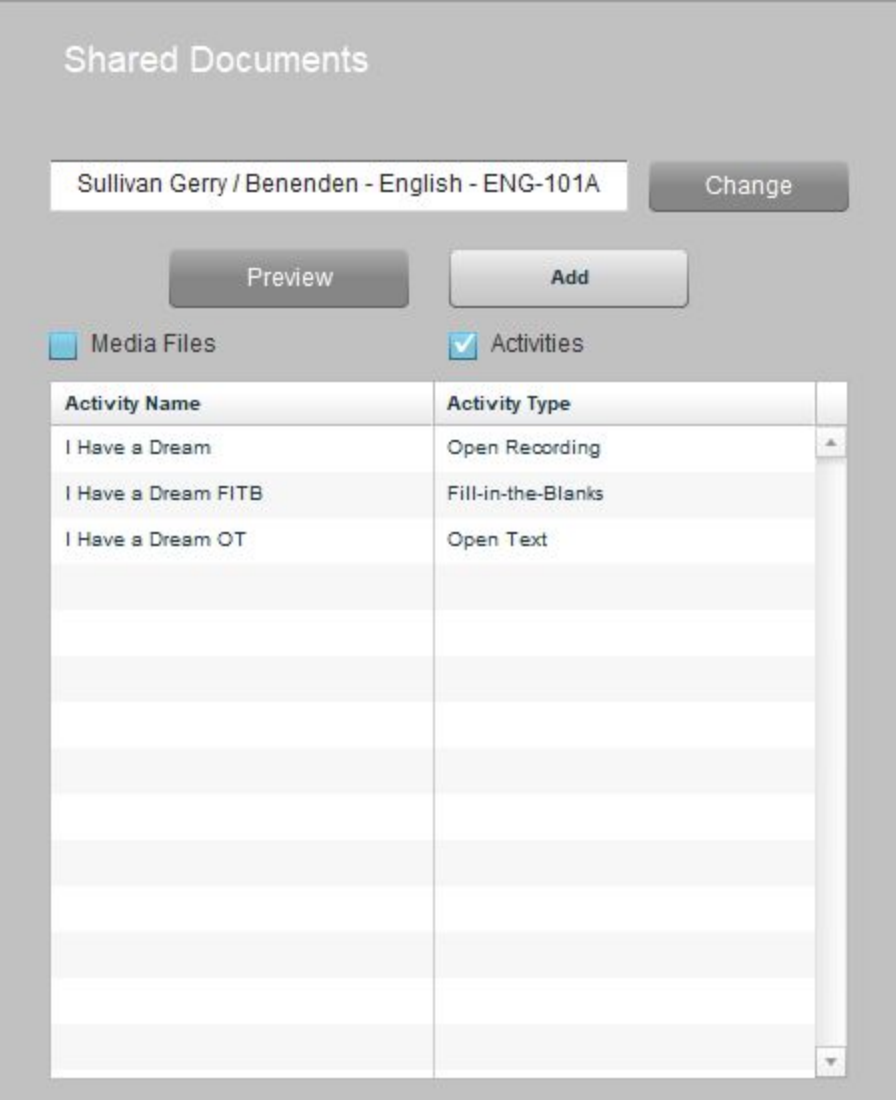

Zkontrolujte, zda máte v horní části zaškrtnutou možnost Media soubory nebo Úlohy. Kliknutím zvýrazněte požadovanou volbu v levém sloupci.

**Náhled** - Můžete kliknout na tlačítko Náhled pro náhled souboru nebo úlohy bez toho, aby se soubor nebo úloha zkopíroval do vaší třídy.

**Přidat** - Klikněte na tlačítko Přidat, pokud chcete soubor / úlohu zkopírovat do vaší třídy.

Tlačítkem Změnit se vrátíte k výběru učitele nebo třídy.

### Náhled sdíleného dokumentu

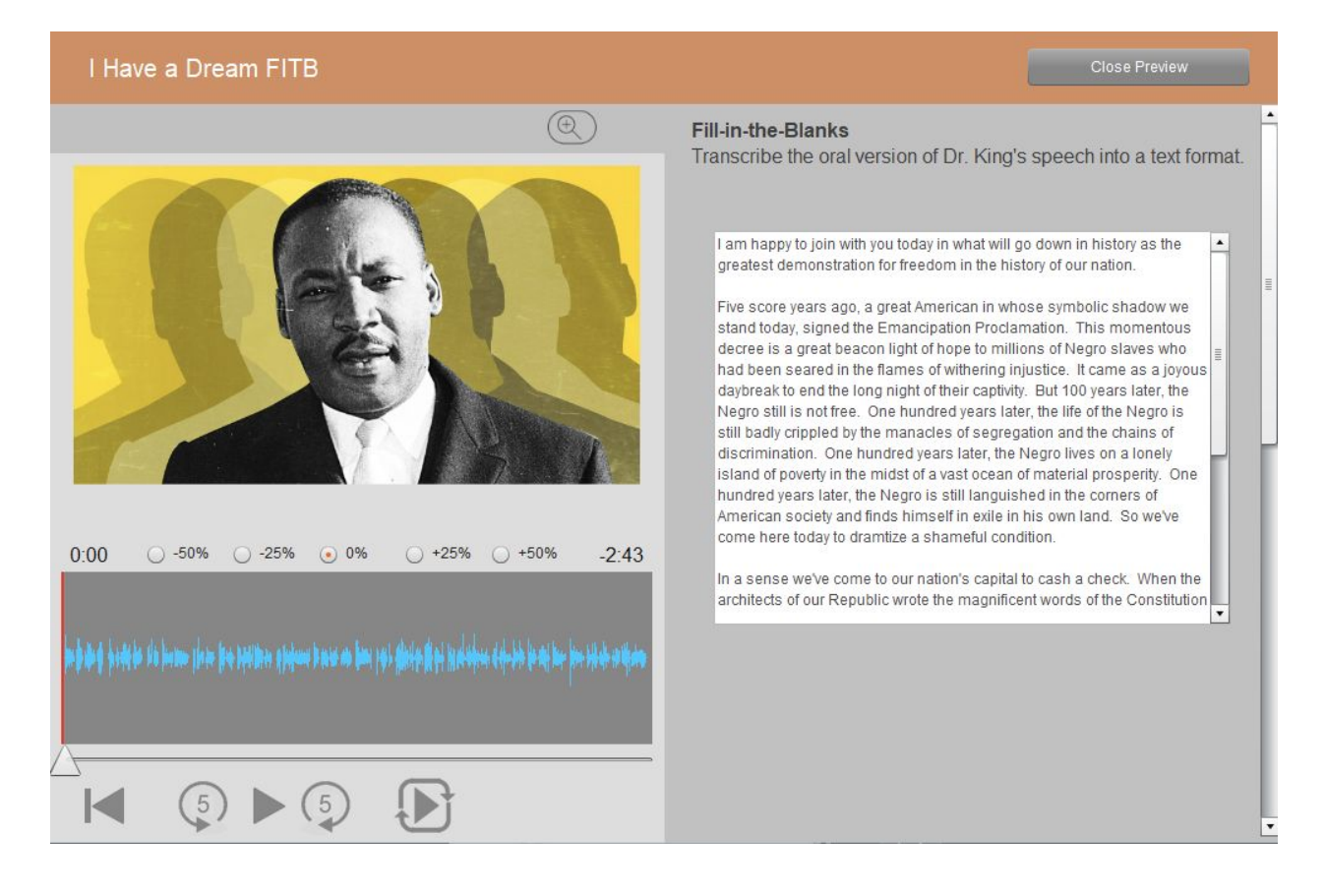

## Přidání sdíleného dokumentu

Pokud zaškrtnete možnost Úlohy, pak se jakýkoliv soubor, který jste zkopírovali, objeví ve vašich Úlohách tak, jak vidíte níže.

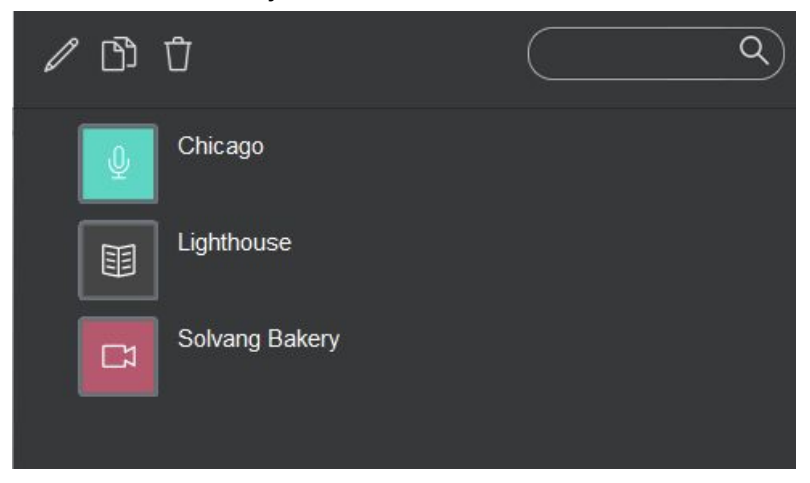

### Import celého kurzu/třídy

Od vydání softwaru SmartClass 5.42 je k dispozici možnost importovat do třídy kompletní strukturovaný výukový obsah s veškerými úlohami organizovanými do složek. Aby tato možnost byla dostupná, nesmí být ve třídě nesmí zapsáni žádní studenti a nesmí být ve třídě k dispozici žádný obsah.

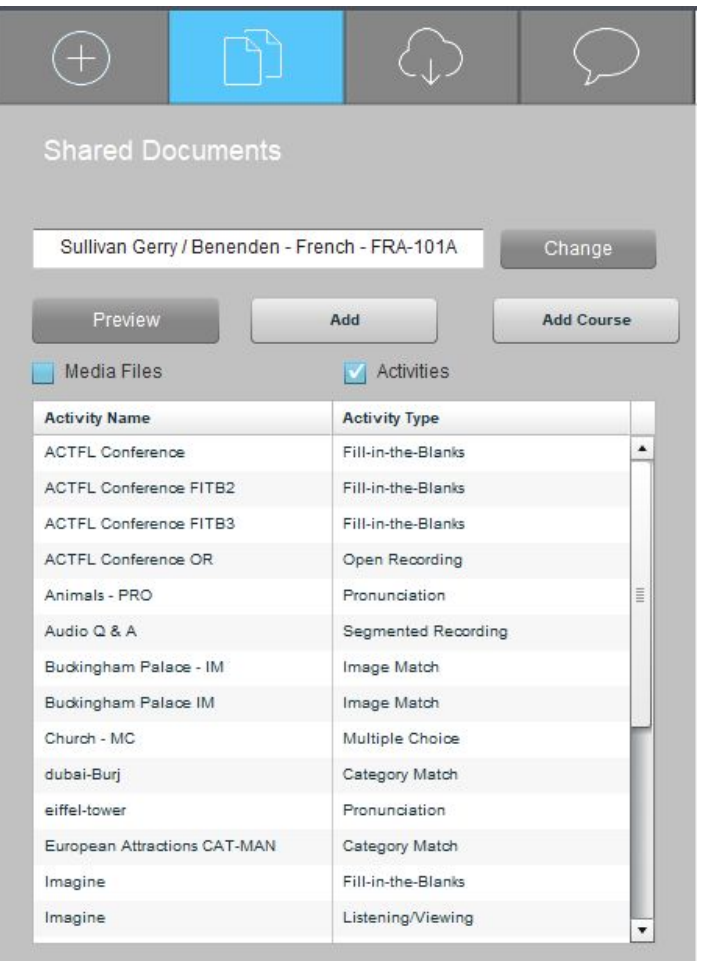

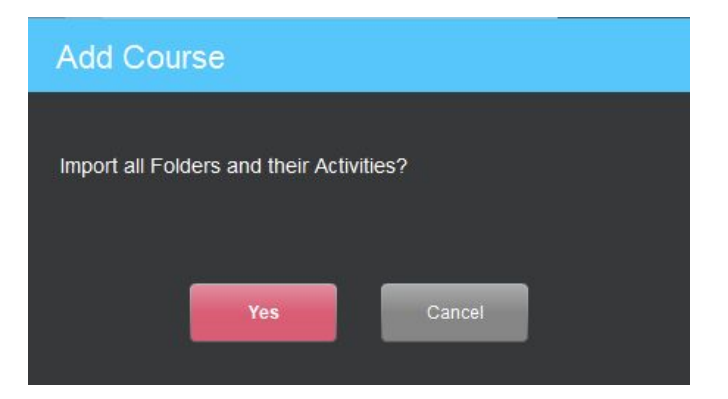

# Dokumenty sdílené na webu

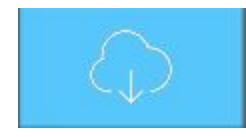

Pokud vyberete možnost Dokumenty sdílené na webu, dostanete se do nabídky SmartClass Cloud Xchange (SCX), což je komunitní databáze uložená na cloudu. Jakýkoliv učitel, který pracuje s SmartClass může své materiály sdílet v rámci SCX. Sdílená knihovna je místem, kde máte k těmto

sdíleným materiálům přístup - autor může omezit přístup pouze pro některé uživatele.

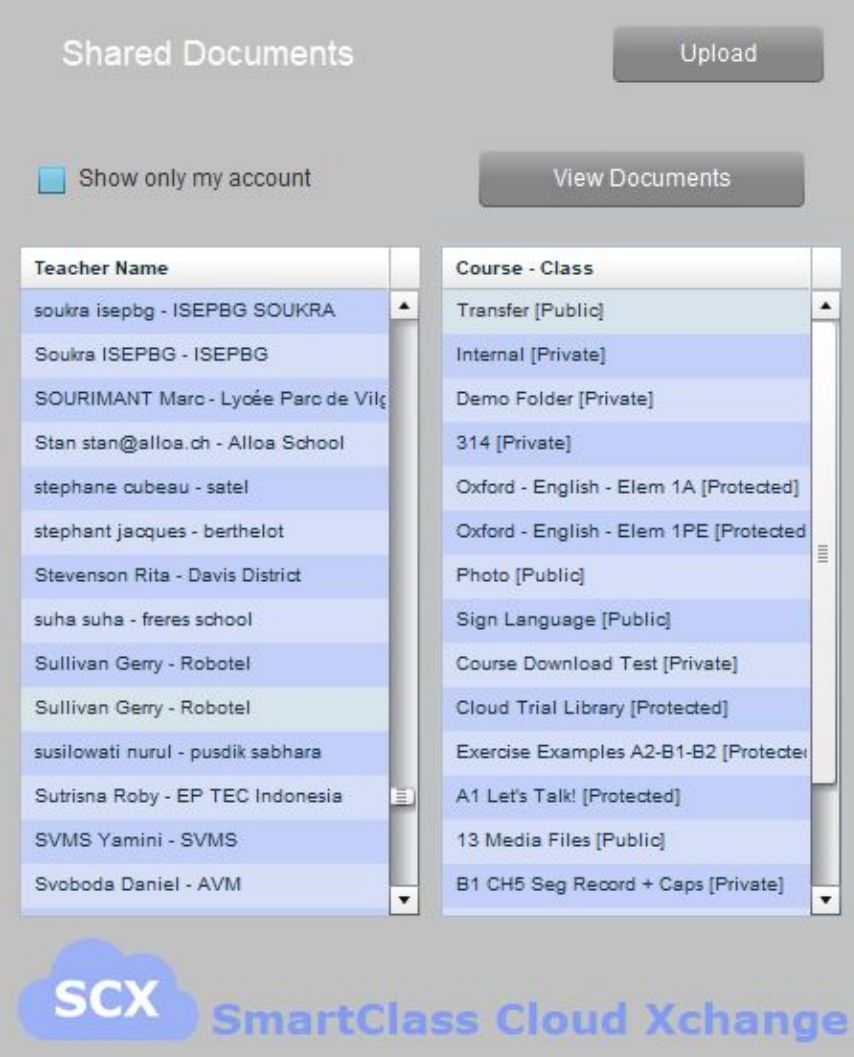

Začněte tím, že vyberete jméno učitele v levém sloupci a název složky/třídy v pravém sloupci. (Všimněte si, že "public" (veřejné) složky jsou přístupné všem uživatelům a "protected" (chráněné) nebo "private" (soukromé) složky mají přístupové omezení.)

Dále, klikněte na tlačítko Zobrazit dokumenty.

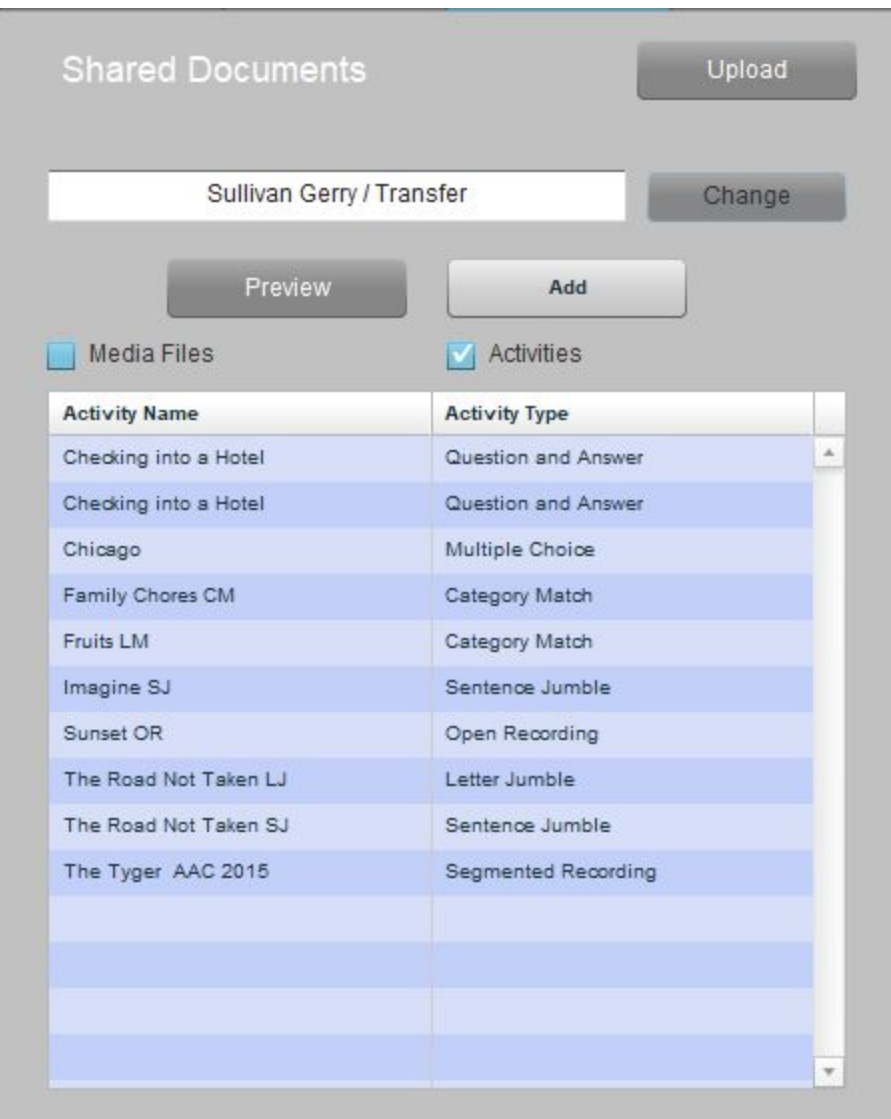

Dále zaškrtněte, zda chcete zobrazit media soubory nebo hotové úlohy. Kliknutím na požadovaný soubor v levém sloupci soubor označíte.

**Náhled** - klikněte na tlačítko Náhled pro náhled souboru nebo úlohy bez toho, aby se zkopíroval do vaší třídy.

**Přidat** - Klikněte na tlačítko Přidat, pokud chcete soubor zkopírovat do vaší třídy.

Díky tlačítku **Změnit** se můžete vrátit k výběru učitele nebo třídy.

### Nahrávání dokumentů na SCX

Vstupem na stránku dokumentů sdílených na webu se dostanete do rozhraní určeného na stahování. V horní části vidíte tlačítko Nahrát.

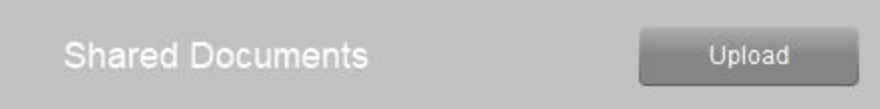

Klikněte na toto tlačítko a můžete nahrát své soubory nebo úlohy do knihovny SCX.

Budete vyzvání k přihlášení, jak vidíte níže.

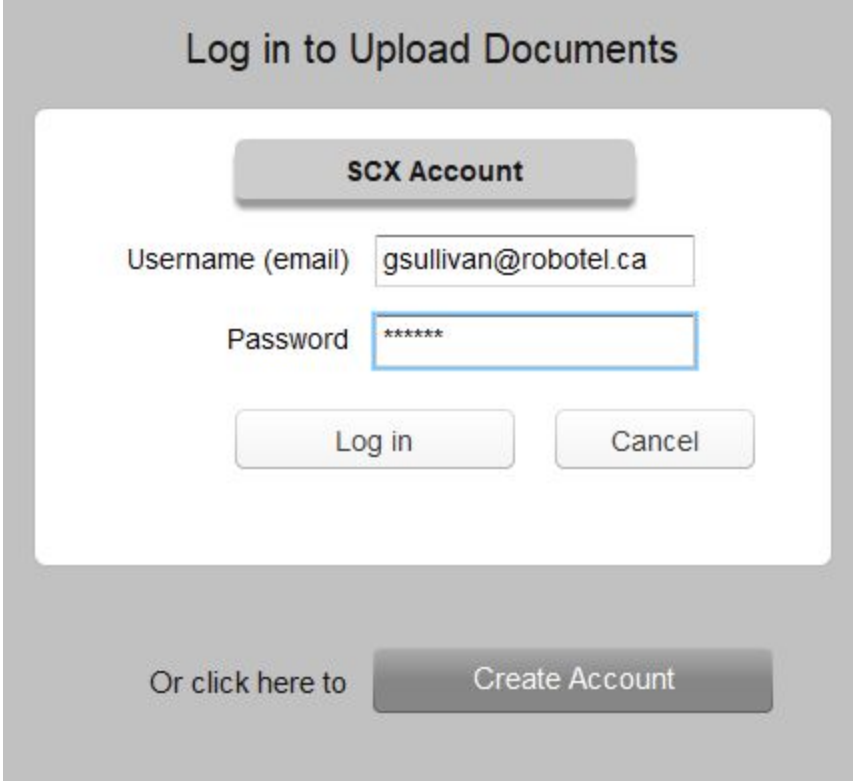

Vložte své uživatelské jméno a heslo. Pokud nemáte zřízeny uživatelské údaje pro SCX (jsou to jiné údaje než do vašeho místního systému), klikněte na tlačítko Vytvořit účet.

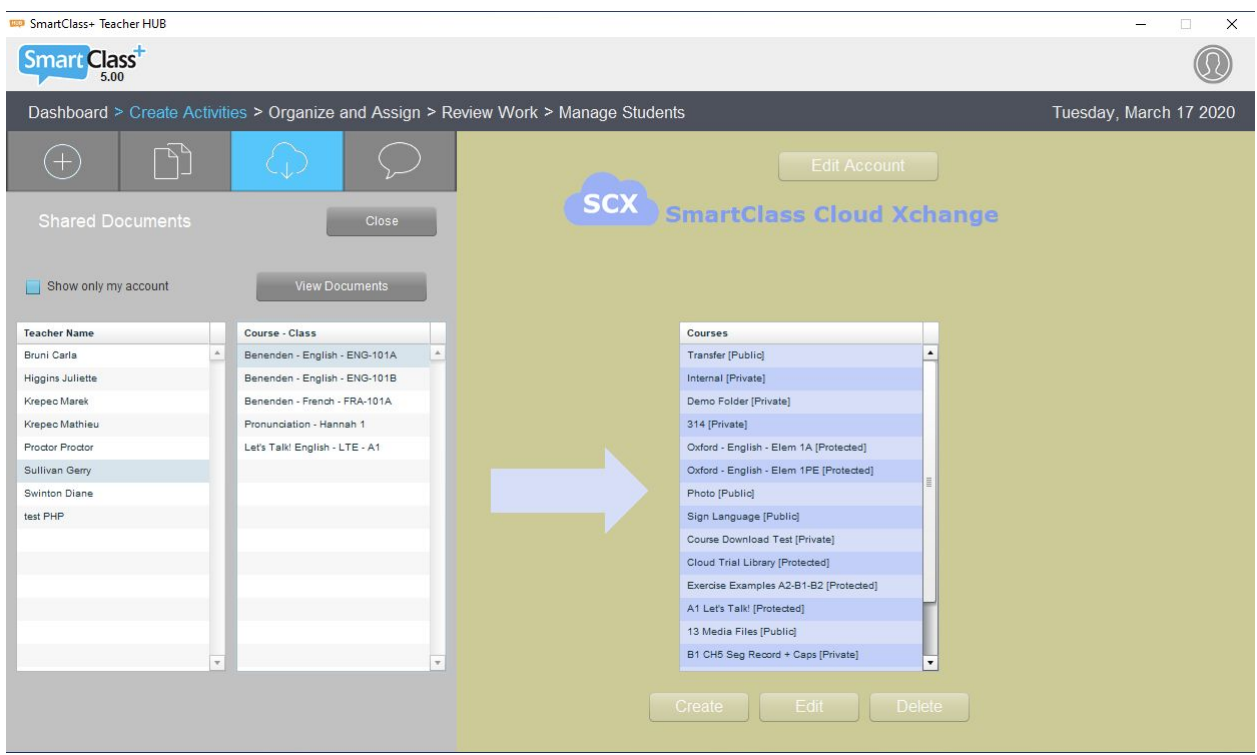

Levý panel ukazuje jméno učitele a název třídy. Můžete zvolit možnost Ukázat pouze můj účet. Poté klikněte na Zobrazit dokumenty.

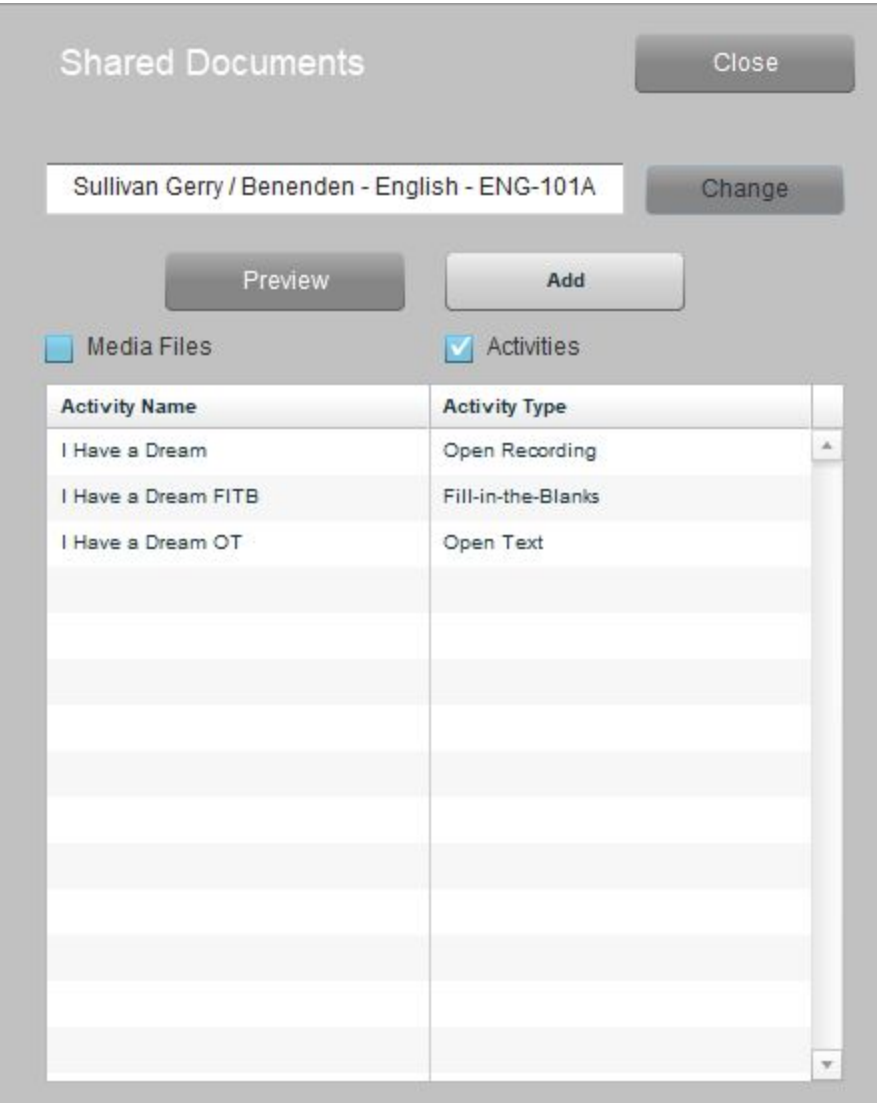

Všimněte si, že opět můžete kliknout na tlačítko Změnit a vrátit se k výběru učitele a třídy.

Dále zvolte, zda se mají zobrazit Media soubory nebo Úlohy a označte soubor/y kliknutím.

**Náhled** - Můžete kliknout na tlačítko Náhled pro náhled souboru nebo úlohy bez toho, aby se zkopíroval do vaší třídy.

Přesto že dokument je nastaven s omezení k přístupu, i tak může kdokoliv vidět jeho náhled.

**Přidat** - Klikněte na tlačítko Přidat, pokud chcete soubor zkopírovat do SCX, nejdříve však zvolte cíl: třídu/složku na pravém panelu, do které se má soubor přidat.

#### Nová složka SCX (kurz)

Noví uživatelé potřebují ve svém účtu třídit SCX materiály do složek. Složky vytvoříte kliknutím na tlačítko Vytvořit (v okně vpravo).

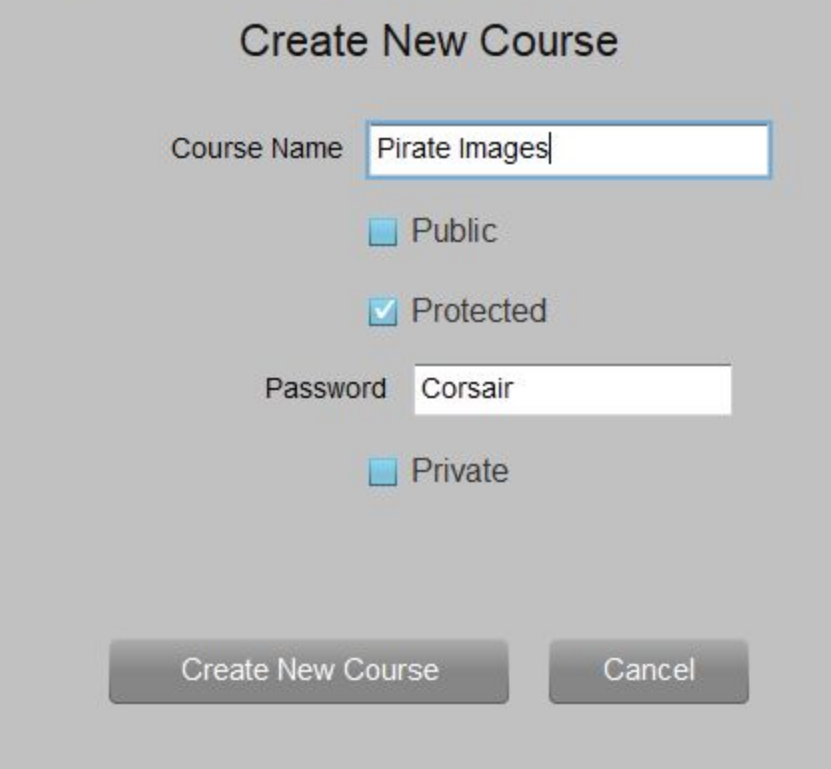

Složku pojmenujte. A nastavte jednu ze tří možností sdílení:

- **Public (veřejná):** Jako výchozí je zaškrtnutá možnost Veřejná. To znamená, že všichni uživatelé SCX budou mít k vaší složce přístup a můžou z ní materiály kopírovat.
- **Protected (zabezpečená):** Alternativně můžete zaškrtnout možnost Zabezpečená a poté nastavit pro složku heslo. Z toho vyplývá, že jen ti, kteří budou mít heslo ke složce, z ní mohou kopírovat materiály do vlastní třídy.
- **Private (soukromá):** Učitelé mohou také zvolit možnost Soukromá. V tomto případě můžete pouze vy kopírovat materiály do vlastních tříd.

Po nastavení možnosti sdílení, klikněte na tlačítko Vytvořit nový kurz.

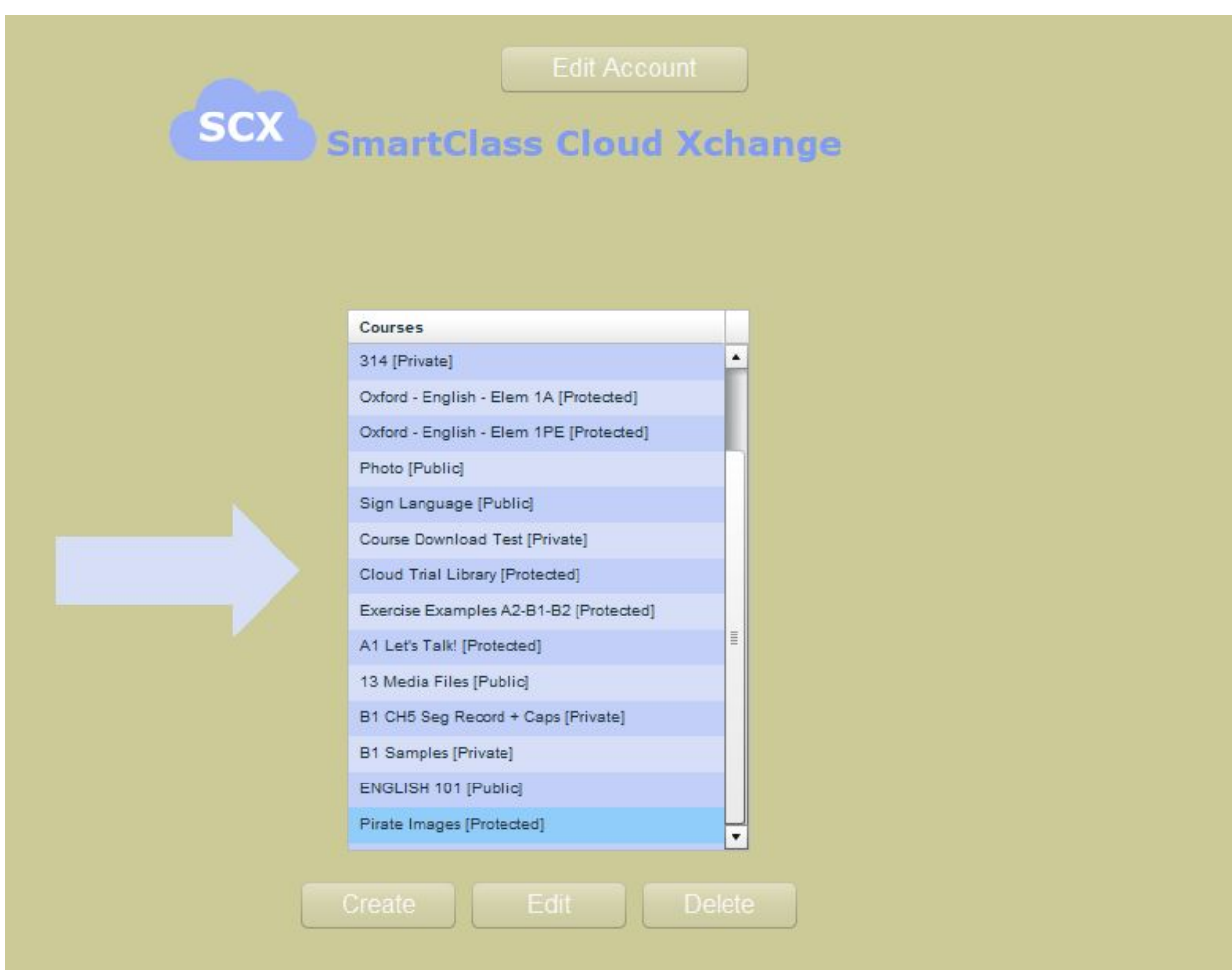

Před samotným nahrávání materiálu na SCX je třeba cílovou složku v seznamu kurzů označit.

Potom z levého panelu vyberte tlačítko Přidat. Tímto nahrajete vybrané soubory do složky na SCX.

#### Vytváření účtu SCX

K vytvoření vlastního účtu na SCX, klikněte na tlačítko Nahrát. Objeví se výzva k přihlášení, jak je uvedeno níže.

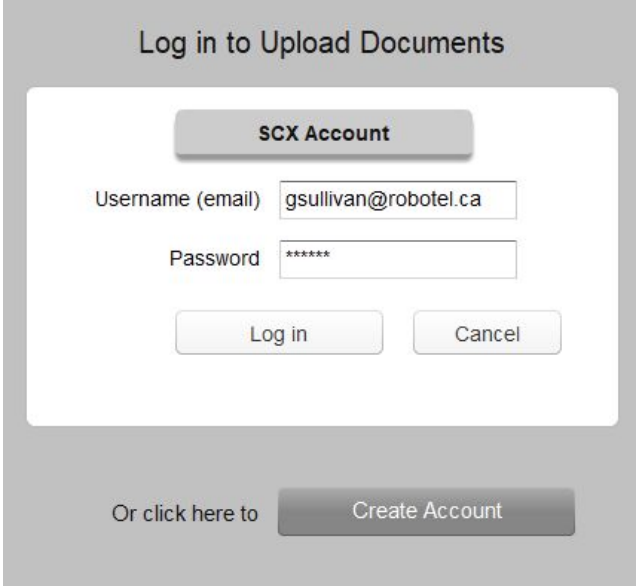

Klikněte na tlačítko Vytvořit účet - zobrazíte tím následující okno.

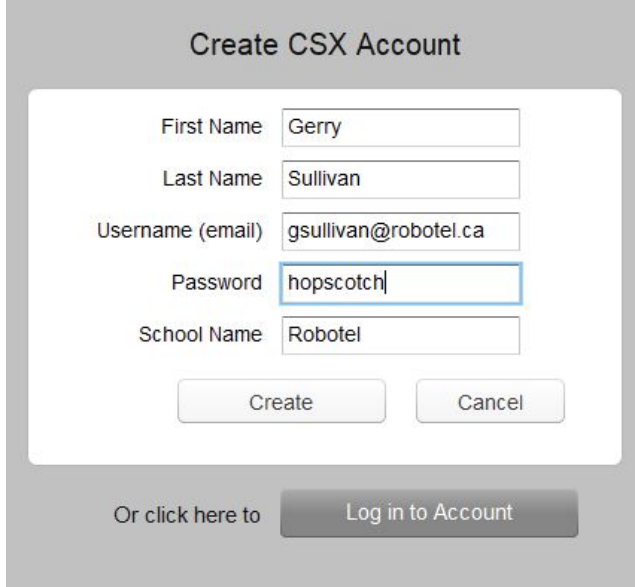

Vložte potřebné údaje a klikněte na tlačítko Vytvořit. Systém bude používat váš email jako jedinečný identifikační údaj.

# Import kurzů Let's Talk!

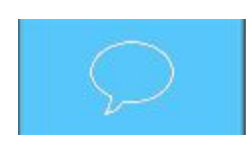

Nyní máte příležitost stáhnout si kompletní obsah kurzů Let's Talk!. Tyto kurzy zahrnují přibližně 400 hotových úloh / kurz a jsou strukturovány do lekcí / složek. Tento obsah je uložen na cloudu SmartClass Xchange, což je cloudová knihovna dokumentů.

Abyste mohli kurzy stáhnout, je potřeba vytvořit zcela novou třídu, kde nejsou žádní studenti ani materiály.

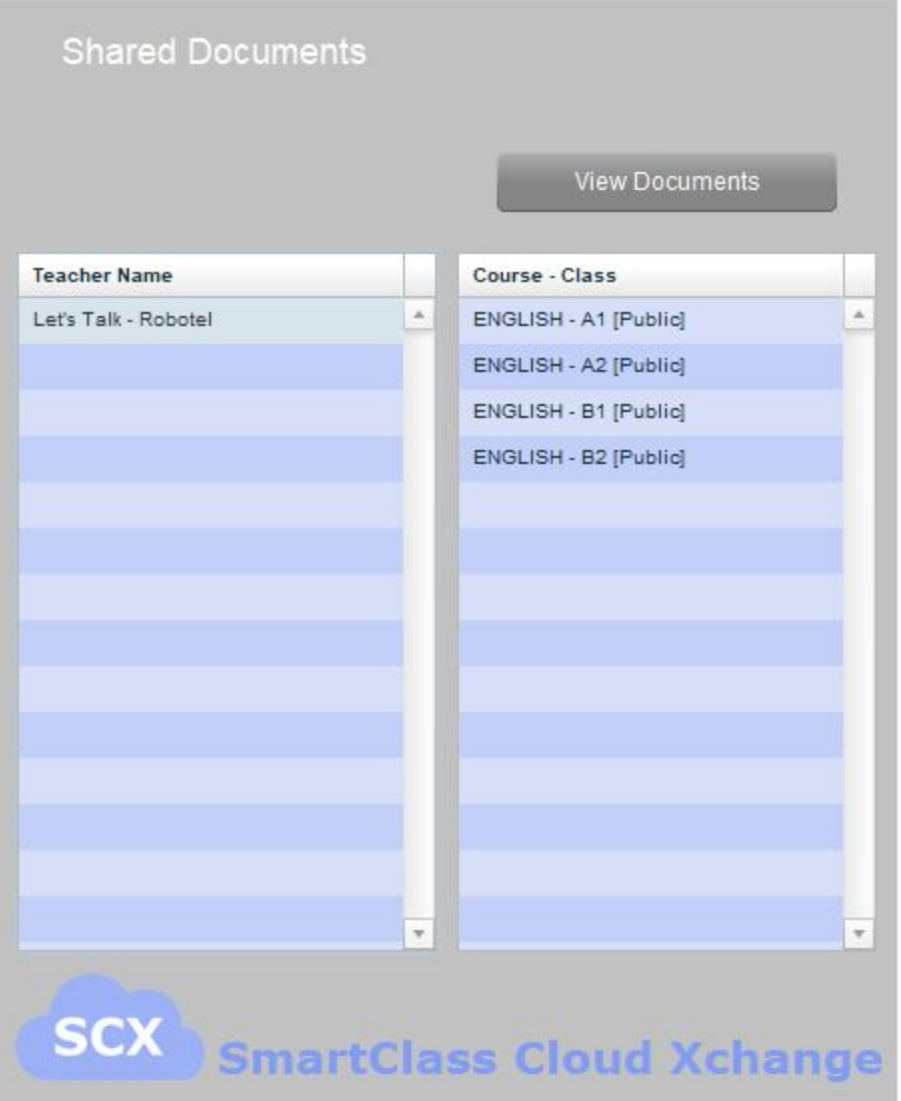

V současné době jsou dostupné kurzy Let's Talk! pro anglický jazyk, německý a španělský jazyk. Název kurzů koresponduje s mezinárodně uznávaným označením úrovní: A1 - B2. Kurzy německého a španělského jazyka jsou postupně doplňovány a další úrovně.

**DATE CONTRACTOR** 

Neexistují žádná omezení na stahování a seznámení se s obsahem jednotlivých kurzů. Pokud nemáte zakoupenou platnou licenci, nemohou být kurzy zadávány studentům.

Každý kurz obsahuje nejméně 400 jazykových úloh.

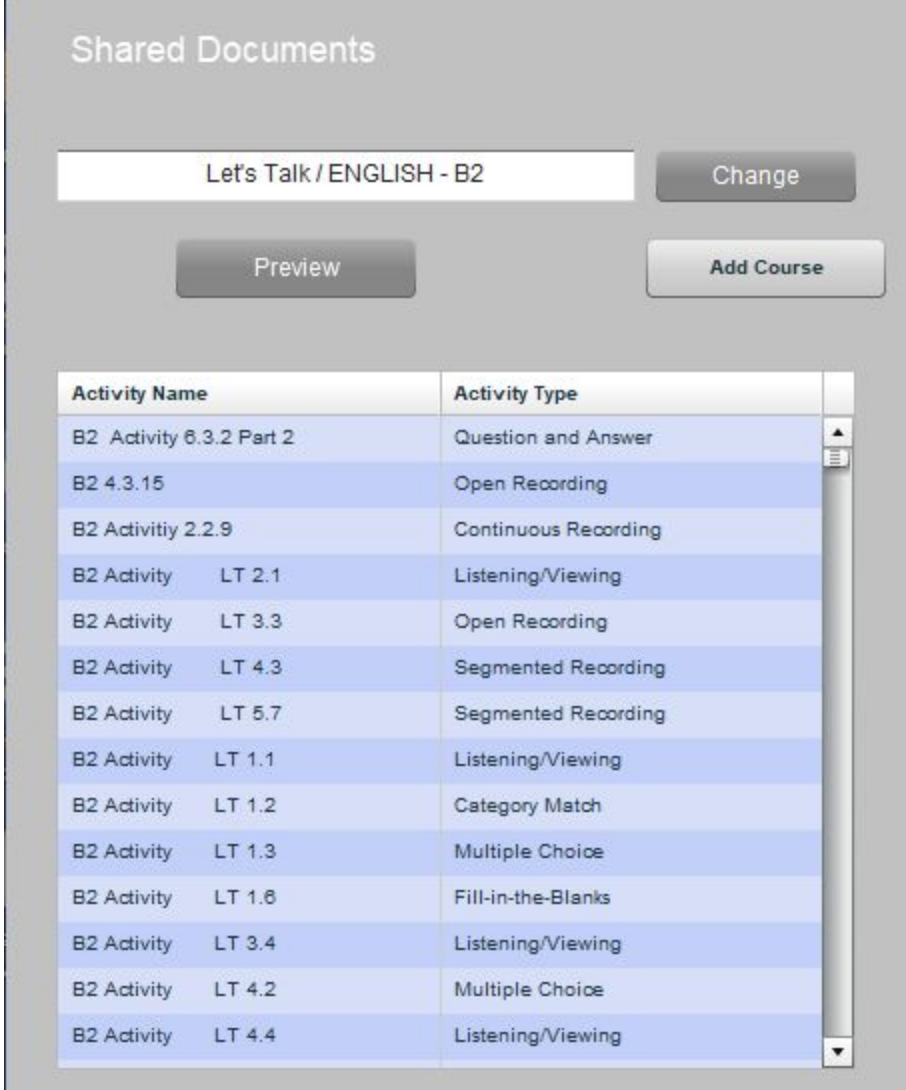

Všimněte si, že kliknutím na tlačítko Změnit, se můžete vrátit do výběru učitele/třídy.

Kurzy Let's Talk! Obsahují pouze hotové úlohy a neobsahují media soubory.

**Náhled** - úlohu můžete zobrazit pomocí tlačítka Náhled.

**Přidat kurz** - Možnost přidat pouze některé soubory není dostupná. Pokud kliknete na tlačítko Přidat kurz, stáhnou se všechny úlohy dostupné v kurzu v jednom kroku.

# Nástroje k vyhledávání a úpravě média souborů

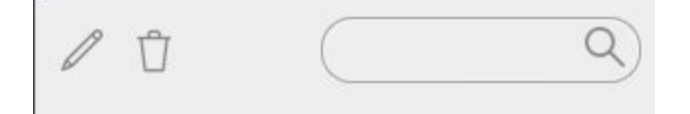

## Přejmenovat media soubor

Označte požadovaný soubor a klikněte na symbol tužky.

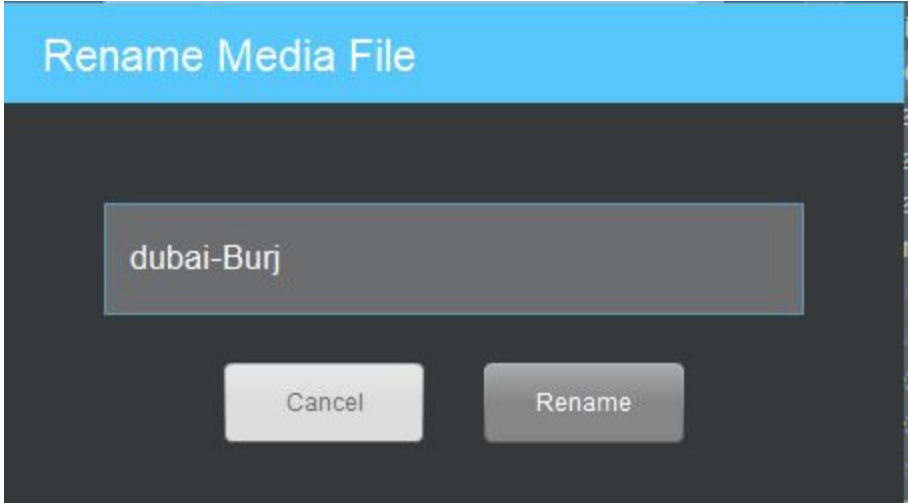

Upravte jméno dokumentu a klikněte na Přejmenovat.

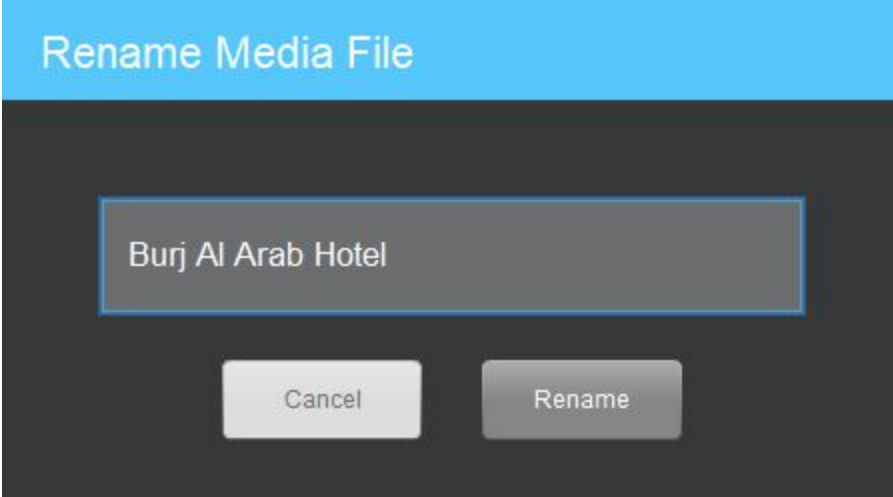

#### Mazání media souboru

Označte požadovaný soubor a klikněte na symbol koše.

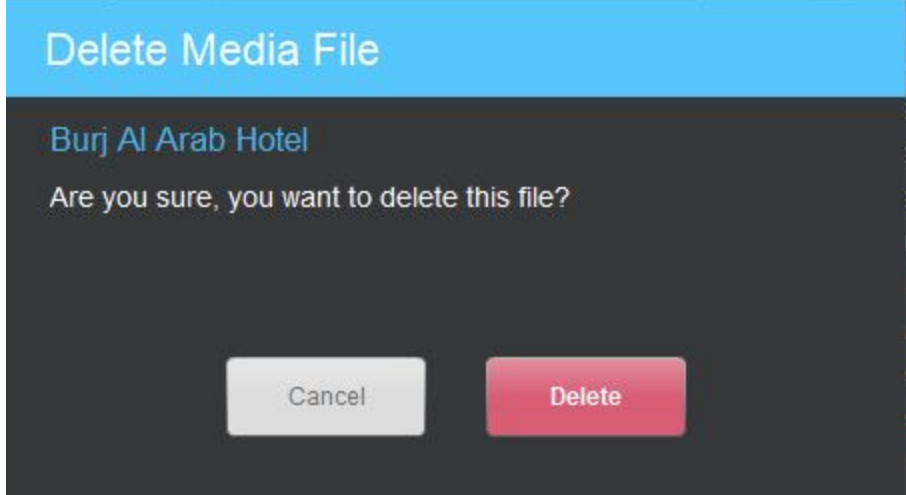

Klikněte na tlačítko Smazat a dokončete proces.

## Vyhledávání media souboru

V poli Vyhledávání zadejte první písmena hledaného souboru.

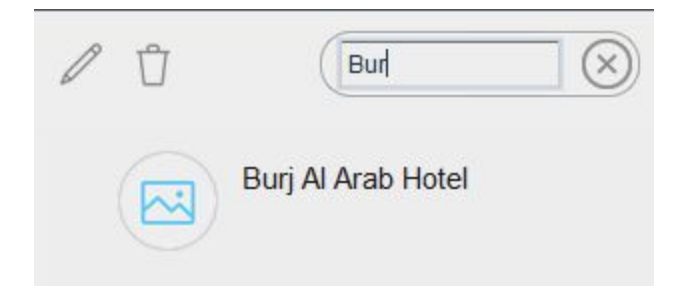

Všechny soubory, které obsahují tato písmena se zobrazí v seznamu pod vyhledáváním.

# Nástroje pro vyhledávání a úpravu úloh

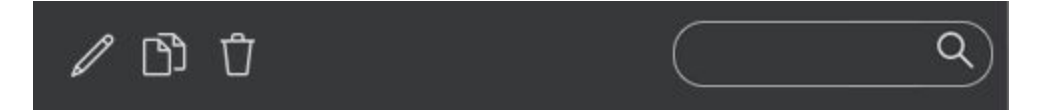

# Přejmenovat úlohu

Označte požadovanou úlohu a klikněte na symbol tužky.

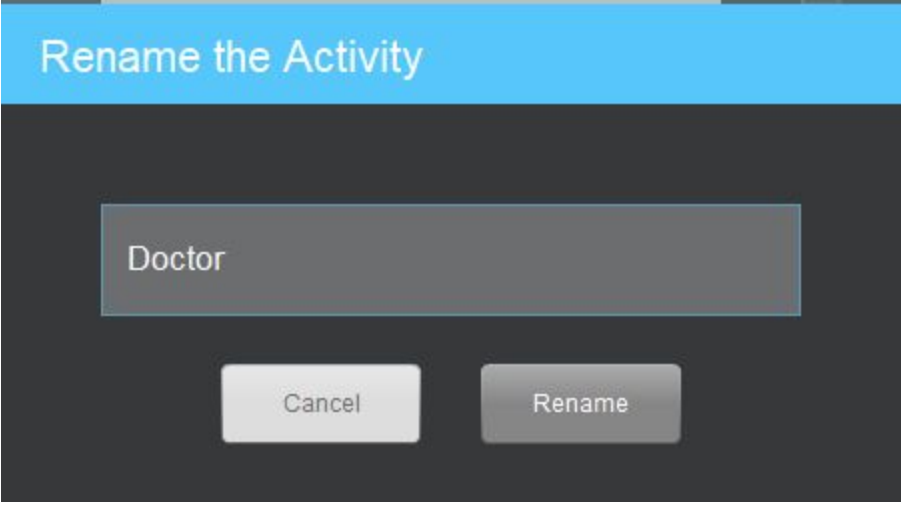

Upravte jméno a klikněte na Přejmenovat.

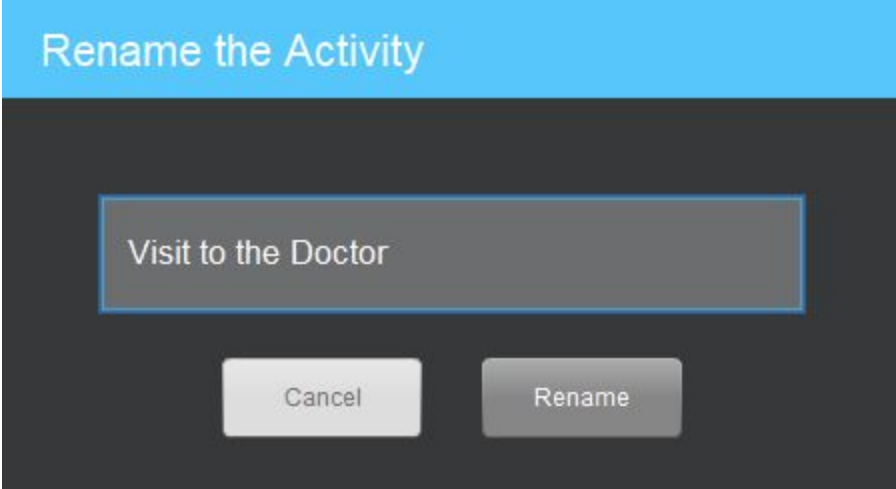

## Mazání úlohy

Označte požadovanou úlohu a klikněte na symbol koše.

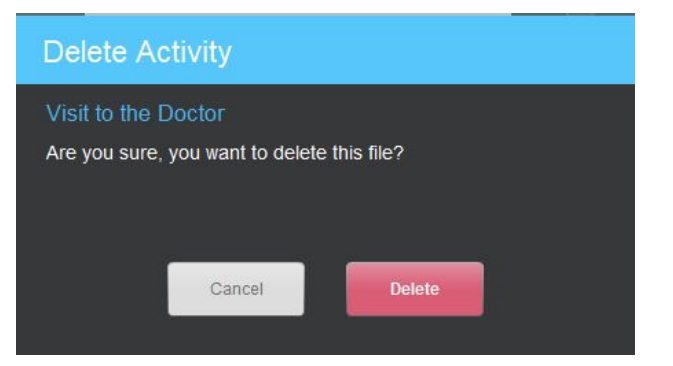

Klikněte na tlačítko Smazat a dokončete mazání úlohy.

### Vytvoření kopie úlohy

Označte úlohu a klikněte na symbol dvojitého dokumentu.

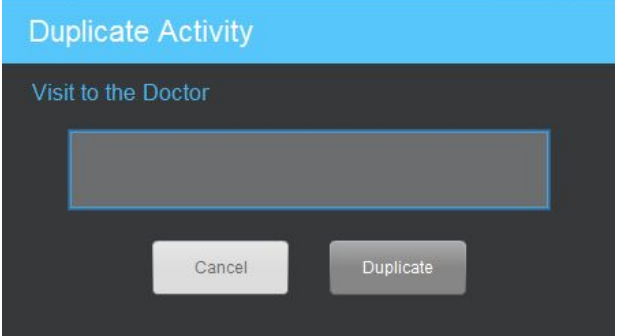

Pojmenujte kopii úlohy klikněte na tlačítko Duplikovat.

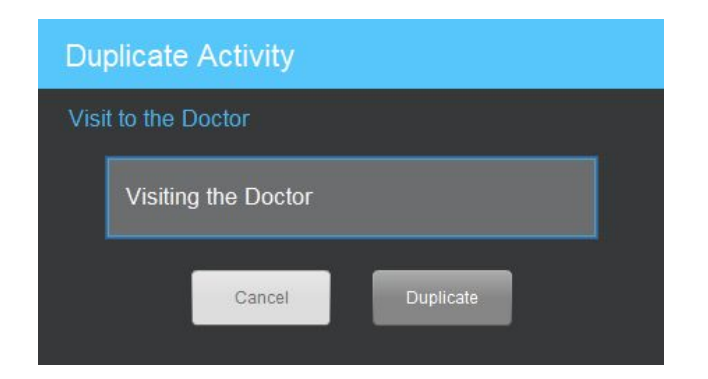

# Vyhledávání úlohy

V poli vyhledávání napište první písmena hledané úlohy.

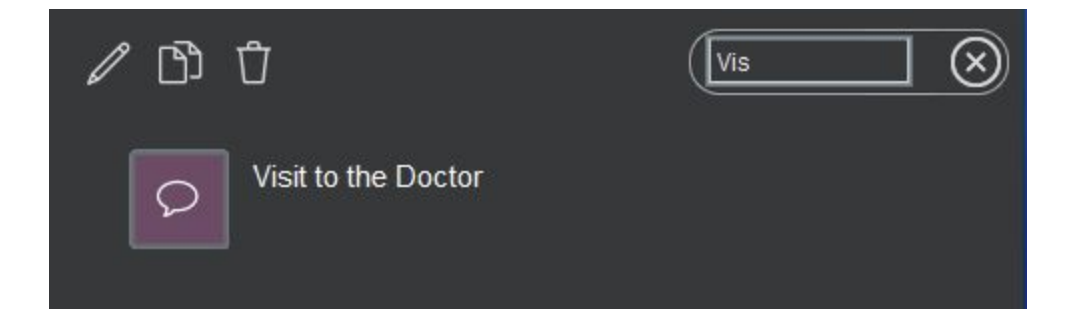

Zobrazí se vám všechny úlohy obsahující tento sousled písmen.

# Vytváření úloh

V této kapitole se budeme věnovat vytváření vlastních úloh, založených na media souborech, které jste si do systému importovali.

# Vytváření úloh - nastavení

Vytváření úlohy se děje v těchto po sobě jdoucích krocích:

- Vyberte media soubor.
- Přetáhněte media soubor do pole úloh (spustí průvodce vytvoření úlohy).
- Pojmenujte úlohu.
- Vyberte typ úlohy (např. Otevřené nahrávání).
- Zvolte nastavení úlohy (časovaná nebo bez časového limitu).
- Klikněte na tlačítko Vytvořit úlohy a opustíte tak Průvodce vytvoření úlohy.
- Doplňte údaje k úloze (např. Přidejte instrukce, přidejte možnosti odpovědi atd.).

#### Běžné zobrazení

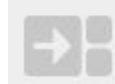

Pokud pracujete s malým množstvím media souborů a úloh, pak běžné zobrazení poskytuje možnost náhledu za pomocí větších ikon dokumentů. Tato ikona se zobrazuje vlevo nahoře a signalizuje, že jste v režimu běžného zobrazení.

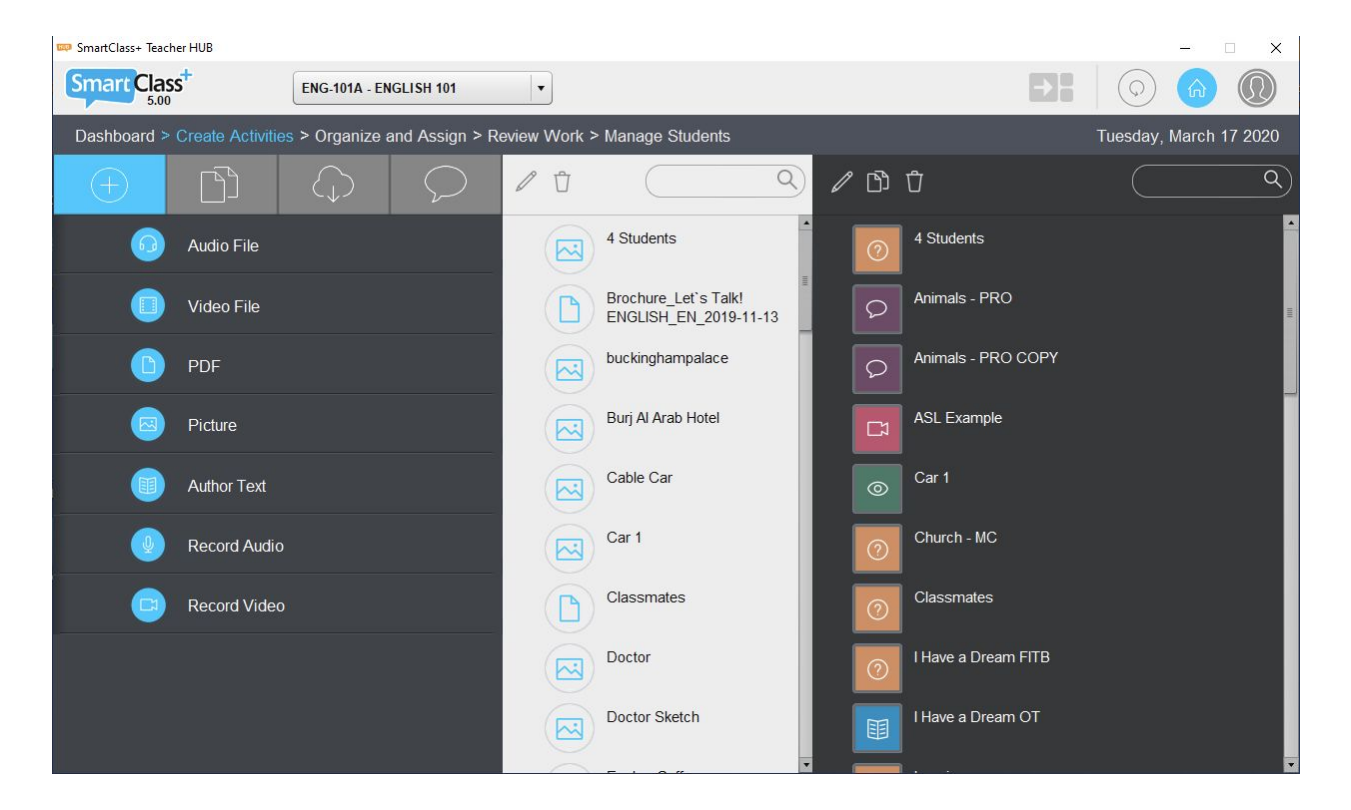

#### Kompaktní zobrazení

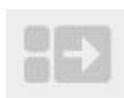

Pokud máte ve své třídě mnoho souborů a úloh, je možné změnit způsob zobrazení na kompaktní. Dojde ke zmenšení velikosti dokumentů a jejich ikon a umožní vám vidět více souborů bez toho, aniž byste museli usilovně rolovat myší.

Pro spuštění kompaktního zobrazení, klikněte na tlačítko Kompaktní zobrazení vlevo nahoře. Náhled kompaktního zobrazení můžete vidět níže na obrázku.

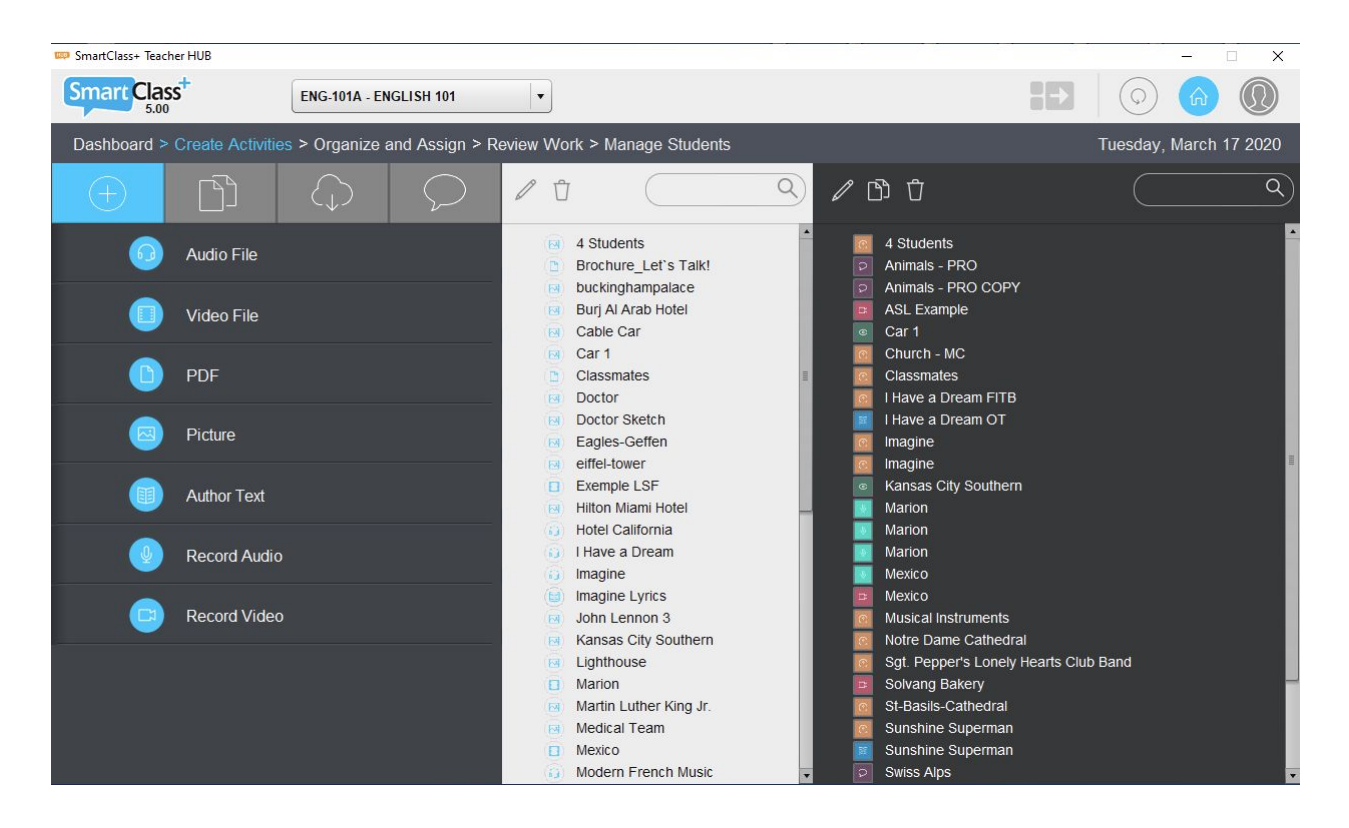

## Spuštění průvodce vytvoření úlohy

Vyberte si media soubor z panelu souborů, klikněte na něj myší a přidržte zatímco přetáhnete soubor do tmavého sloupce úloh, kde myš pusťte. Otevře se vám průvodce vytvoření úlohy, jak vidíte níže.

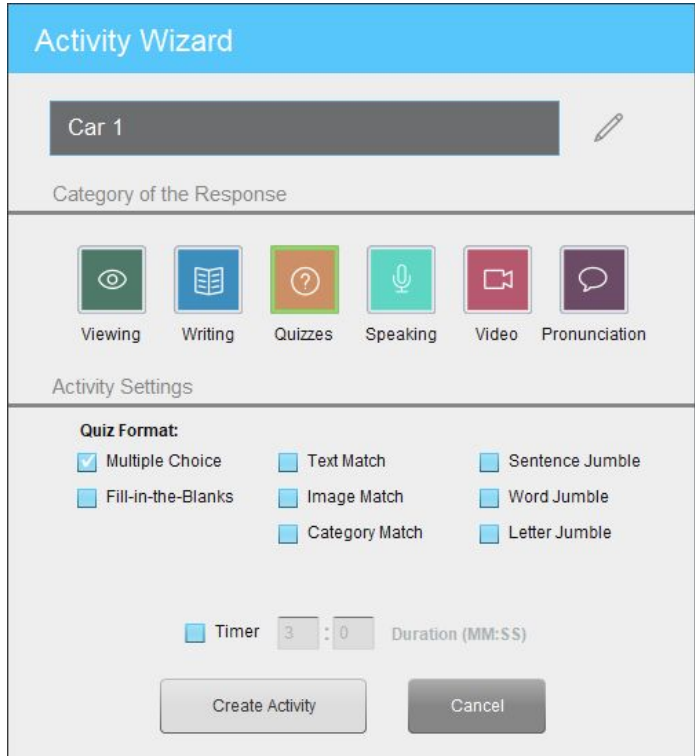

**Název úlohy** - V poli název úlohy se bude zobrazovat jako výchozí jméno media souboru, ze kterého úlohu vytváříte. Upravte tak, jak potřebujete.

**Kategorie odpovědí** - existuje přibližně 20 různých šablon úloh, ze kterých můžete vybrat. Záleží na tom, jaký druh odpovědí chcete od studentů získat. Začněte tím, že vyberete jednu ze šesti kategorií odpovědí. Označením jedné z kategorií rozbrazíte podkategorie daného typu úlohy.

**Nastavení úlohy** - úlohy mohou být zadány bez jakéhokoliv časového limitu, takže mohou studenti své odpovědi upravovat tak dlouho, jak chtějí. Alternativně můžete vybrat možnost Časový limit, který se spustí po otevření úlohy a určuje, v jakém časovém úseku musí student úlohu vypracovat.

## Výběr jazyka/oblasti v rámci výslovnostních cvičení

Pokud vytváříte úlohu k procvičení výslovnosti, průvodce tvorby úlohy vás vyzve k výběru jazyka/dialekt.

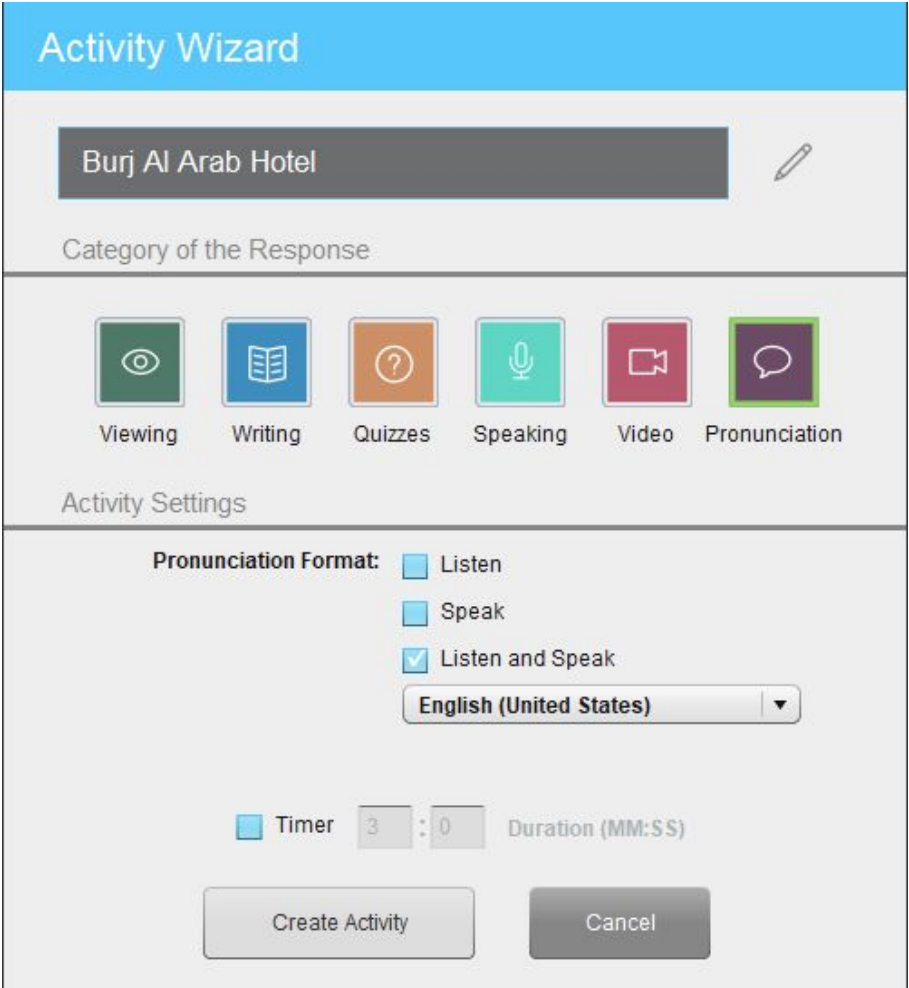

- Např. vyberte angličtinu nebo francouzštinu podle toho, který jazyk se chcete při výslovnosti zaměřit.
- Také můžete zvolit typ výslovnosti angličtiny (Spojené státy nebo Velká Británie) tak, aby výslovnost odpovídala danému dialektu.

# Šablony úloh

V současné chvíli existuje 19 různých druhů úloh v rámci platformy HUB. Ne všech 19 je kompatibilní se všemi typy vstupních médií. Tabulka níže shrnuje, které druhy úloh jsou dostupné pro každý typ média souboru.

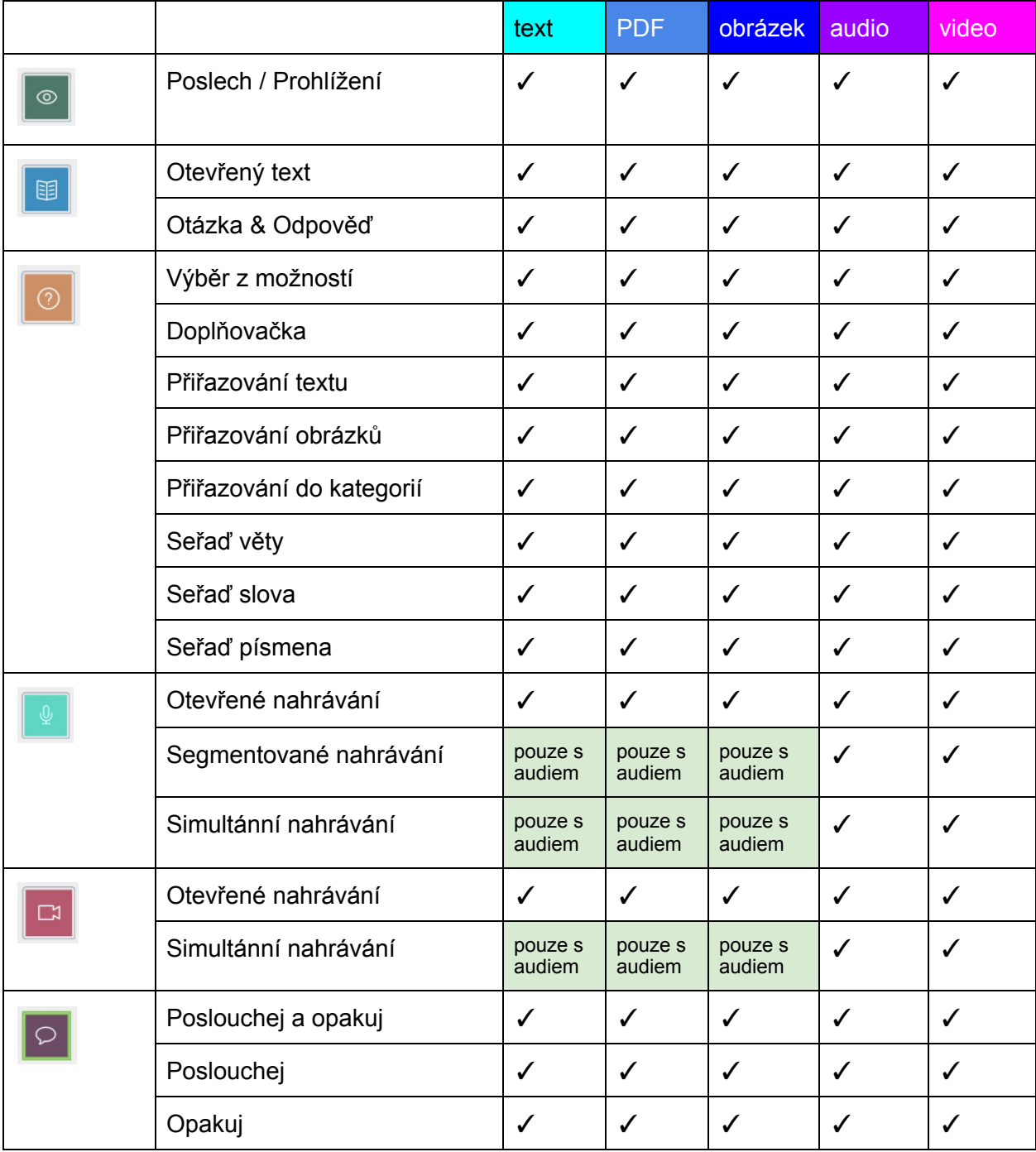

## Náhled šablony

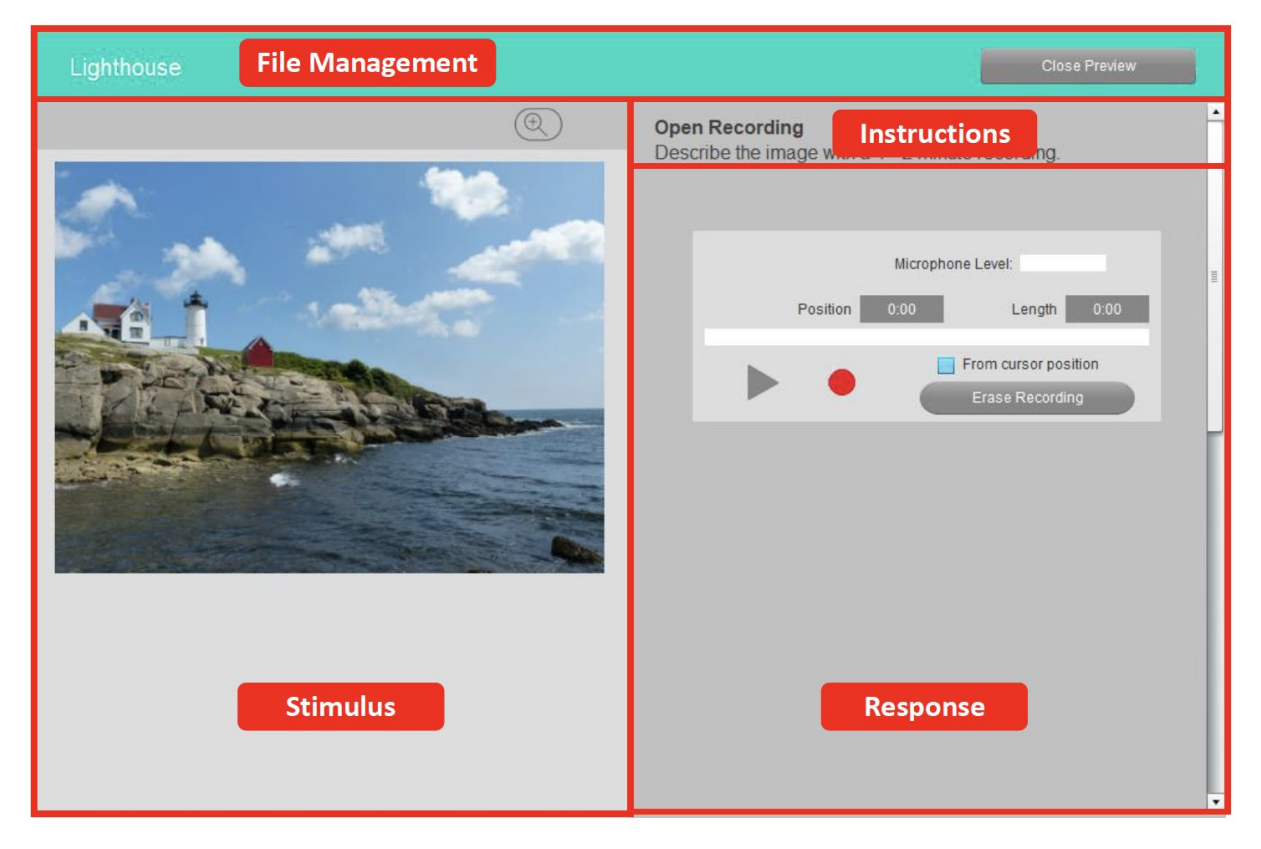

Existují čtyři hlavní sekce každé šablony:

- **Podnět** / Stimulus tato oblast je primárně určena k náhledu obsahu zvoleného média souboru je určena a nástroje k navigaci v ní určuje typ vybraného souboru, to znamená, že se zobrazují tlačítka u audio nahrávek a vizuální podněty u audiovizuálních materiálů. Od verze 4.3.1 mohou být audio nahrávky doplněny také obrázky nebo pdf.
- **Instrukce /** Instructions Tuto oblast mohou učitelé využívat k zadání instrukcí a/nebo doplňujícím textovým materiálem, který budou studenti potřebovat, aby mohli dokončit úlohu.

(V zobrazení pro učitelé je také tlačítko Náhled, které umožní zobrazit aktivitu tak, jak ji vidí studenti). Hypertextové odkazy mohou být také součástí instrukcí pro studenty (viz. Kapitola Vložený hypertextový odkaz v textových dokumentech).

- **Odpověď** / Response toto je oblast určená pro práci studentů v rámci šablony úlohy. Tato oblast se u každého typu úlohy liší.
- **Správa souboru /** File management Tato oblast obsahuje nástroje pro:
	- Změnu druhu cvičení (např. časovaný test)
	- Zavření cvičení úloha je automaticky uložena i se všemi změnami.

# Šablona úlohy: Poslech / prohlížení

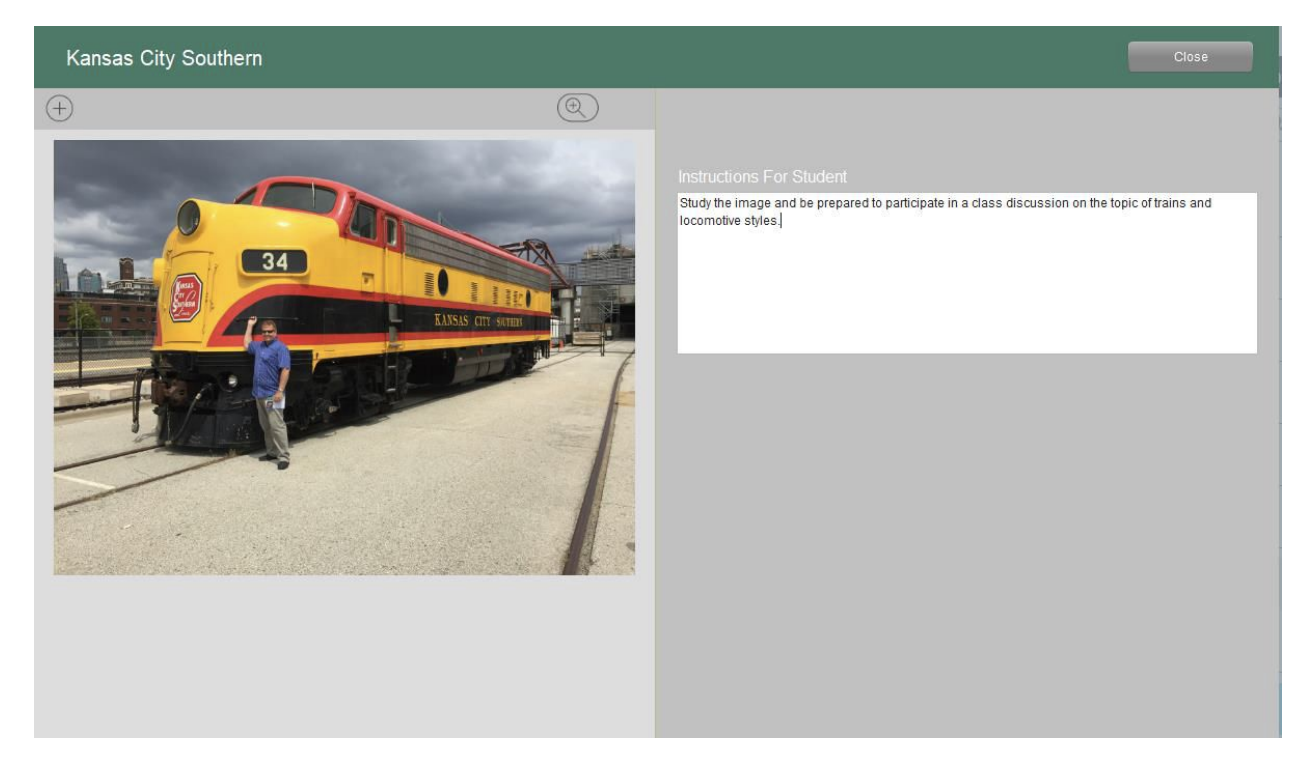

Na obrázku výše můžete vidět zobrazení v aplikaci učitele. Učitel doplní podnět pouze o instrukce k prohlížení.

# Šablona úlohy: Volné psaní

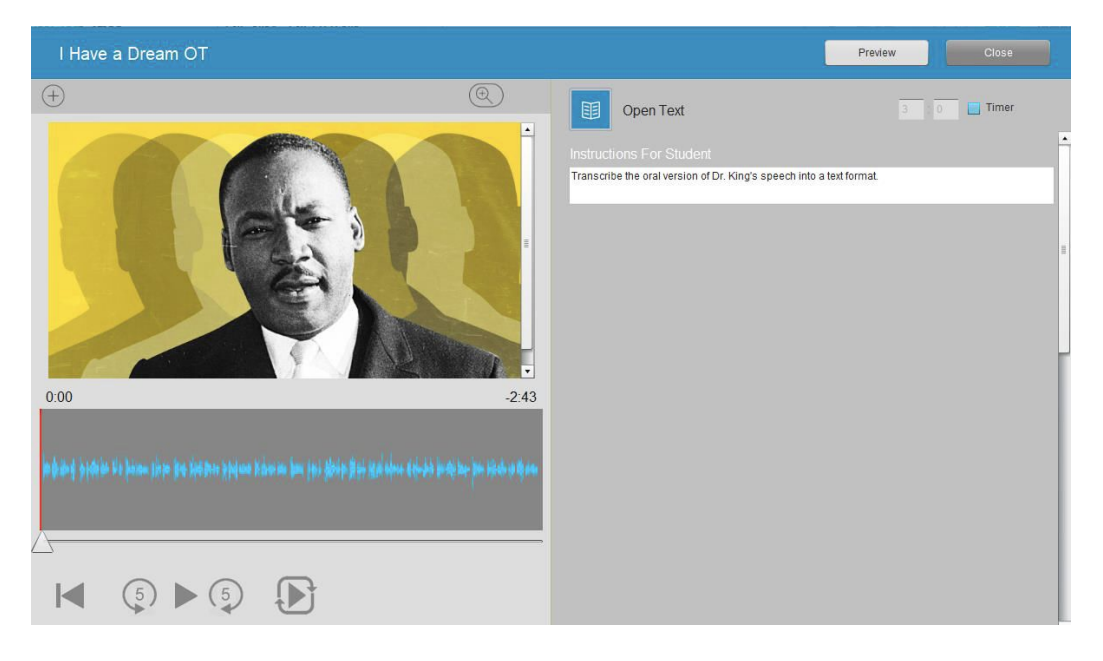

Obrázek výše ukazuje náhled šablony z pozice učitele a náhled níže zobrazuje studentský pohled na úlohu. Učitel doplní podnět pouze o instrukce k psaní.

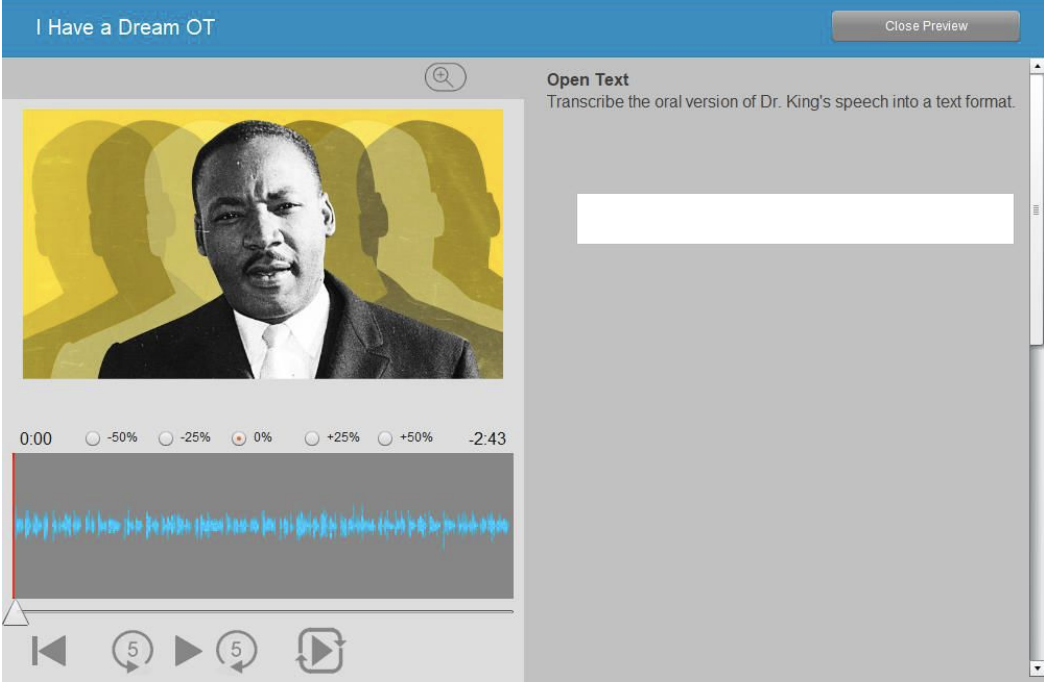

# Šablona úlohy: Otázky a odpovědi

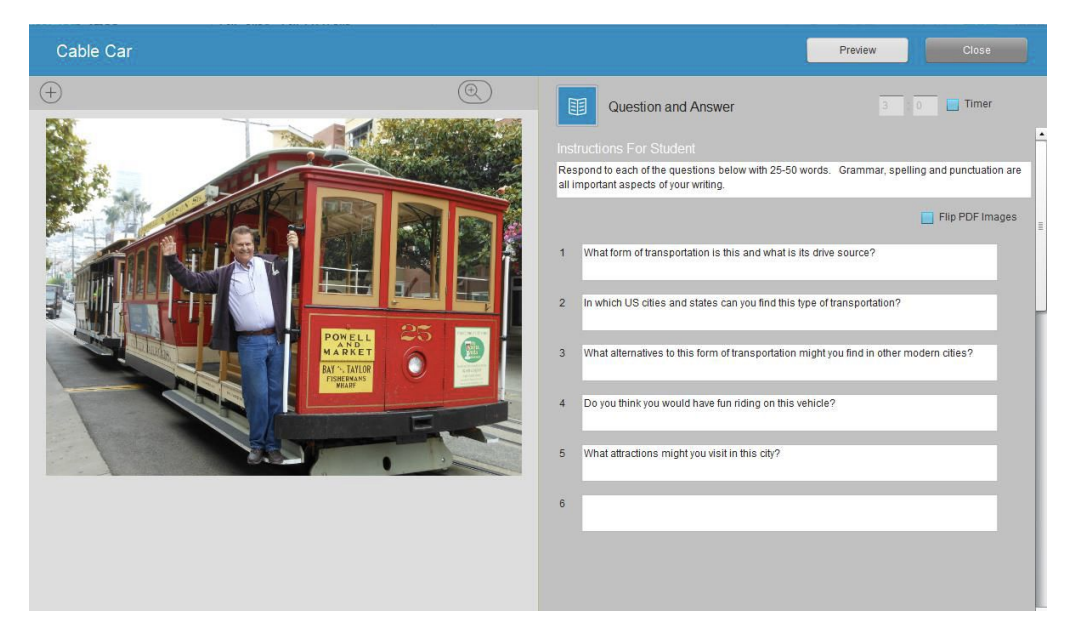

Obrázek výše ukazuje náhled šablony z pozice učitele a náhled níže zobrazuje studentský pohled na úlohu.

Učitel doplní:

- Instrukce k otázkám
- Text otázek (do 20 otázek)

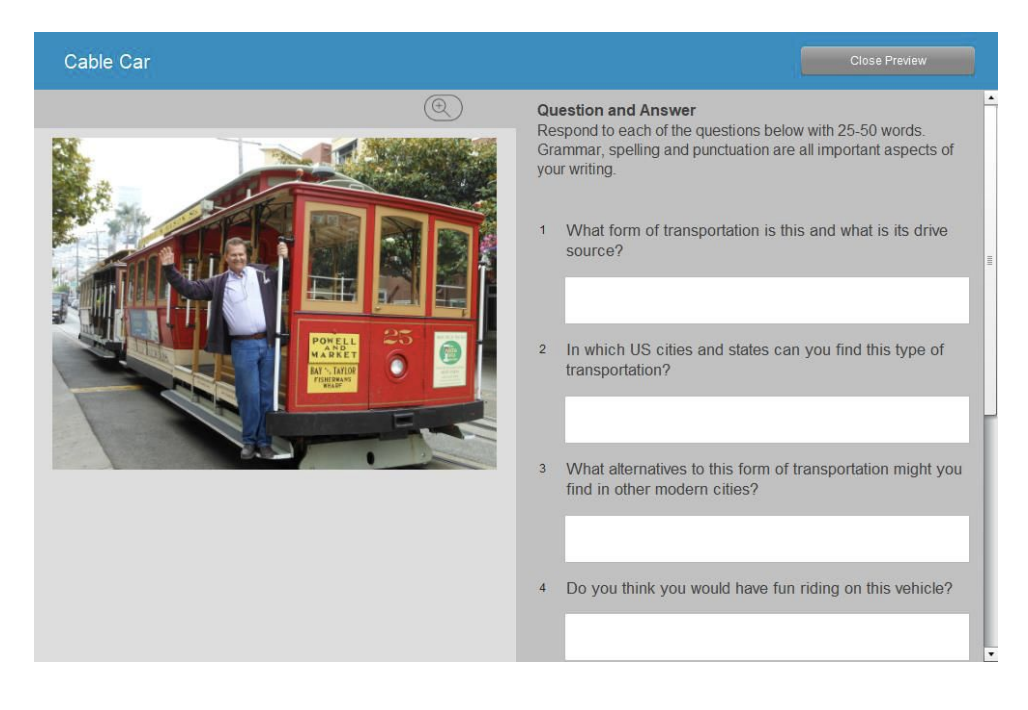

# Šablona úlohy: Výběr z možností

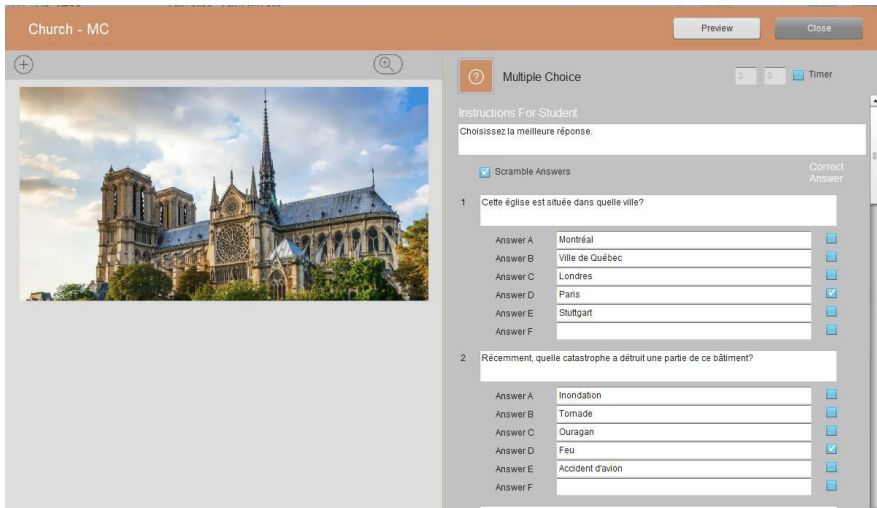

Obrázek výše zobrazuje náhled šablony z pozice učitele a náhled níže zobrazuje studentský pohled na úlohu. Učitel musí doplnit:

- Instrukce
- Text otázek (až 100 otázek 5 stran po 20 otázkách)
- Možnosti odpovědí (až 7 různých odpovědí)
- Označit správné odpovědi k daným otázkám

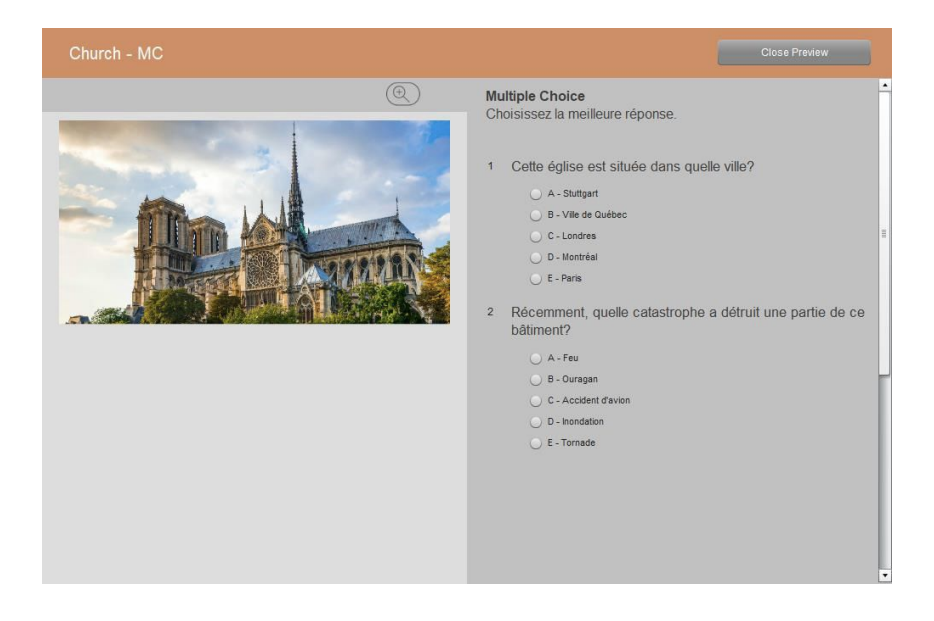

#### Volba: Promíchat odpovědi

Úloha Výběr z možností vyžaduje pouze krátkou odpověď v podobě zaškrtnutí zvolené varianty označené písmenem (A, B, C atd.). Vzhledem k tomu, může volba Promíchat odpovědi, zabránit tomu, aby jeden student jednoduše sdělil odpovědi ostatním studentům.

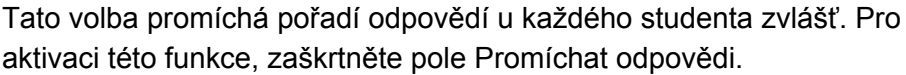

Scramble Answers

### 100 otázek (5 stránek po 20 otázkách)

Od verze softwaru 5.42 nabízí kvíz Výběr z možností variantu zahrnout do cvičení až 100 otázek, které jsou organizovány do 5 stránek po 20 otázkách.

V dolní části úlohy se nově nachází šipka, která se objeví, když dosáhnete úrovně 20 otázek. Klikněte na tuto šipku, pokud chcete přidat více otázek na další stránku kvízu.

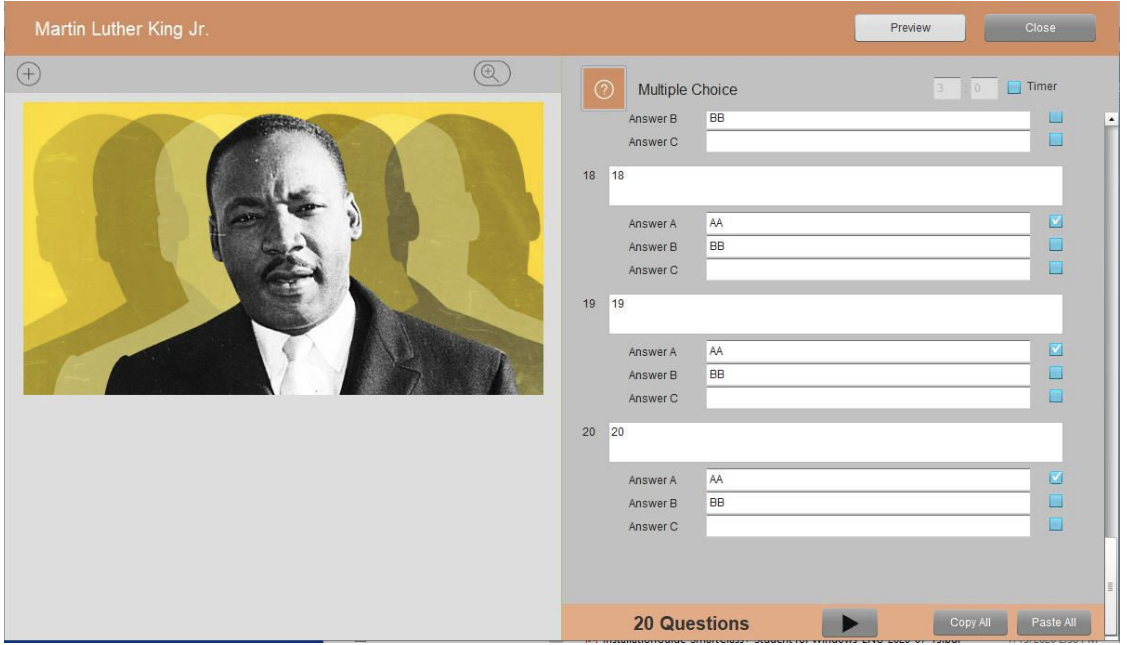

Obdobně se zobrazí dvě šipky, když dosáhnete úrovně 40 otázek. Druhá šipka slouží k navigaci o stránku zpět.

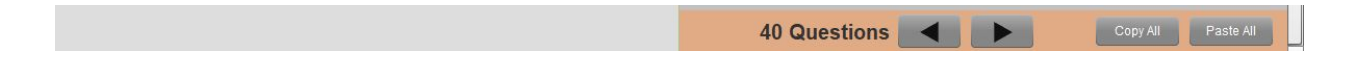

### Import a export textu pro kvíz Výběr z možností

Pro učitele, kteří rádi využívají k tvorbě kvízů externí aplikaci (např. MS Word), je teď možné importovat otázky a odpovědi do úlohy Výběr z možností a/ nebo exportovat otázky a odpovědi z úlohy do textového dokumentu.

#### Šablona textu

##SCMA Look at the image at left and answer the following multiple-choice questions. ##Q What country would you guess this might be? ##A The Netherlands Canada Germany Switzerland##C France **Spain** ##Q What is one of the closest structures to the bend in the river? ##A White church##C Gray church Apartment building Lighthouse

Importování otázek a odpovědí na správná místa v úloze dosáhnete pomocí následujících kódů.

- ##SCMA určuje pole instrukcí pro studenty.
- ##Q určuje pole otázky.
- ##A určuje sadu odpovědí s každou novou možností na novém řádku.
- ##C určuje správnou odpověď.

#### Nabídka importu / exportu

Copy All Paste All 40 Questions <

V dolní části úlohy, najdete dvě tlačítka:

- Vložit vše je používáno k importu textu
- Zkopírovat vše je používáno k exportu textu

#### Import textu (vložit vše)

Klikněte na tlačítko Vložit vše. Otevře se vám následující okno. Z vašeho textového editoru zkopírujte text kvízu do okna a klikněte na tlačítko Spustit. Text se tak importuje do úlohy Výběr z možností.

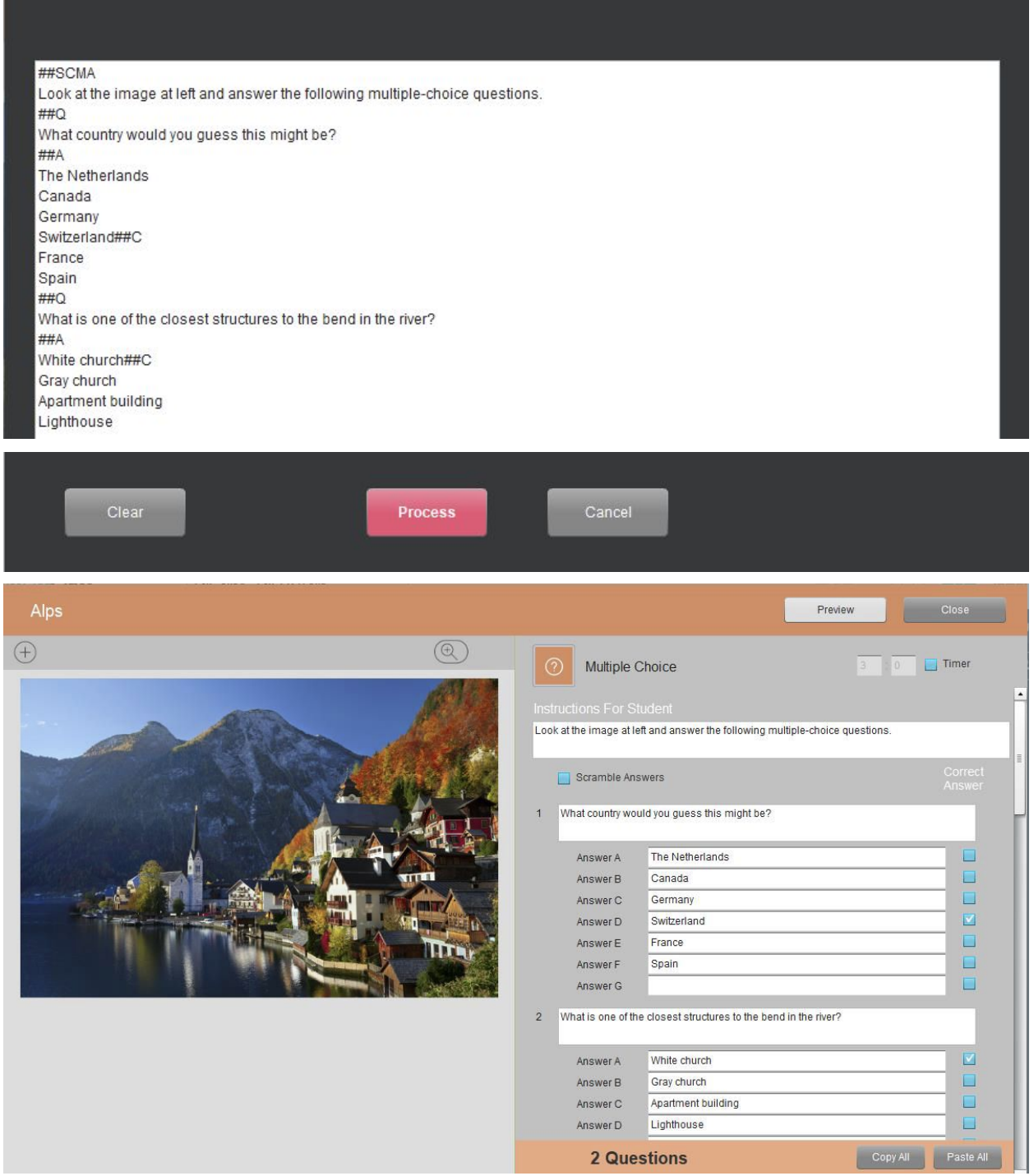

#### Export textu (Zkopírovat vše)

Klikněte na tlačítko Kopírovat vše. Otevřete požadovaný textový editor (MS Word, Notepad etc.) a vložte text do editoru. Soubor můžete pojmenovat o uložit.

```
*Untitled - Notepad
File Edit Format View Help
##SCMA
Look at the image at left and answer the following multiple-choice questions.
What country would you guess this might be?
##A
The Netherlands
Canada
Germany
Switzerland##C
France
Spain
##0 -----------------
What is one of the closest structures to the bend in the river?
##AWhite church##C
Gray church
Apartment building
Lighthouse
```
# Šablona úlohy: Doplňovačka

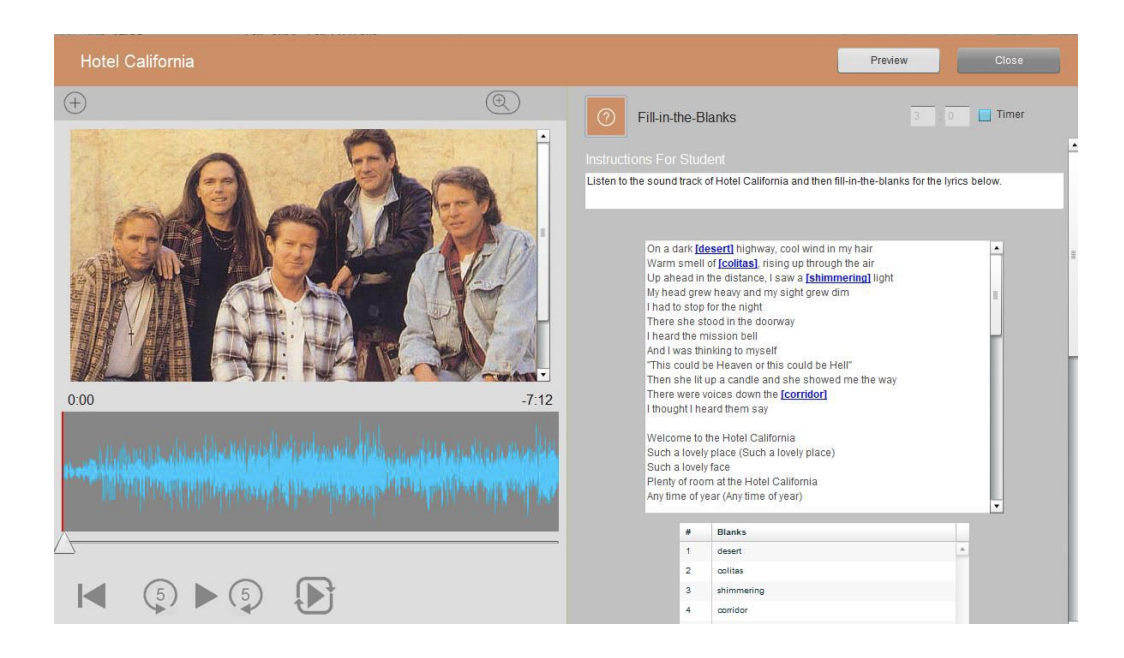

Obrázek výše zobrazuje náhled šablony z pozice učitele a náhled níže zobrazuje studentský pohled na úlohu. Učitel musí vyplnit:

- Instrukce
- Text, do kterého budeme vytvářet místa pro doplňování.
- Označit slova nebo fráze, která jsou určena pro doplňování až 50 slov/frází

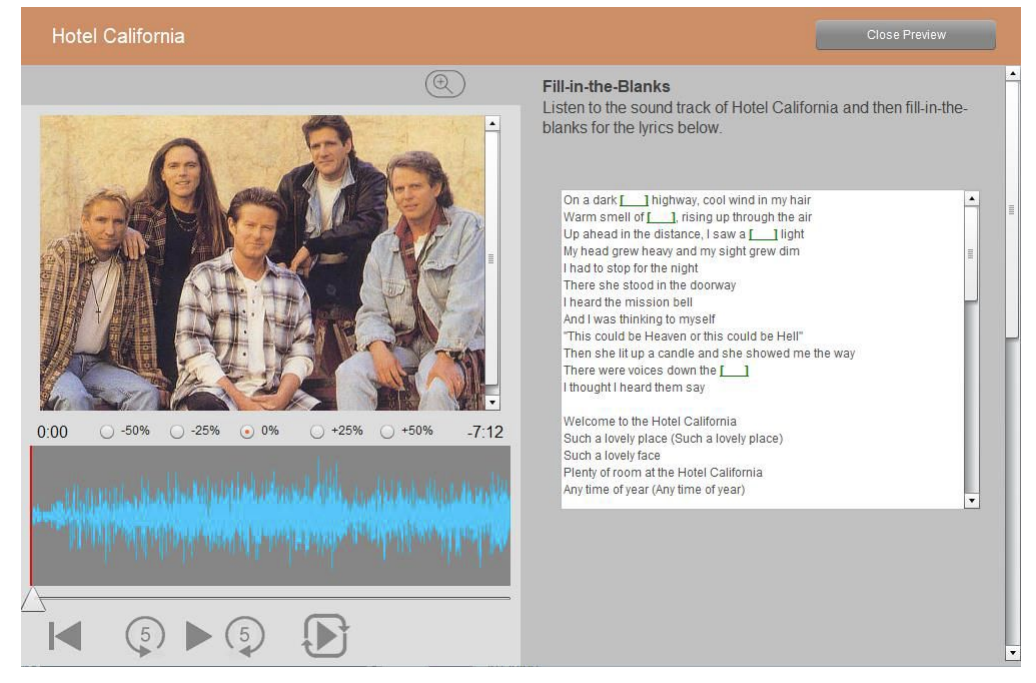

## Vytváření doplňovačky

Doplňovačku vytvoříte tak, že požadované slovo nebo větu dáte do hranatých závorek [ ]. Například, abychom vytvořili místo pro doplnění slova "desert" v následující větě, vytvoříme hranatou závorku před písmenem "d" a uzavírací hranatou závorku za písmenem "t" tak, jak je uvedeno níže.

#### On a dark [desert] highway

Systém automaticky zvýrazní slova nebo věty v náhledu učitele a vytvoří místo k doplnění v náhledu pro studenty.

Klávesová zkratka pro vytvoření hranaté závorky (Windows - česká klávesnice):

- [ pravý ALT +F
- ] pravý ALT+G
## Šablona úlohy: Otevřené nahrávání

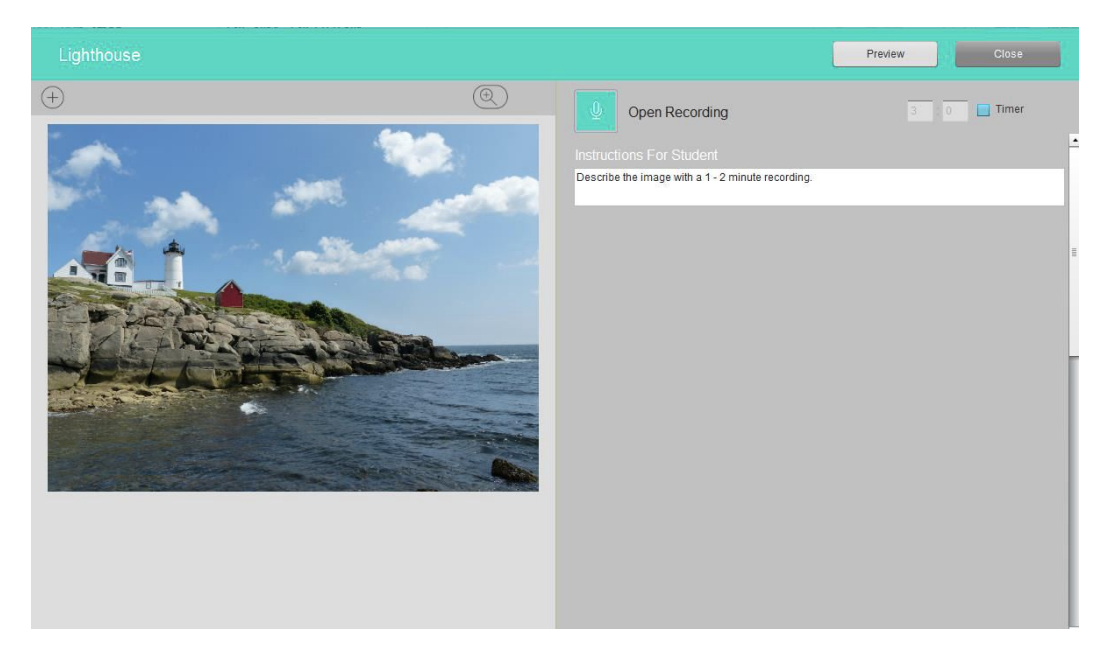

Obrázek výše zobrazuje náhled šablony z pozice učitele a náhled níže zobrazuje studentský pohled na úlohu. Učitel musí vyplnit:

● Instrukce

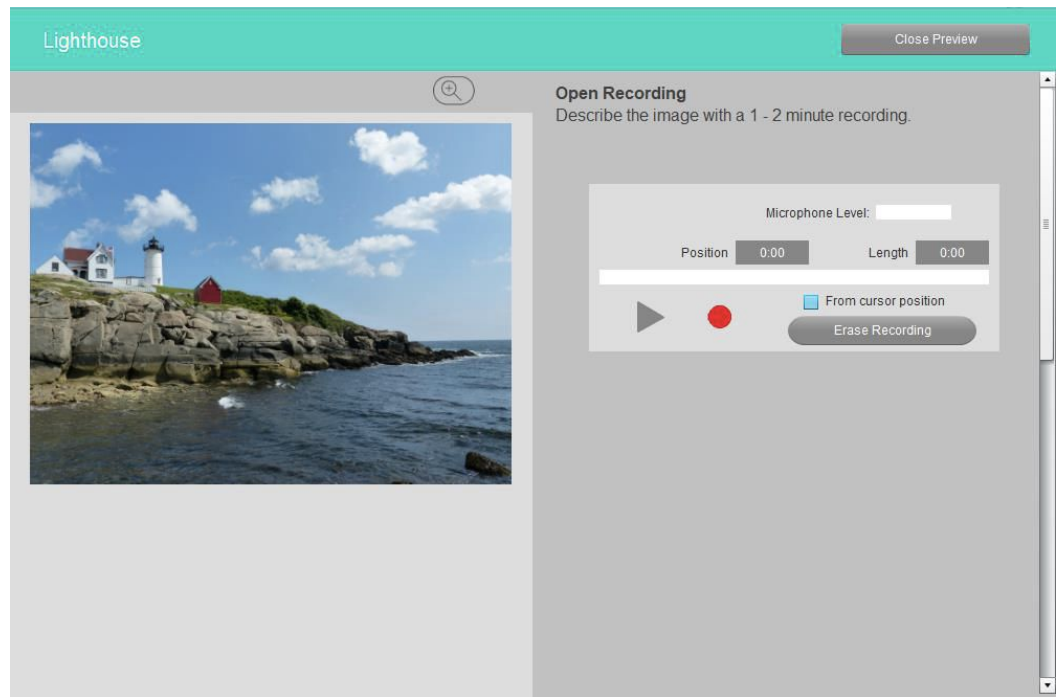

Všimněte si, že ikona v pravém horním rohu - symbol "+" - může sloužit k výměně podnětu za stejný druh podnětu (např. obrázek za obrázek).

## Šablona úlohy: Porovnávací nahrávání

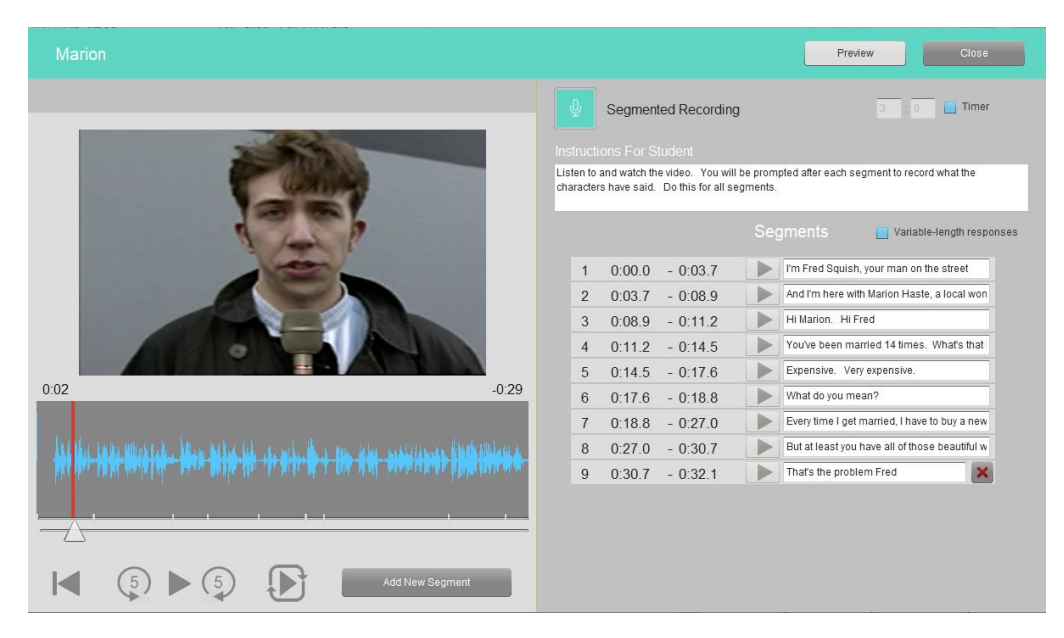

- Instrukce.
- Rozčlenit audio nahrávku nebo video do frází, které budou studenti poslouchat a opakovat.
- Volitelně přidat titulky nebo doplňující text.
- Zvolit volbu Libovolná délka (zatrhnout volbu) nebo Fixní délka odpovědí (daná jako výchozí volba).

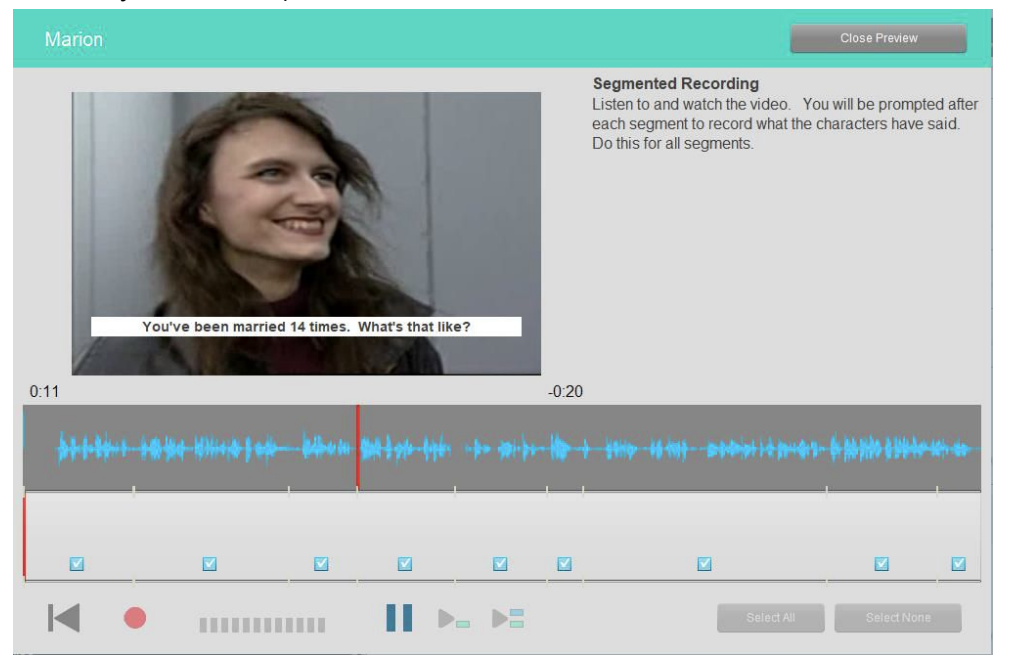

### Rozčlenění nahrávky

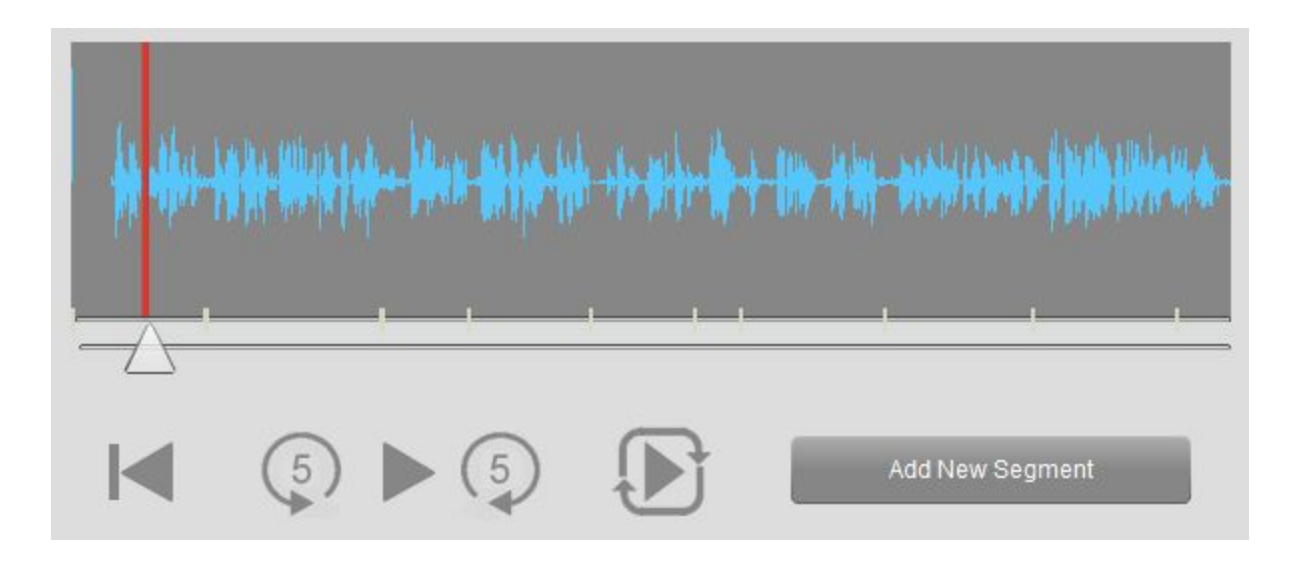

Začněte tím, že kliknete na tlačítko Play (▶). Nahrávka se začne přehrávat a vy během přehrávání klikejte na tlačítko Nová část tak, aby se nahrávka rozčlenila do požadovaných frází. Pokračujte stejným způsobem až do konce. V obrázku výše si všimněte malých čárek v poli zvukové vlny. Tyto čárky symbolizují jednotlivé části nahrávky.

Na pravé straně také uvidíte seznam vytvořených částí, jak vidíte na obrázku níže.

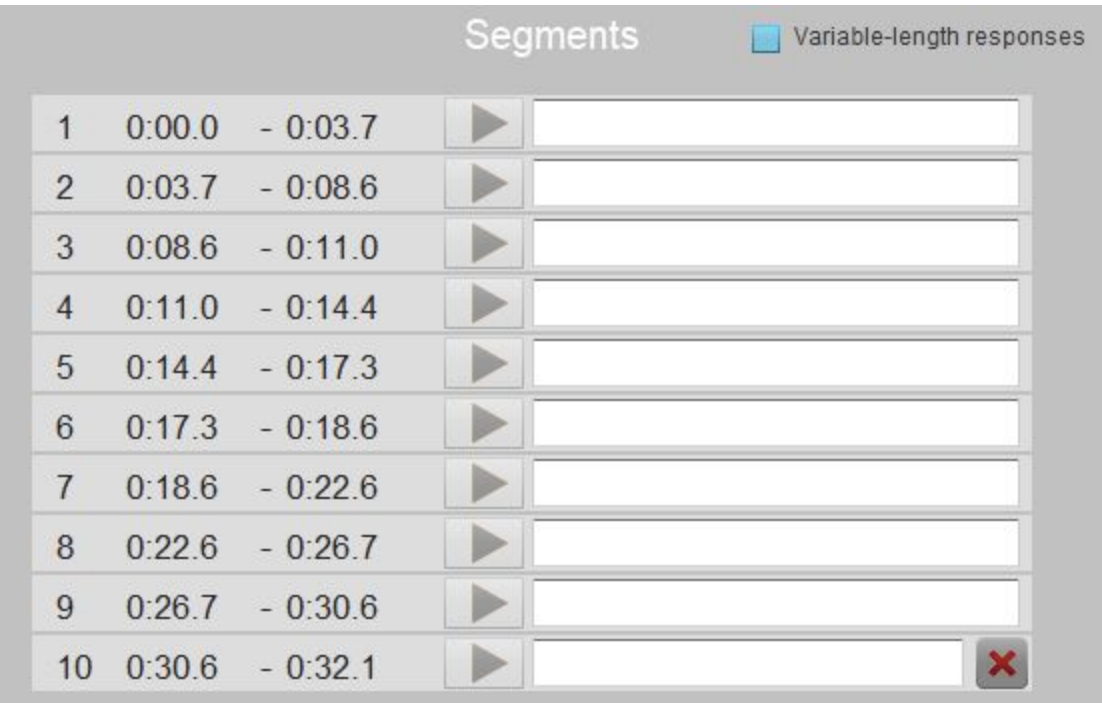

### Skryté titulky

Můžete přidat skryté titulky do porovnávacího nahrávání v případě, kdy používáte jak audionahrávku, tak video.

Text titulků můžete přidat přímo do pole vedle jednotlivých částí rozčleněných frází.

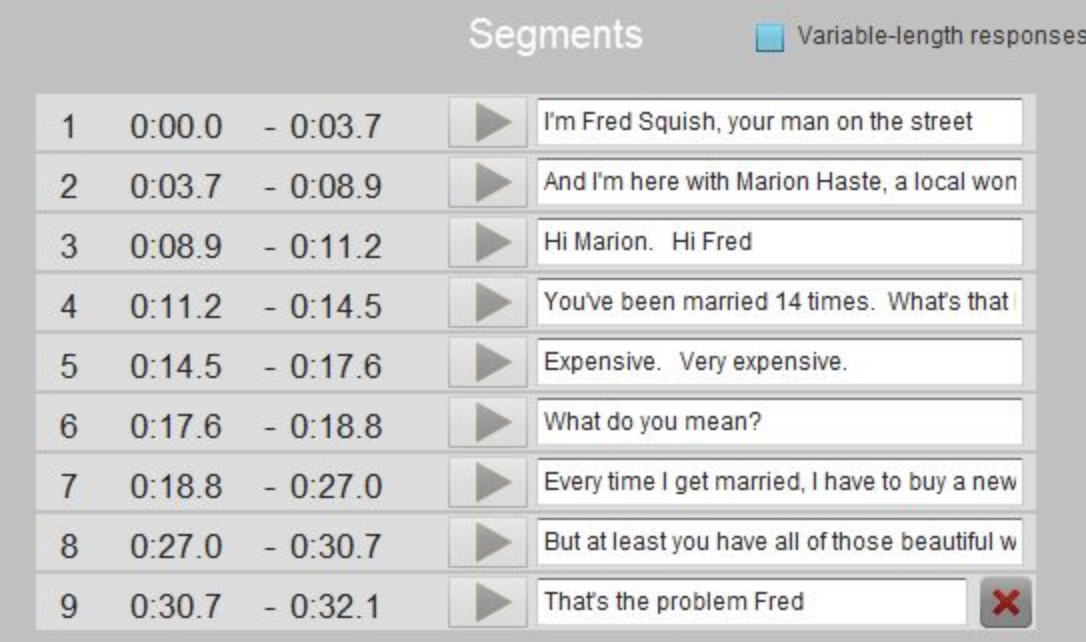

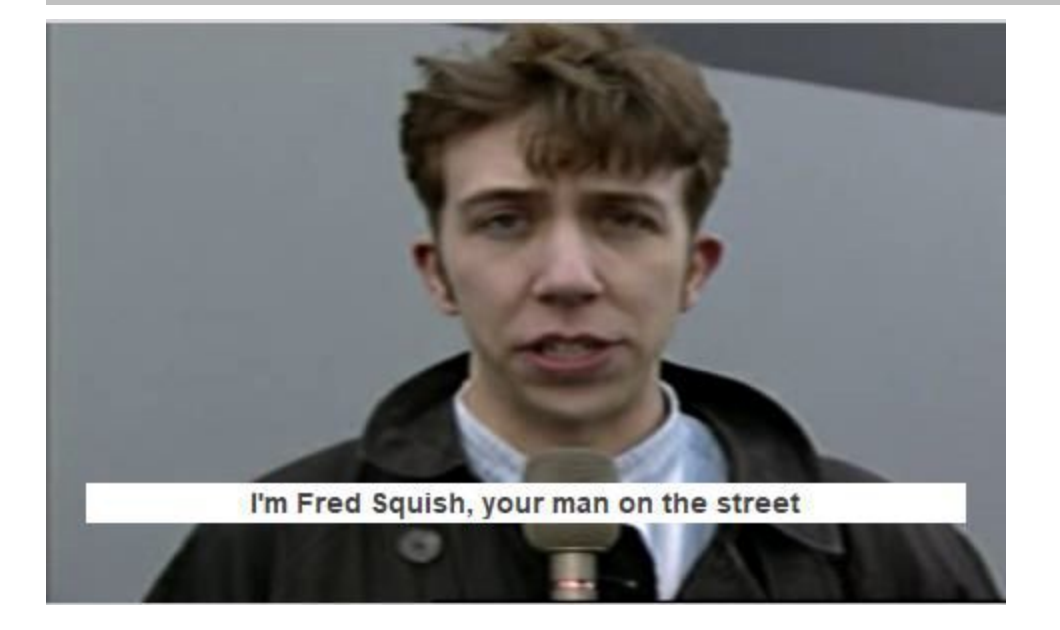

### Fixní délka odpovědi pro studenty nebo délka libovolná

U porovnávacího nahrávání je jako výchozí stanovena fixní délka prostoru pro nahrávání odpovědi studenta. Tato délka je stanovena podle délky dané části nahrávky, konkrétně 1,25x delší. Takže pokud je délka části 2 s, tak délka prostoru pro odpověď bude 2,5 s. Tato volba je vhodná pro úlohy, které jsou zaměřené na opakování řečeného.

Nyní máte volbu dát studentům větší prostor pro odpověď. To znamená, že porovnávací nahrávání může být využito k rozhovoru s učitelem, kdy učitel klade otevřené otázky

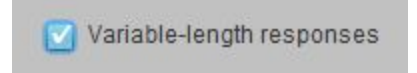

a studenti na ně odpovídají. Maximum odpovědi je 5x délka části, na kterou student odpovídá. Pokud student ukončí svoji odpověď dříve, může použít tlačítko Hotovo k přechodu na další otázku/část.

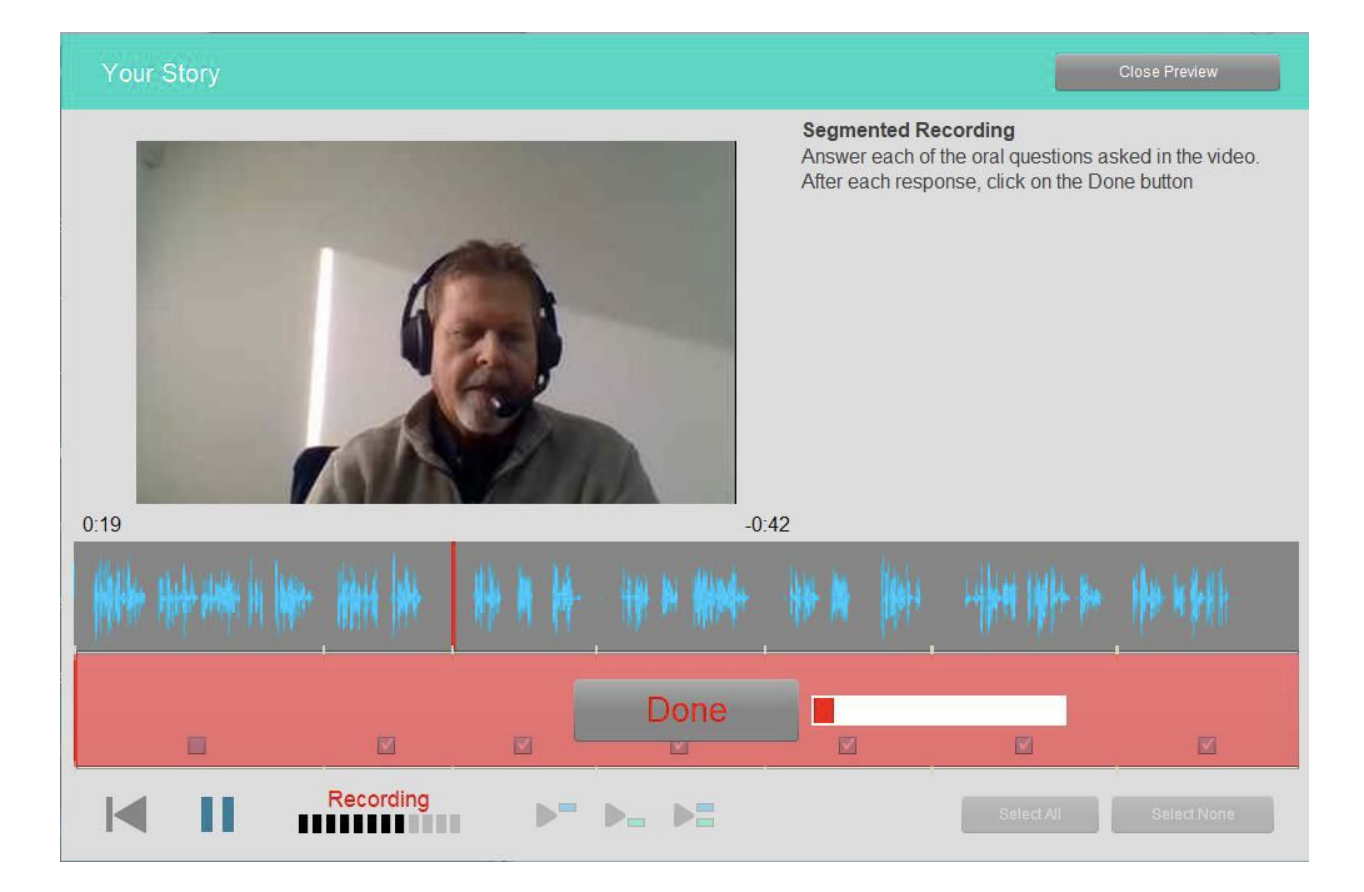

## Šablona úlohy: Simultánní nahrávání

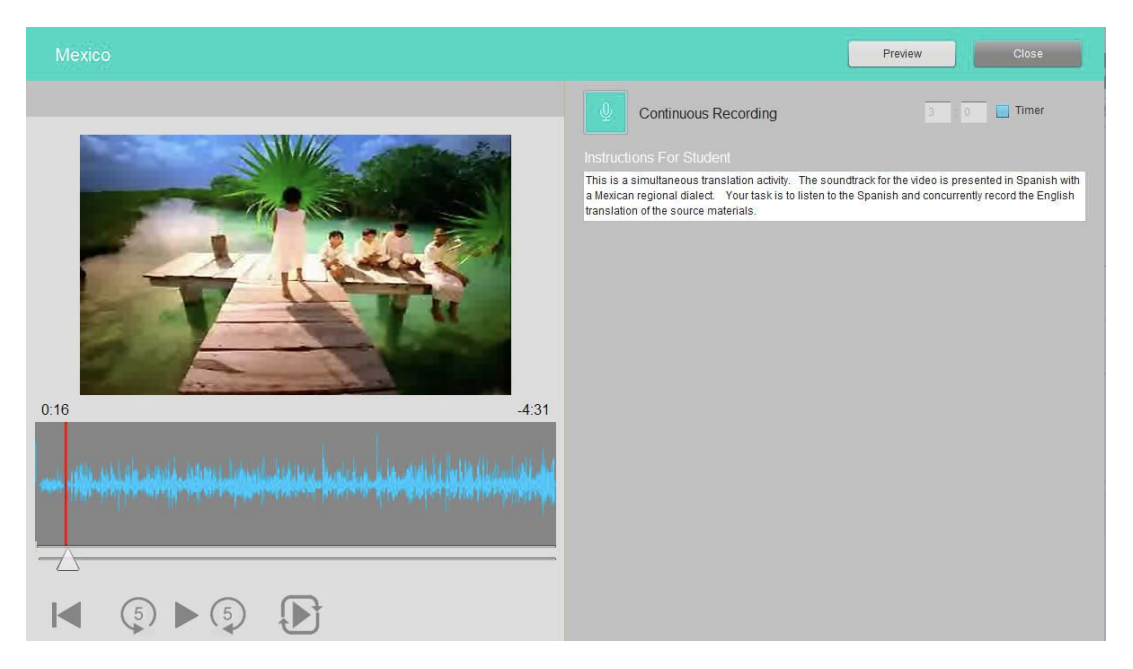

Obrázek výše zobrazuje náhled šablony z pozice učitele a náhled níže zobrazuje studentský pohled na úlohu. Informace pro doplnění:

- Obvykle je třeba studentům říct, aby si vypnuli zvuk originální nahrávky a nahráli pouze vlastní popis k videu. Toto neplatí, když úlohu používáme k simultánního překladu.
- Dále musí učitel zadat instrukce studentům.

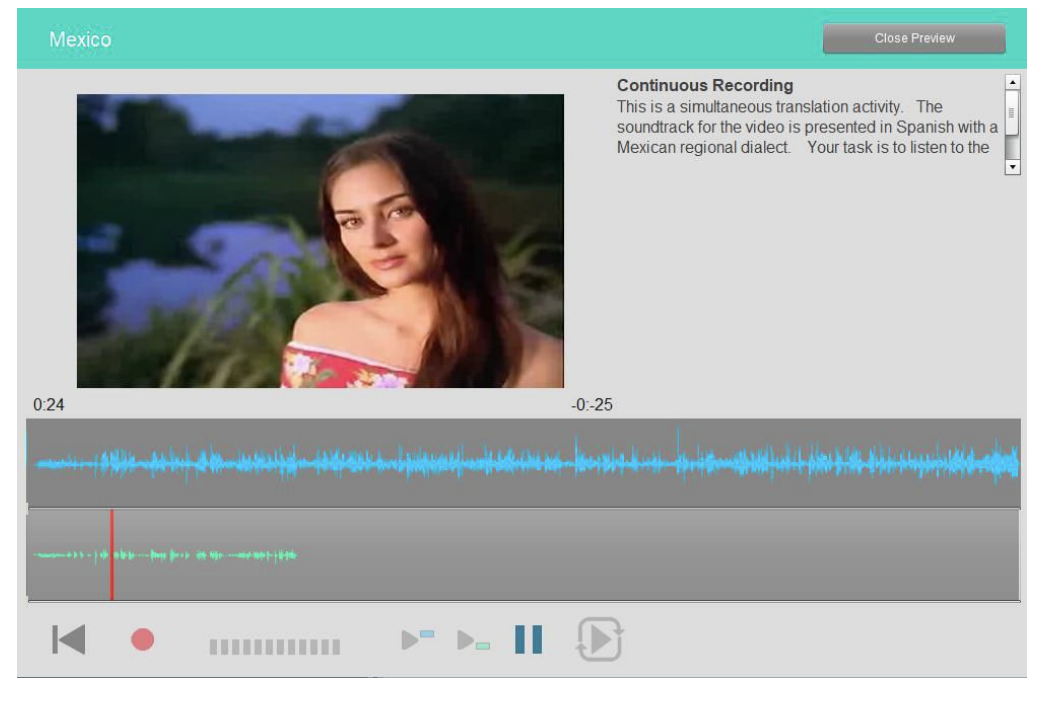

### Kombinování audio nahrávky s vizuálním podnětem

Do SmartClass můžete vložit audio nahrávku a k němu můžete přidat obrázek, text nebo PDF dokument.

Nejdříve je třeba vložit audio nahrávku a z ní udělat úlohu, kterou požadujete.

Na levé straně obrazovky uvidíte šedou oblast tak, jak vidíte na obrázku vpravo.

Klikněte na tlačítko se symbolem "+". Otevře se okno se seznamem souborů, které mohou být použity k výměně audio nahrávky nebo videa a/nebo k doplnění/výměně vizuálního podnětu. Tento seznam můžete vidět na obrázku vpravo dole.

Vyberte ze seznamu požadovaný soubor a klikněte na tlačítko Přidat v dolní části okna.

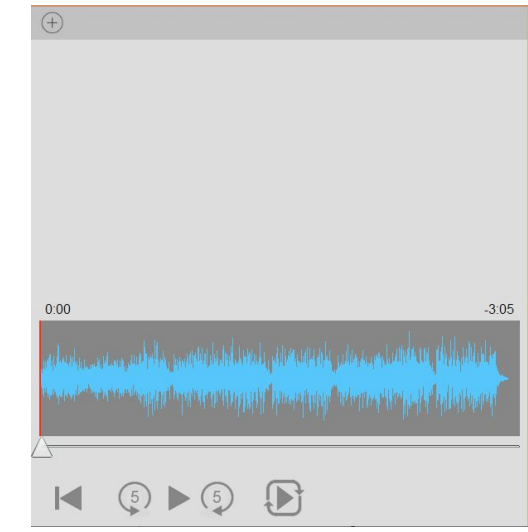

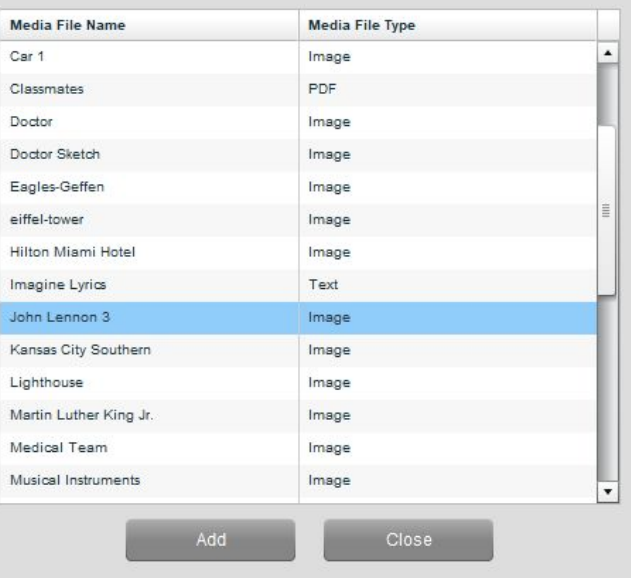

Dokončená úloha je zobrazena níže. Všimněte si, že ikona v pravém horním rohu - symbol "+" může sloužit k výměně podnětu za stejný druh podnětu (např. obrázek za obrázek).

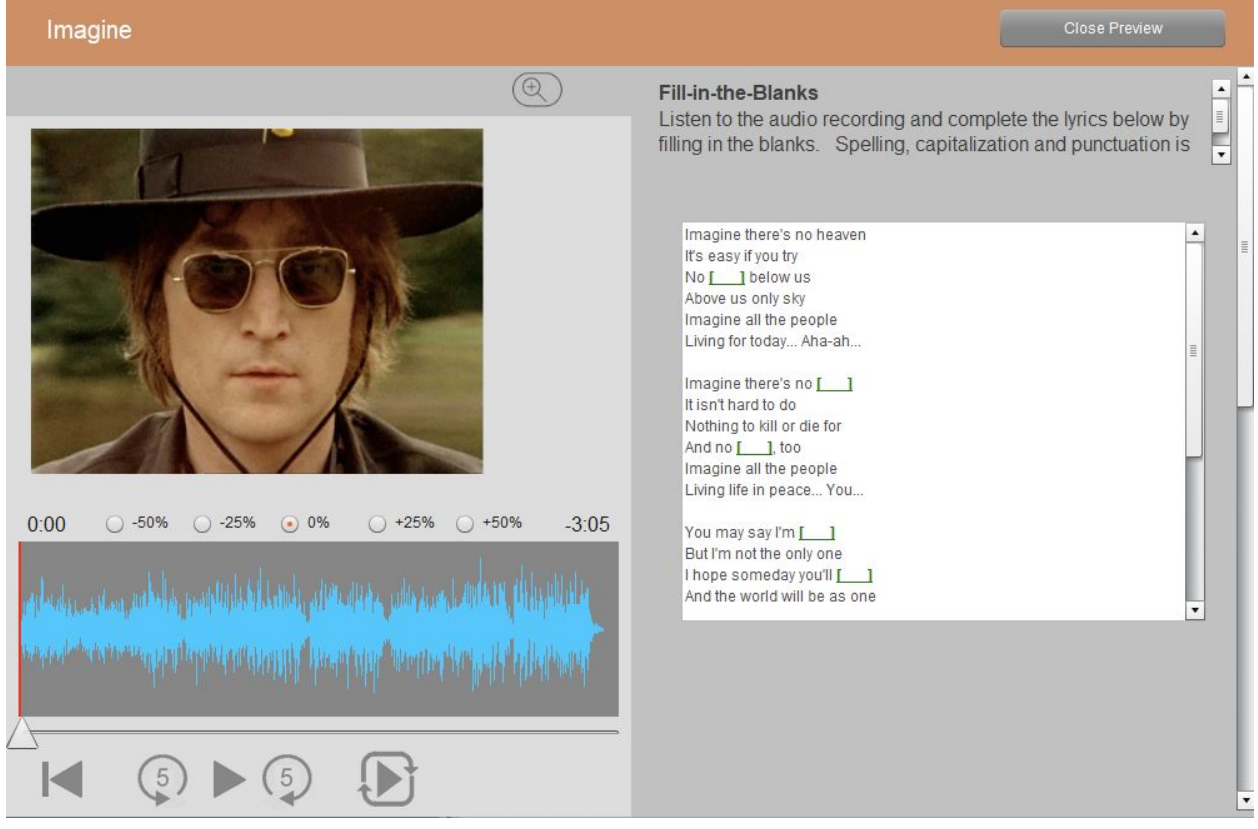

## Šablona úlohy: Otevřené video nahrávání

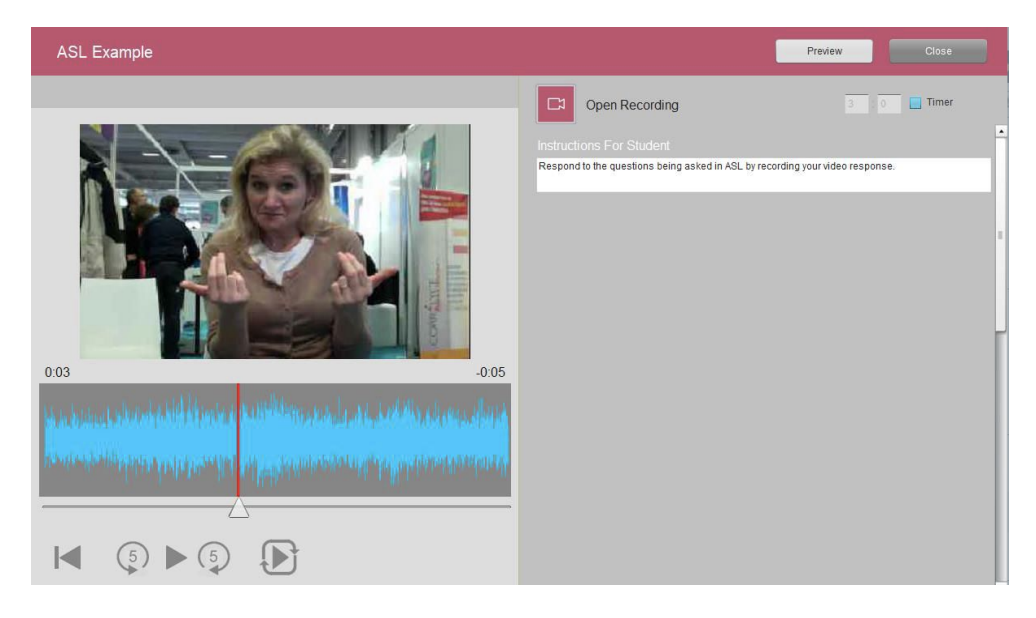

Obrázek výše zobrazuje náhled šablony z pozice učitele a náhled níže zobrazuje studentský pohled na úlohu. Učitel musí vyplnit:

● Instrukce

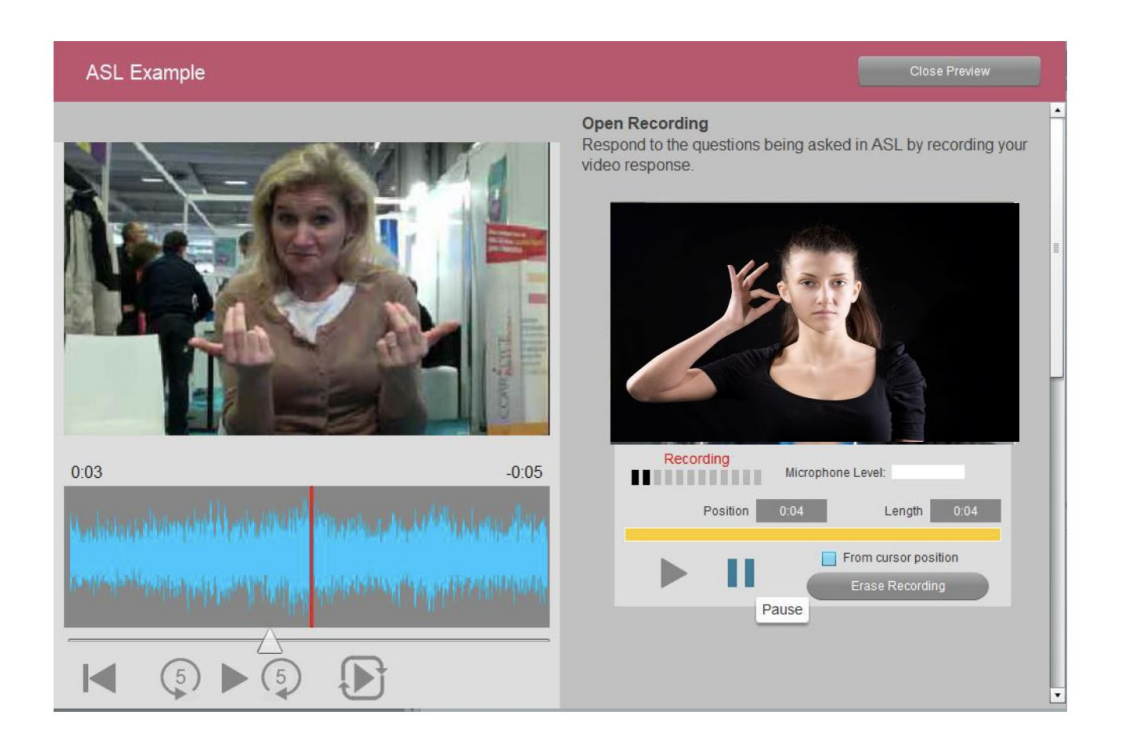

## Šablona úlohy: Simultánní video nahrávání

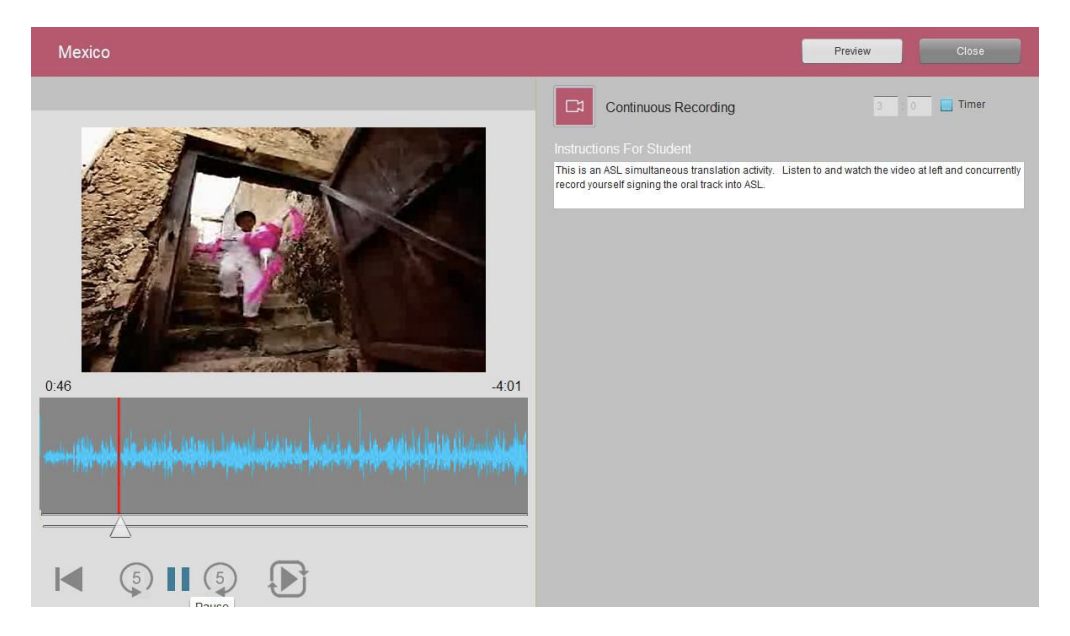

Obrázek výše zobrazuje náhled šablony z pozice učitele a náhled níže zobrazuje studentský pohled na úlohu.

Studenti mohou být vyzváni, aby překládali simultánně video - může být využito také ke znakovému jazyku.

Učitel musí zadat instrukce.

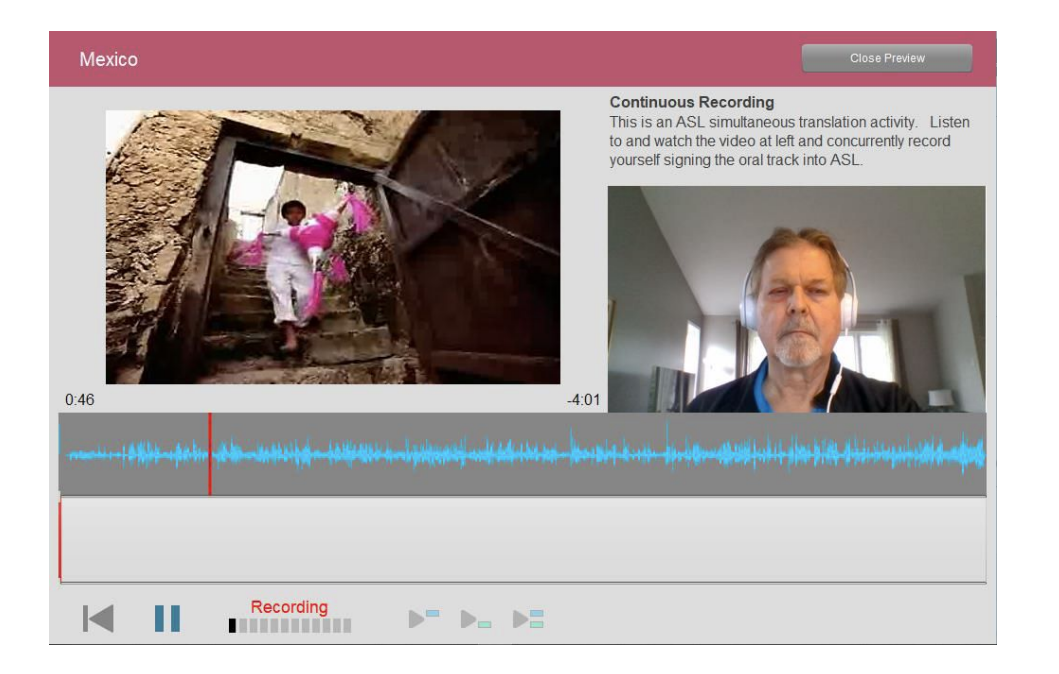

## Šablona úlohy: Výslovnost - poslouchej a mluv

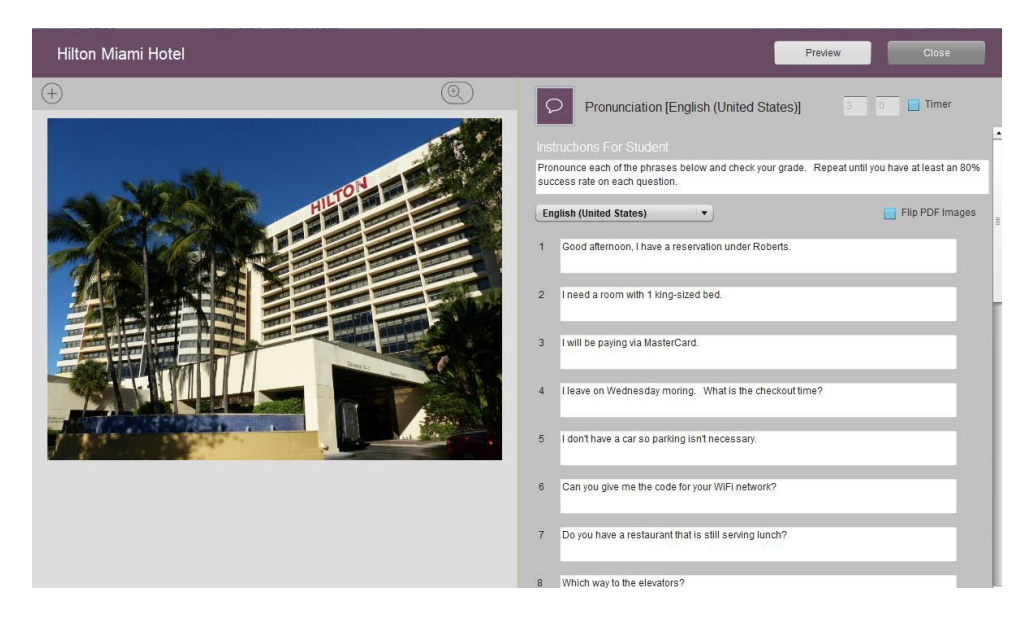

Obrázek výše zobrazuje náhled šablony z pozice učitele a náhled níže zobrazuje studentský pohled na úlohu. Učitel musí vyplnit:

- Instrukce
- Ověřit nastavení jazyka
- Vložit věty, se kterými budou studenti pracovat (až 20)

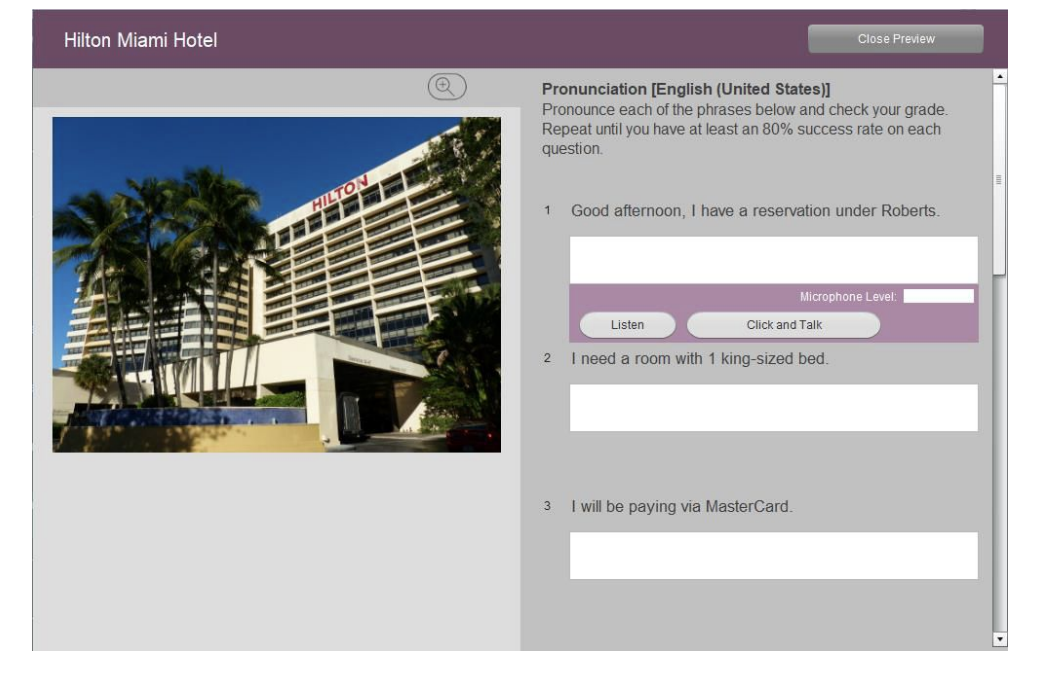

Všimněte si, že ikona v pravém horním rohu - symbol "+" - může sloužit k výměně podnětu za stejný druh podnětu (např. obrázek za obrázek).

### Šablona úlohy: Kartičky z PDF

Flip PDF Images

Šablona pro výslovnost teď obsahuje možnost vložit PDF s obrázky (tvz. kartičky).

Pokud chcete využít této nové funkce, je potřeba vytvořit několikastránkové PDF. Jedna stránka odpovídá, jedné otázce/slovičku. V příkladu níže je 6 otázek a 6 stránek. Nejlehčím způsobem, jak vytvořit takový soubor, je vytvořit powerpointovou/google slides/keynote prezentaci a tu následně uložit jako PDF.

Jak se student bude proklikávat skrze jednotlivé otázky, tak se bude zobrazovat příslušná stránka PDF na levé straně cvičení.

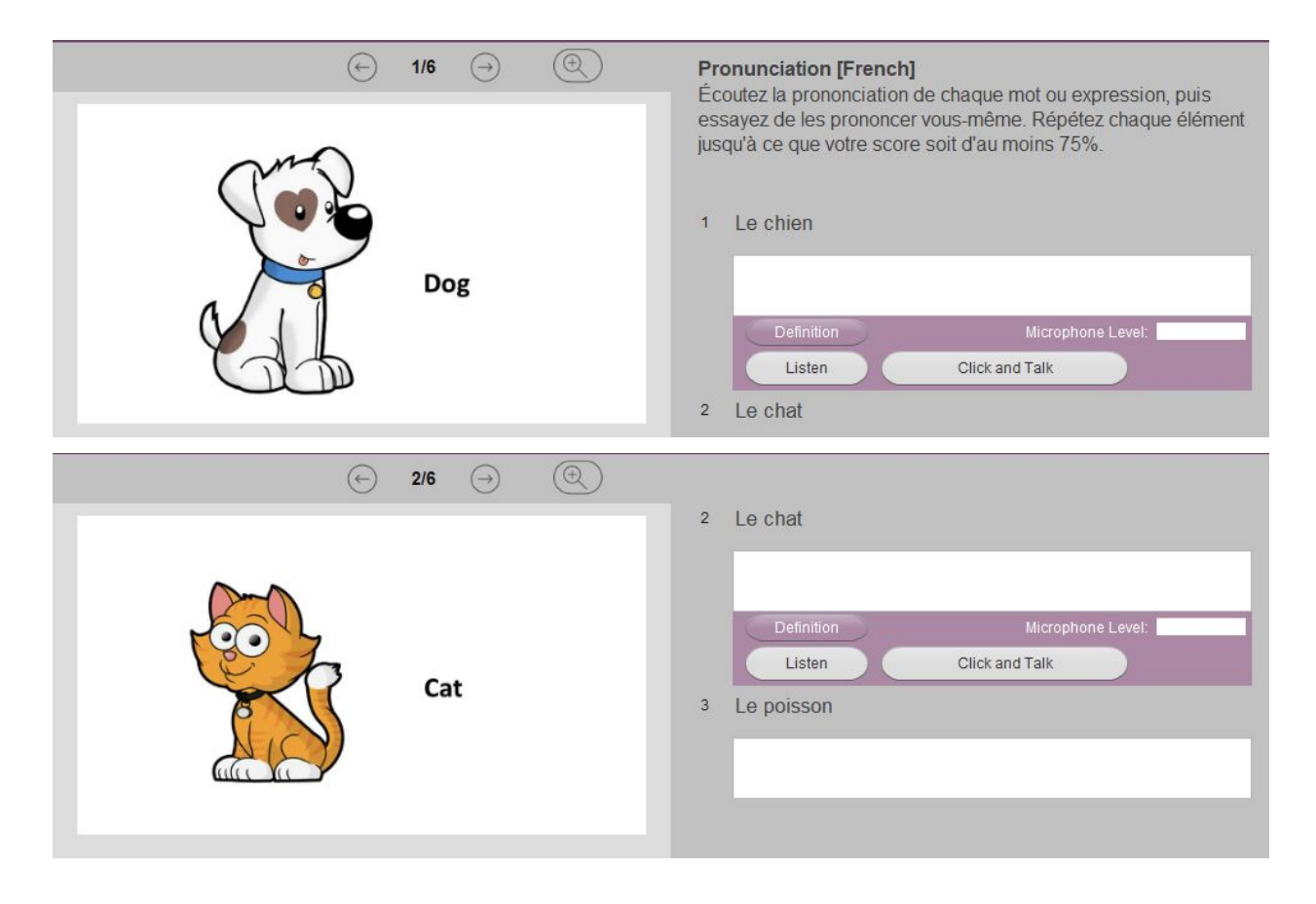

#### Definice slovíčka / fráze - kartičky

Cvičení výslovnosti také zahrnují možnost vytvořit slovíčku / frázi definici. Definice může například studentovi ukázat ekvivalent slova, fráze ve kterých je použito a nebo jeho překlad.

Abyste mohli využít funkce definice slova, musíte vedle zadaného slova nebo věty k přeložení napsat "DEF%" a za to přidat text definice. Příklad je uveden níže.

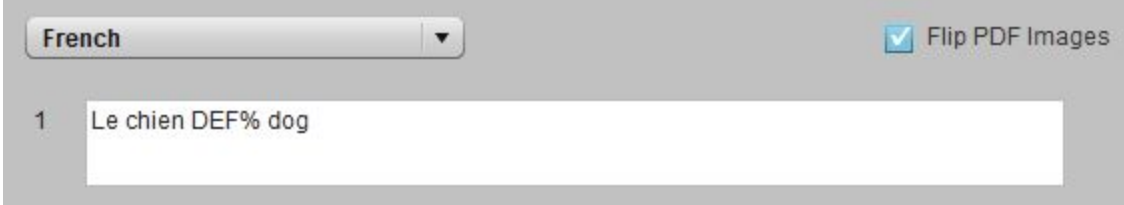

Ve studentově zobrazení přibude tlačítko Definice. V příkladu na obrázku je to slovo pes ve francouzštině.

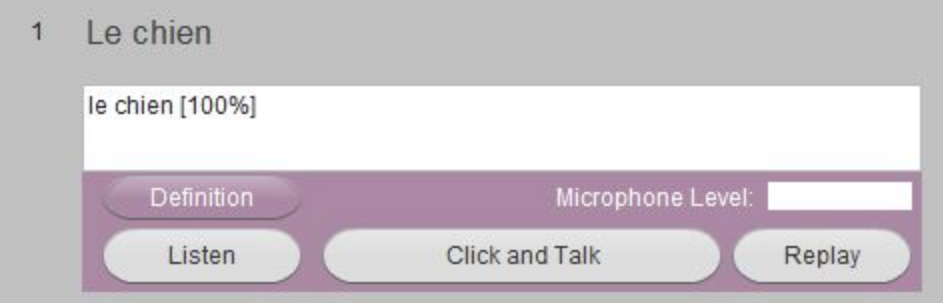

Když student klikne na toto tlačítko, zobrazí se překlad dog (pes v AJ), jak vidíte níže.

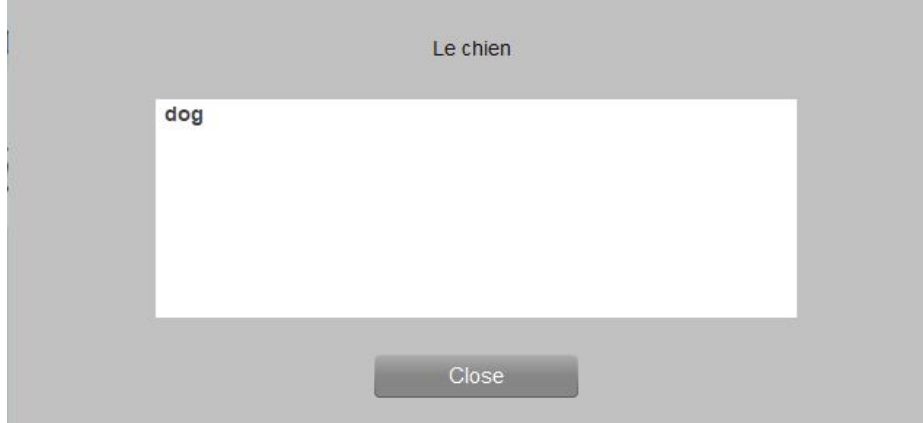

## Šablona úlohy: Přiřazování textu

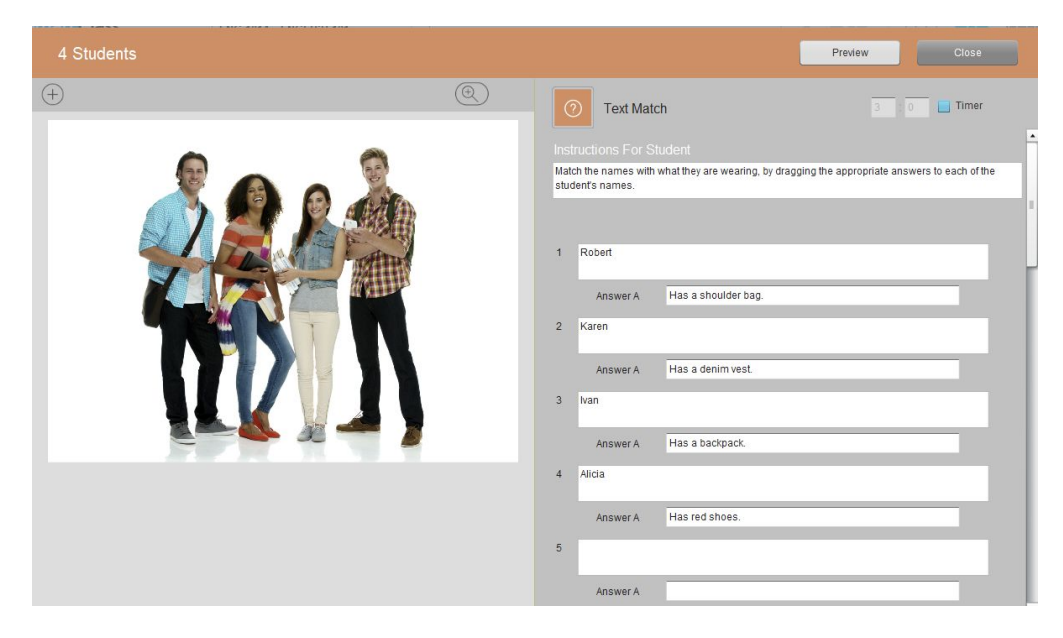

- Instrukce
- Příslušný text otázek (až 12)
- Text, který má být k otázkám přiřazen (k jedné otázce, jedna odpověď, žádné zdvojené odpovědi) - pozor na limitovanou délku textu.

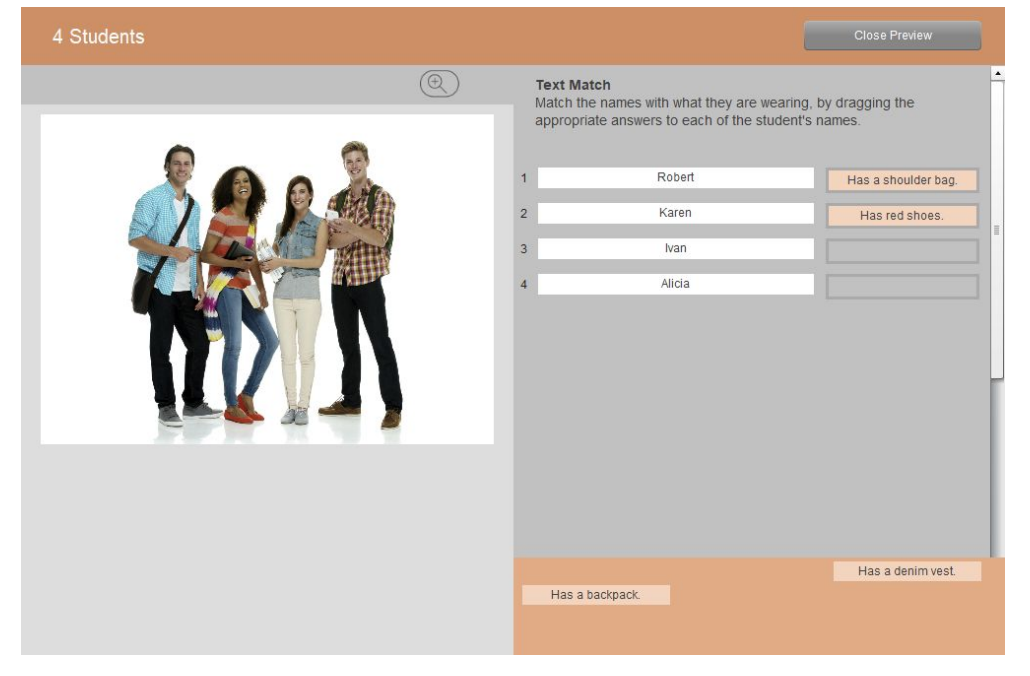

## Šablona úlohy: Přiřazování obrázků

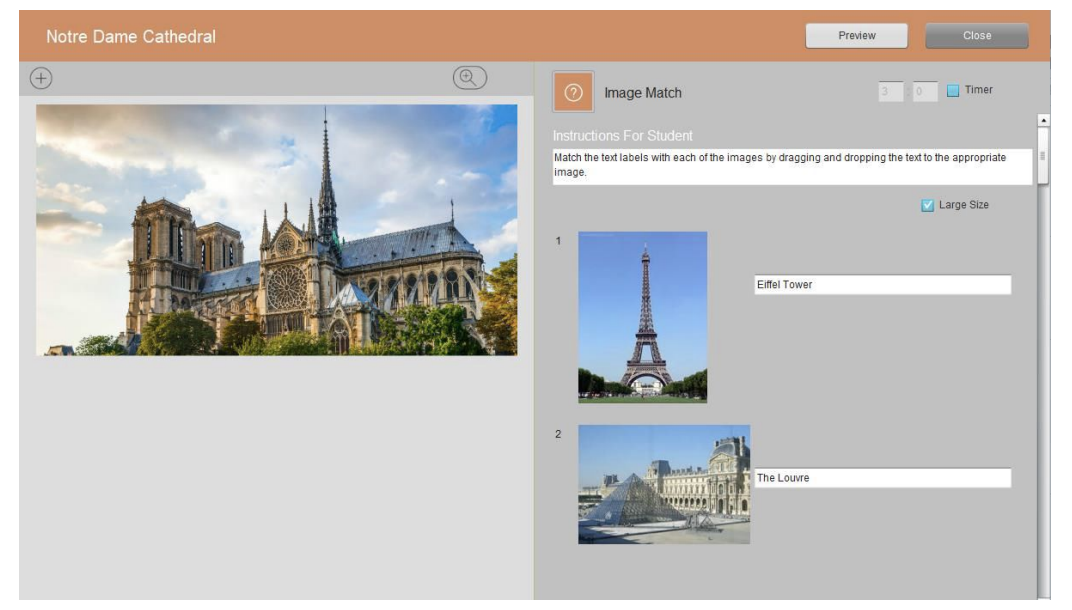

- Instrukce
- Vložit obrázky k přiřazení (až 12)
- Vložit text, který bude přiřazován k obrázkům (jeden obrázek = jedno slovo, věta, žádné zdvojené odpovědi).

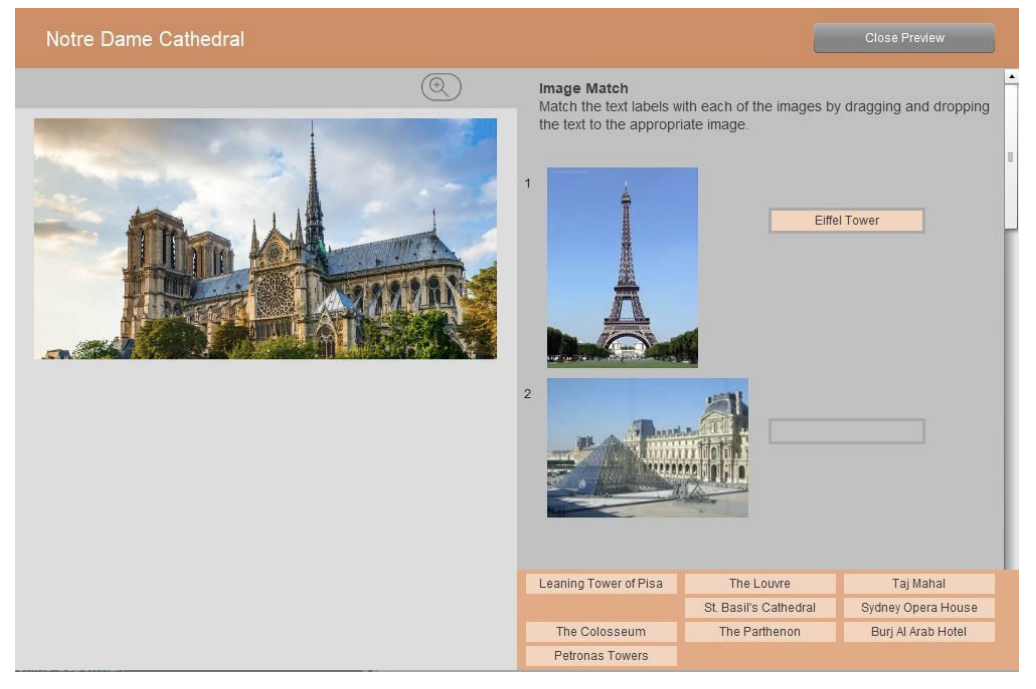

### Velikost obrázku

Maximální velikost obrázku byla původně stanovena na 100 x 100 pixelů. Nyní je zde možnost tuto velikost zdvojnásobit na 200 x 200 pixelů. Aby byly zobrazovány větší obrázky, je třeba zaškrtnout možnost Větší velikost, jak je uvedeno níže.

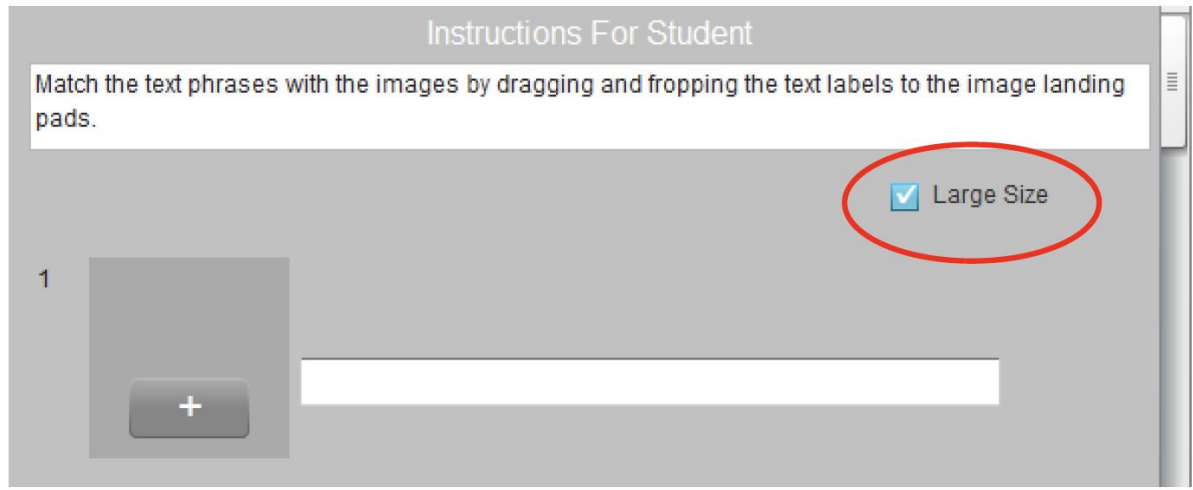

### Import obrázku

Abyste přidali první obrázek, klikněte na tlačítko "+".

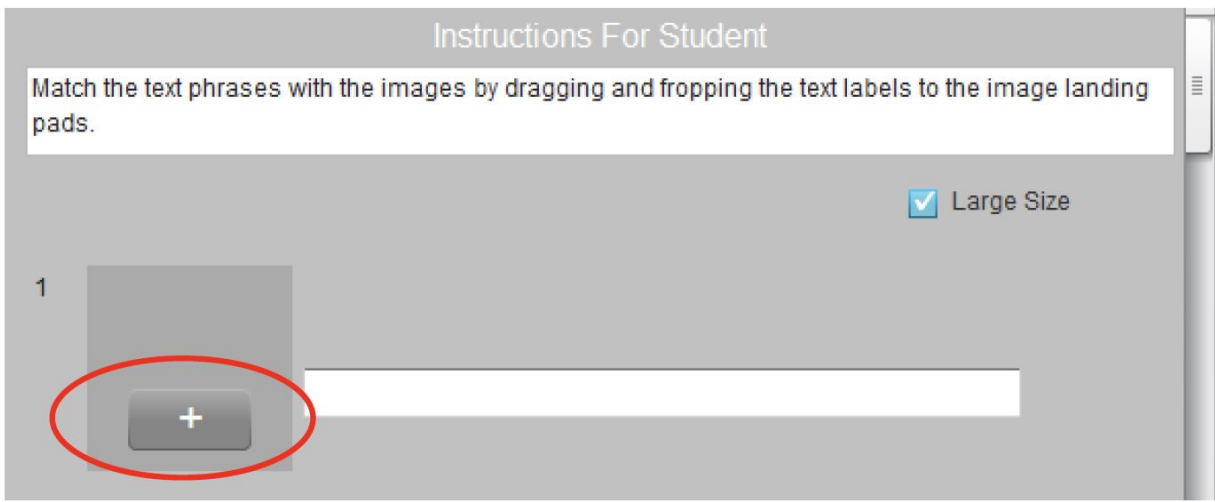

Tlačítko "+" načte okno pro import obrázků, jak vidíte níže. (Všimněte si, že tato oblast bude pravděpodobně prázdná nebo bude zobrazovat obrázek, který byl nahrán jako předchozí.)

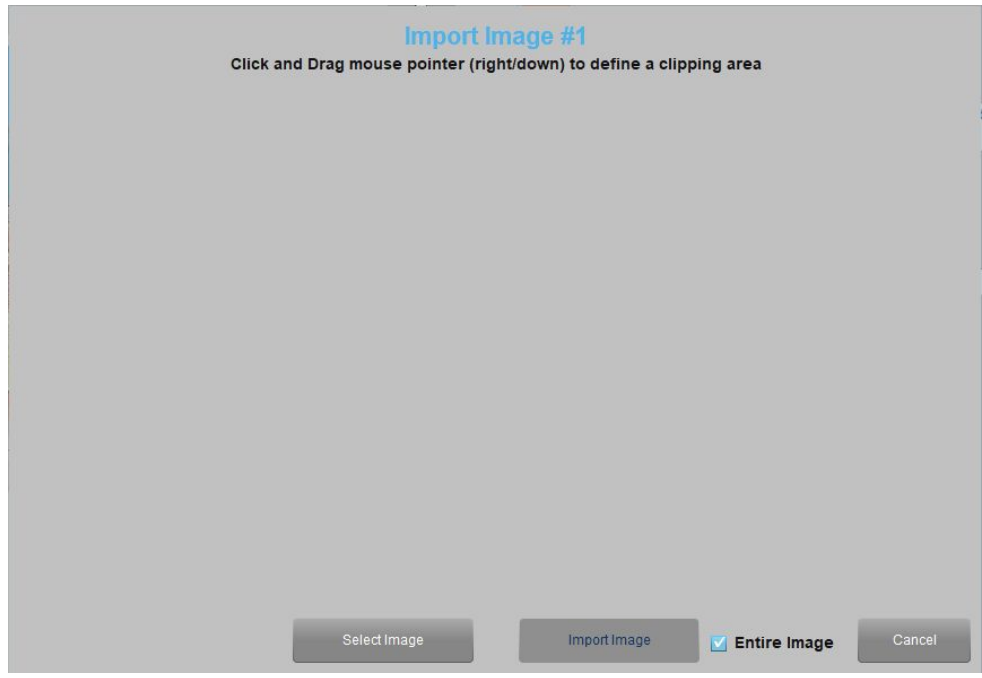

#### Celý obrázek

Obrázky systémem ořezávány, aby zabrali maximální možnou velikost (100x100 pixelů nebo 200x200). Pokud zaškrtnete možnost Celý obrázek, obrázek bude zobrazen bez ořezu. Obrázek se tak přizpůsobí maximální povolené velikosti bez ohledu na poměr stran.

#### Vybrat obrázek

Klikněte na tlačítko Vybrat obrázek. Tato volba otevře okno výběru obrázku z počítače, jak je ukázáno níže:

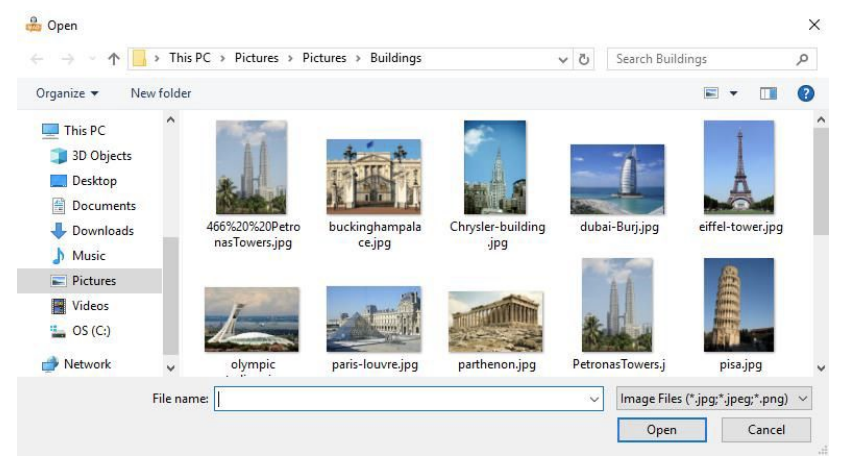

Vyberte požadovaný obrázek a klikněte na Otevřít. Obrázek se zobrazí.

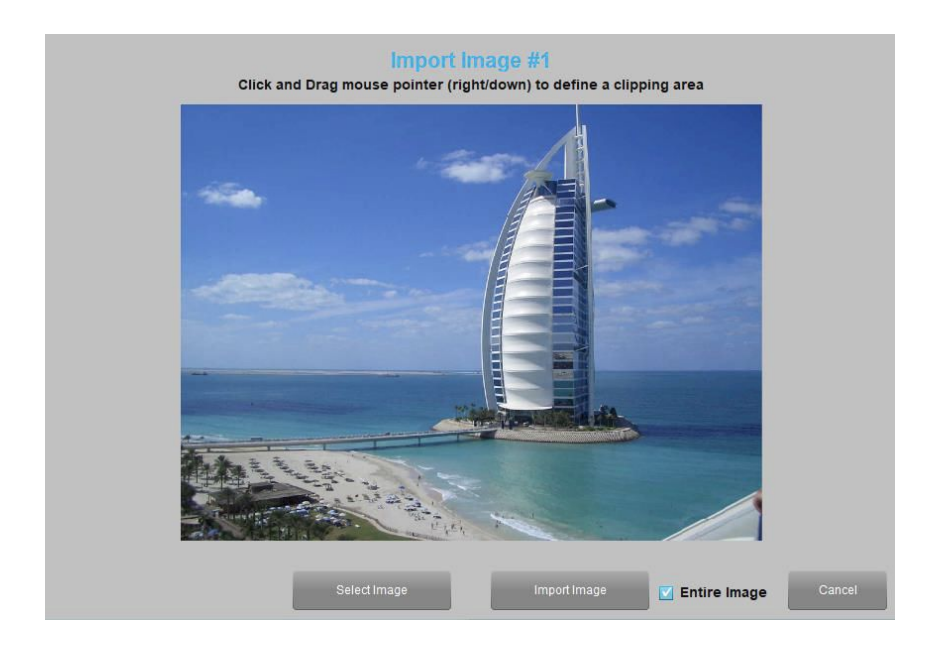

Importovat obrázek

Klikněte na tlačítko Importovat a váš obrázek se tak objeví v dané úloze. Zobrazí se vám také možnost přidat další obrázek.

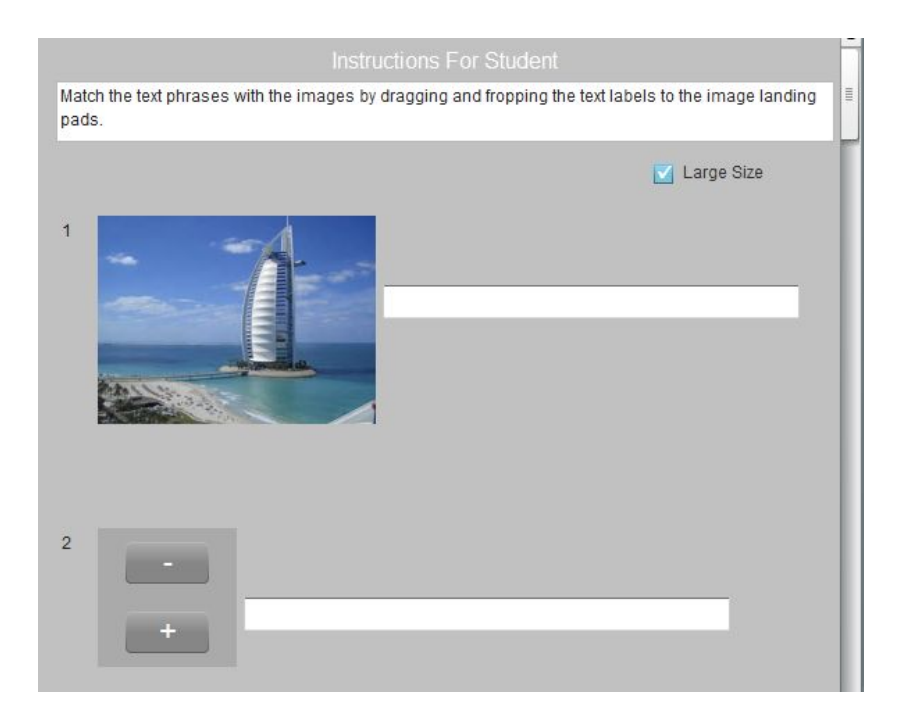

## Šablona úlohy: Přiřazování do kategorií

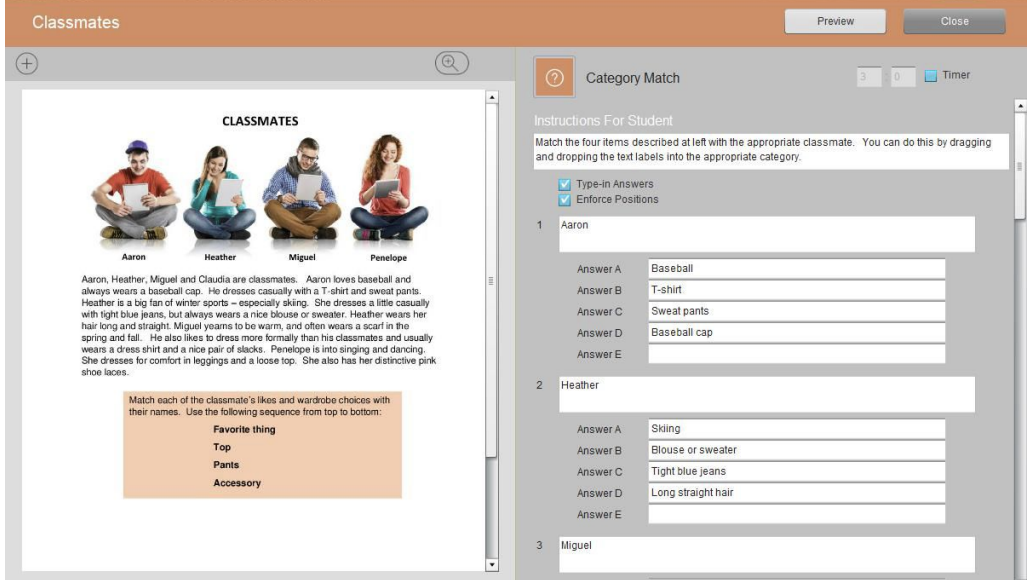

- Instrukce
- Stanovit nadřazené kategorie (až 9 kategorií)
- Vložit text, který se bude do zvolených kategorií rozčleňovat (až pět odpovědí do jedné kategorie - celkem maximum 24 odpovědí) Pozor na limit znaků pro odpověď.

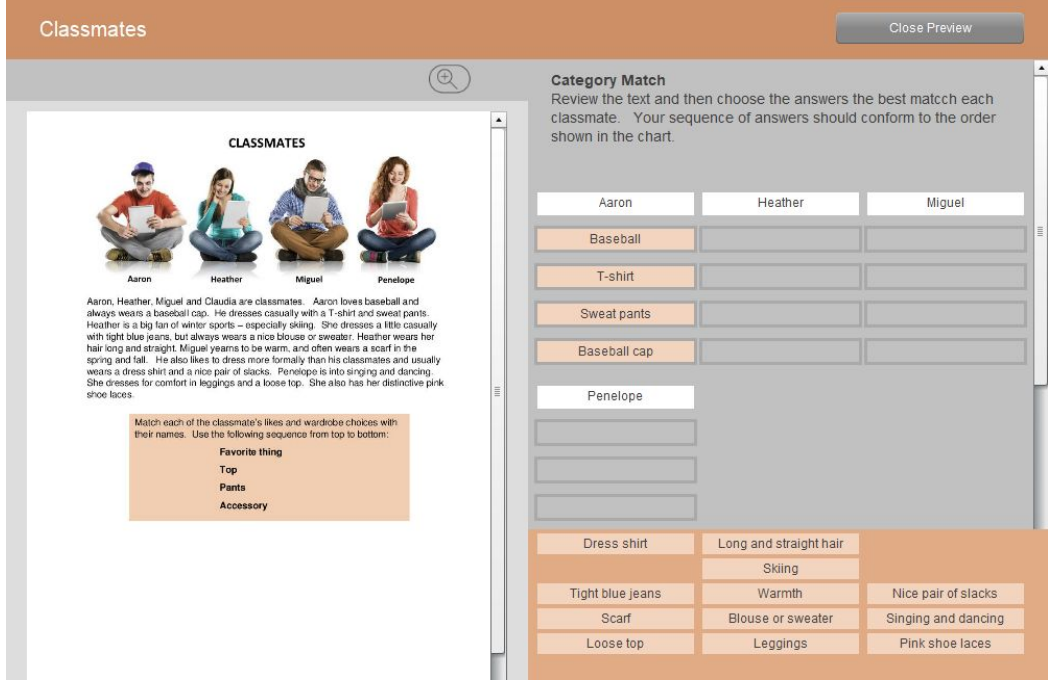

### Vepsané odpovědi (vyplňování tabulky)

Existuje také možnost, aby studenti do kategorií nerozdělovali předdefinovaný text, ale aby zapisovali své vlastní odpovědi. Pokud chcete toto umožnit, zaškrtněte možnost Vepsané odpovědi. Odpovědi studentů musí být jednoznačné.

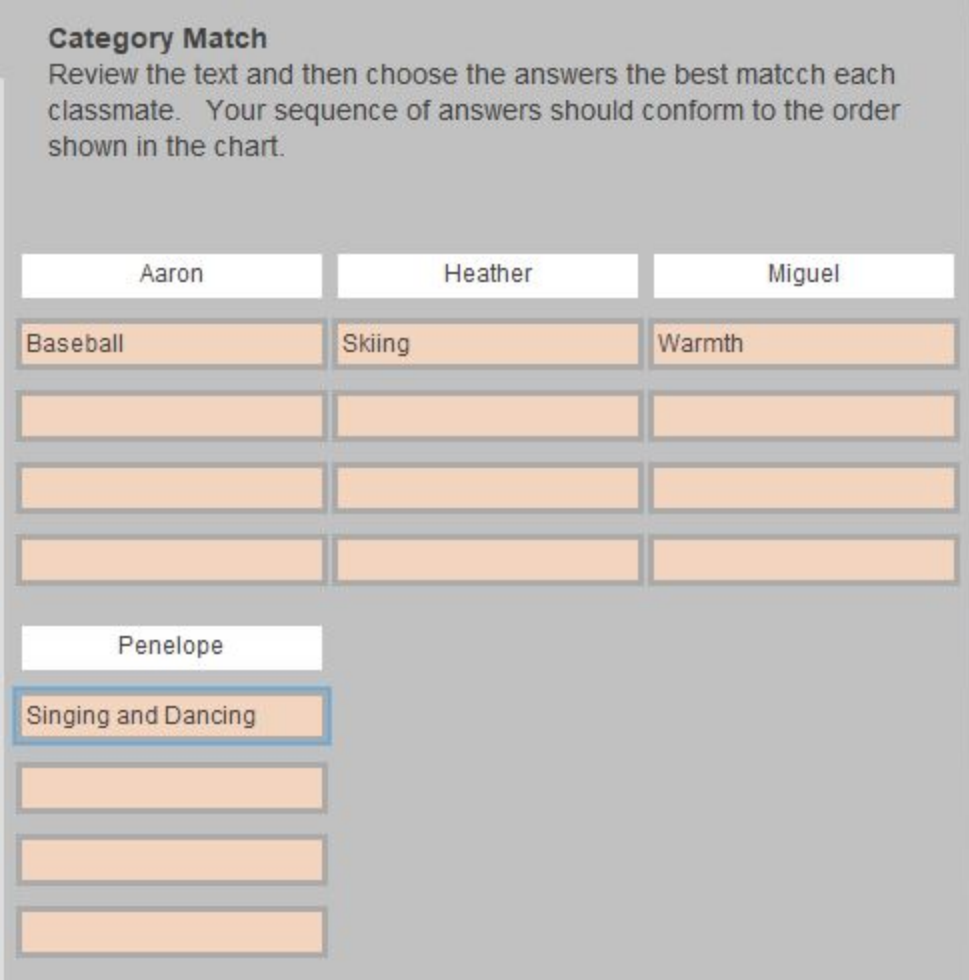

### Stanovené pozice odpovědí (stupňované pozice)

Můžete použít vertikální pozici odpovědí k vytvoření podkategorie v rámci kategorie. V současné chvíli musí učitel poskytnout klíč k podkategoriím. (V budoucím vydání bude možnost podkategorii označit.) Pro aktivaci této funkce, zaškrtněte políčko Stanovené pozice.

Když je tato funkce aktivní, nestačí odpovědi zařadit do kategorií na jakoukoliv pozici, ale v daném pořadí.

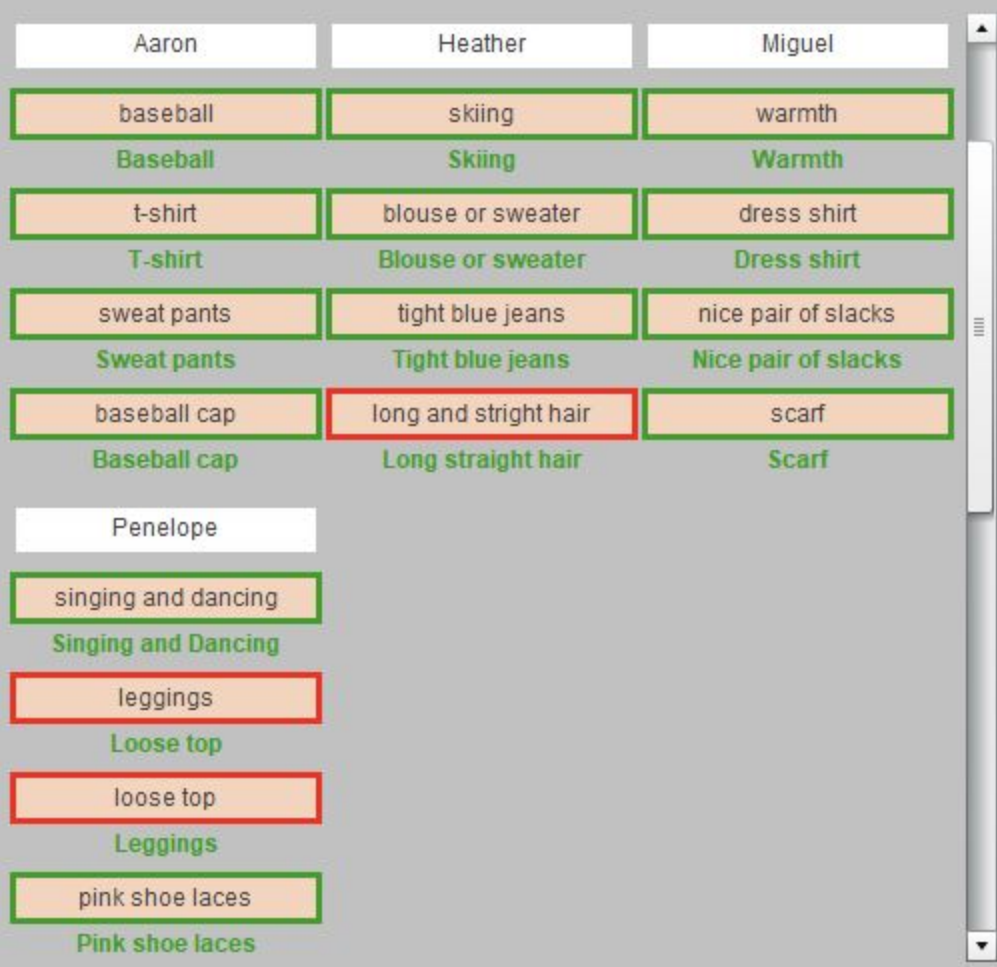

## Šablona úlohy: Seřazování vět

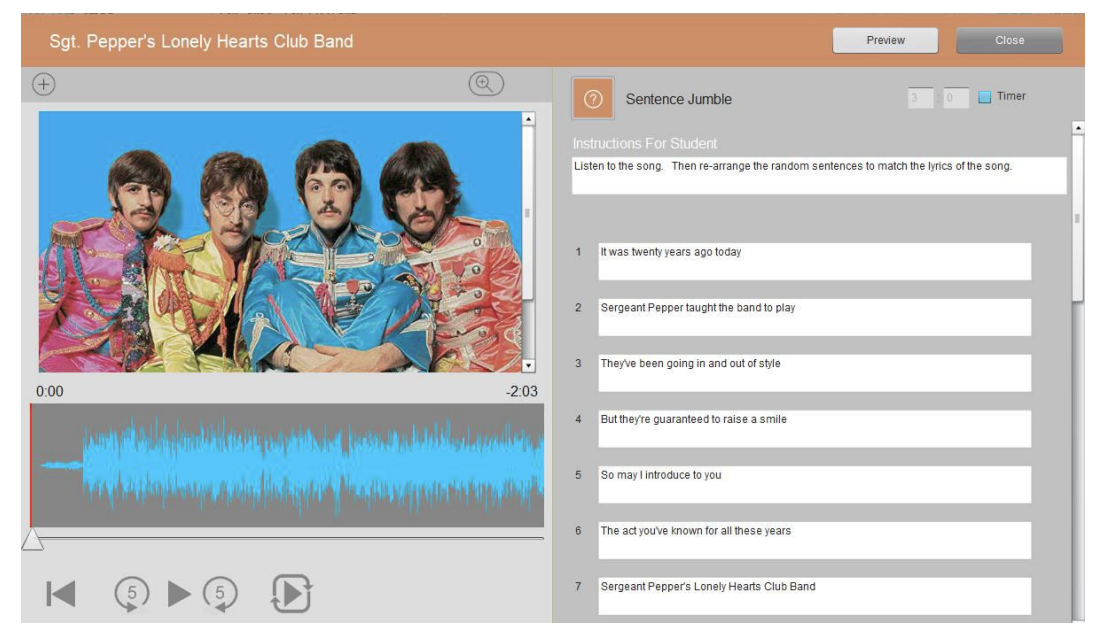

- Instrukce
- Věty, jejichž pořadí bude automaticky zamícháno softwarem, pak budou studentem seřazovány způsobem drag & drop (až 8 vět).

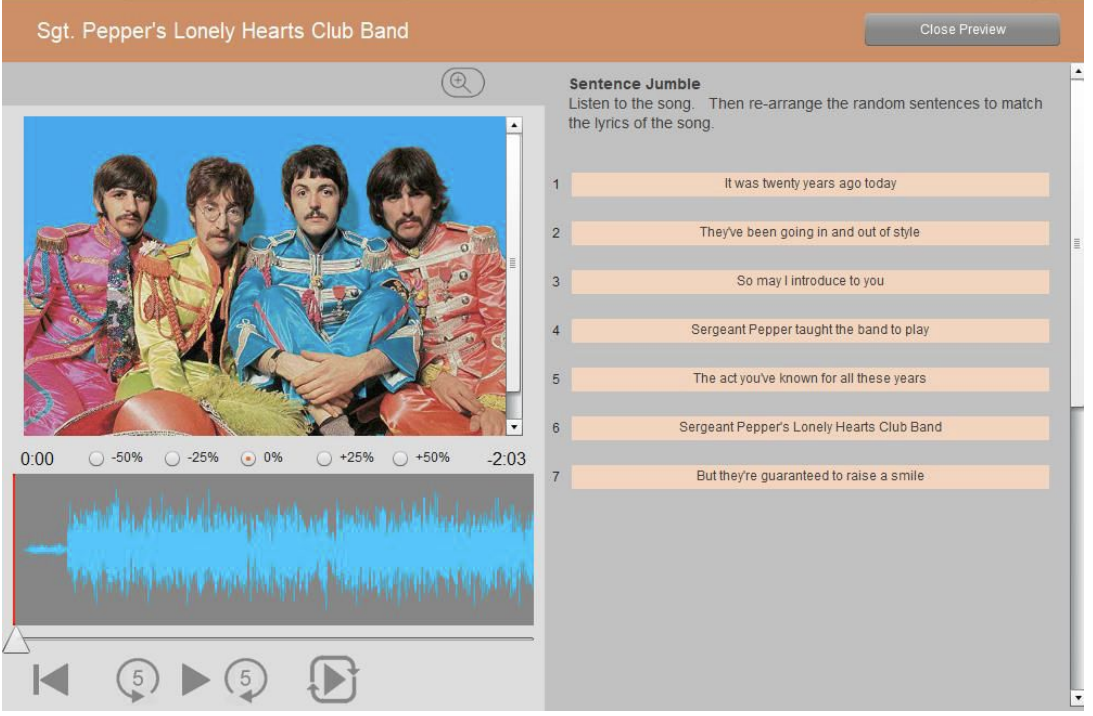

## Šablona úloha: Seřazování slov

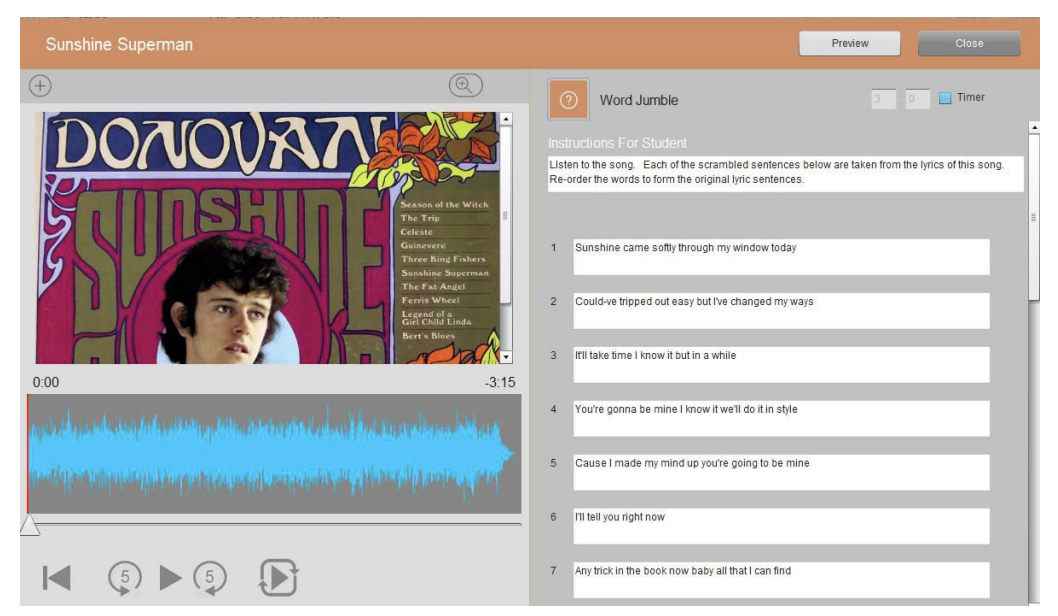

- Instrukce
- Slova ve větách nebo frázích budou automaticky zamíchána systémem. Studenti mohou slova seřazovat systémem drag & drop (až 9).

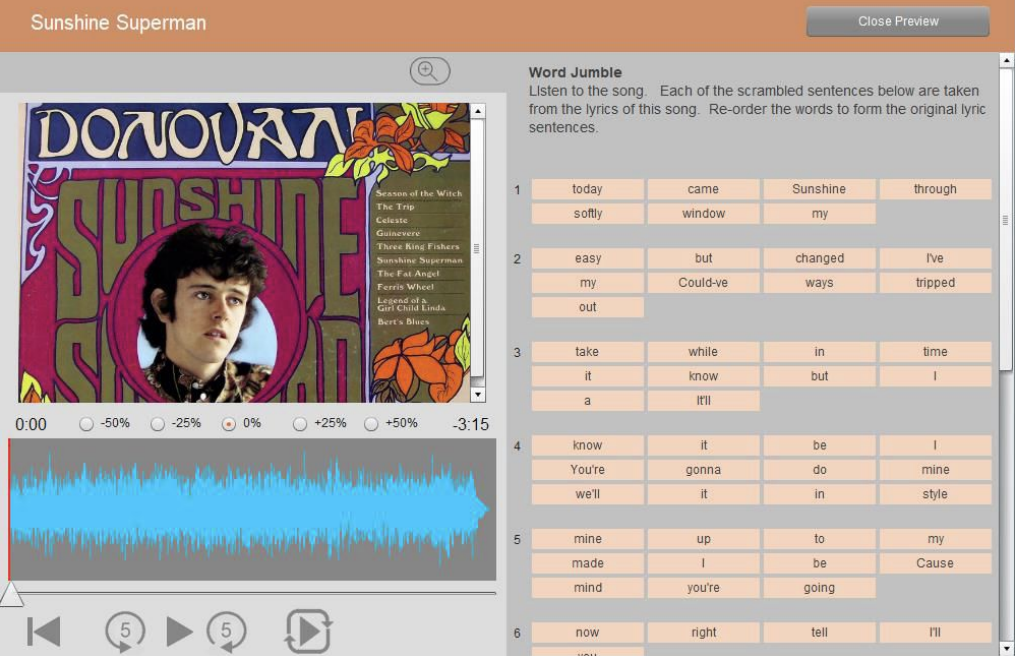

## Šablona úlohy: Seřazování písmen

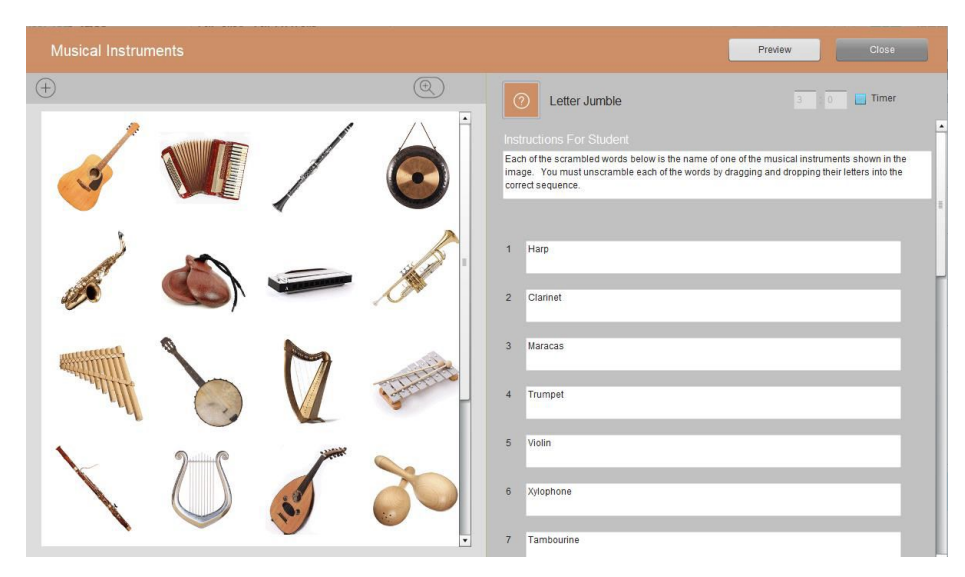

- Instrukce
- Písmena ve slově budou automaticky zamíchána systémem. Studenti pak budou hledat zadané slova pomocí systému drag & drop (až 8).

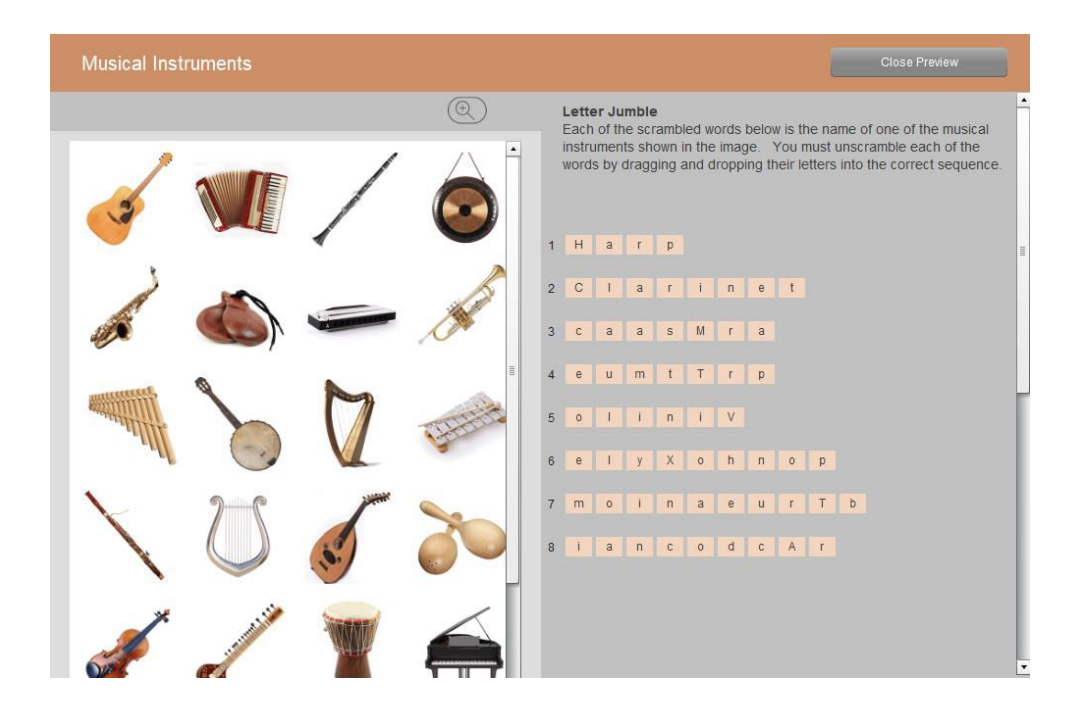

# Zadávání úloh

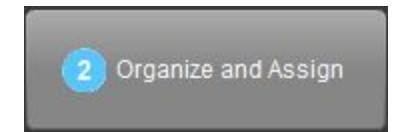

Úloha je samostatné cvičení, které mohou studenti splnit bez jakékoliv další instrukce od učitele.

Úlohy zahrnují jeden nebo více media souborů, šablonu úlohy (např. Kvíz - Výběr z možností), volitelné instrukce k zadání a další parametry zahrnující opakované pokusy atd.

V levém části okna naleznete seznam všech úloh, které jste importovali a/nebo vytvořili v rámci softwaru HUB. Na pravé straně vidíte seznam složek, které mohou být zadány studentům. Hlavním cílem stránky Zadávat úlohy je struktuovat výukový obsah do tematických složek.

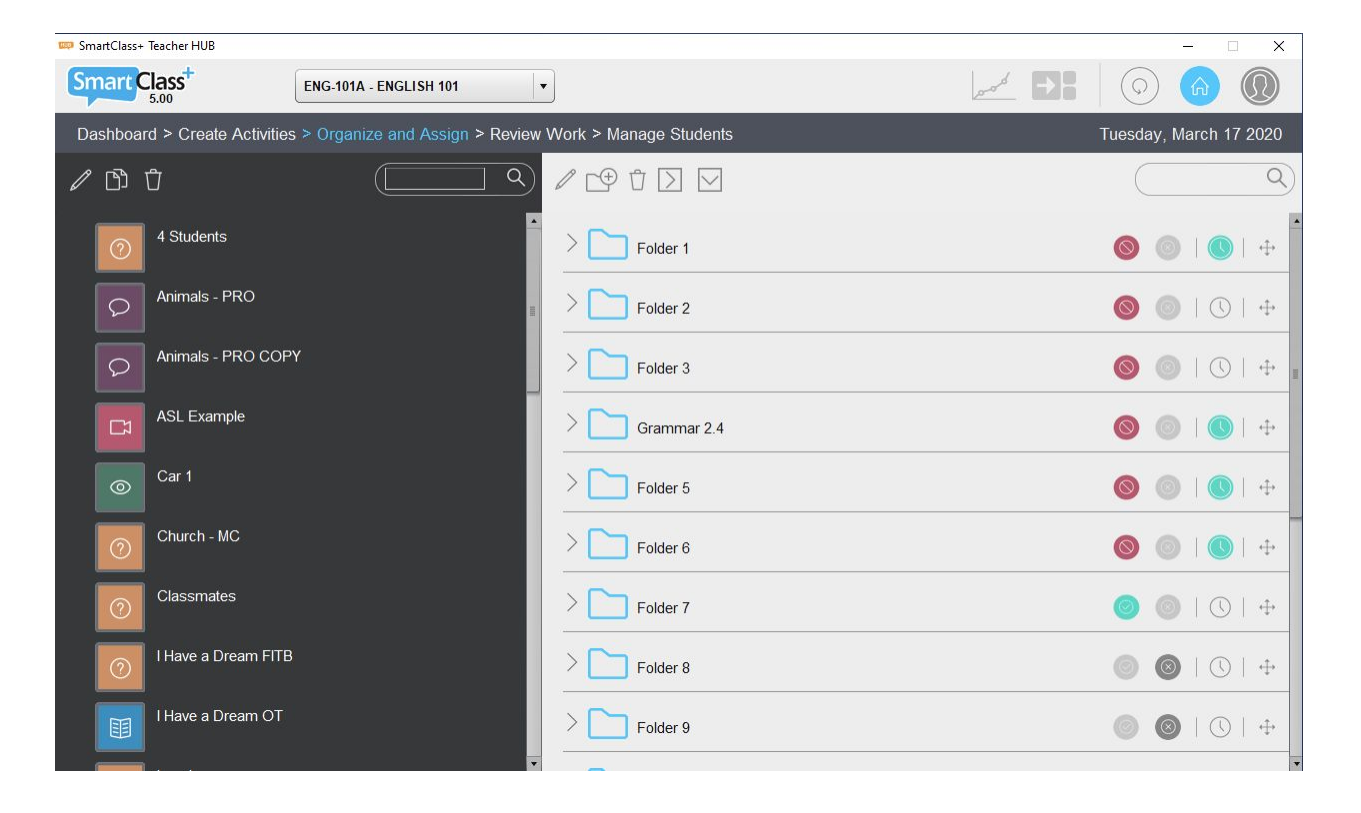

### Složky s úlohami

### Typy složek

Původně je dáno:

- 14 HUB složek s úlohami (složka 1 po složku 14)
- 1 LIVE složka s úlohami (LIVE)

### Status složky

Status složky je spravován skrze 4 ikony umístěné u každé složky na pravé straně okna:

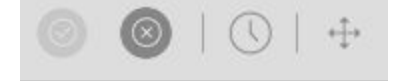

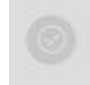

Zadat/aktivovat složku

Výukový obsah v zadaných (aktivních) složkách není možné editovat.

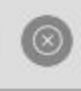

Deaktivovat složku

Výukový obsah v deaktivovaných (neaktivních) složkách je možné editovat a přeorganizovat.

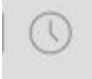

Plánovaná aktivace

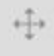

Změna polohy složky

#### Zadání složky studentům

Úlohy ve složkách, které jsou zadané (aktivní) jsou dostupné studentům. Klikněte na tlačítko "Zadat". Otevře se následující okno.

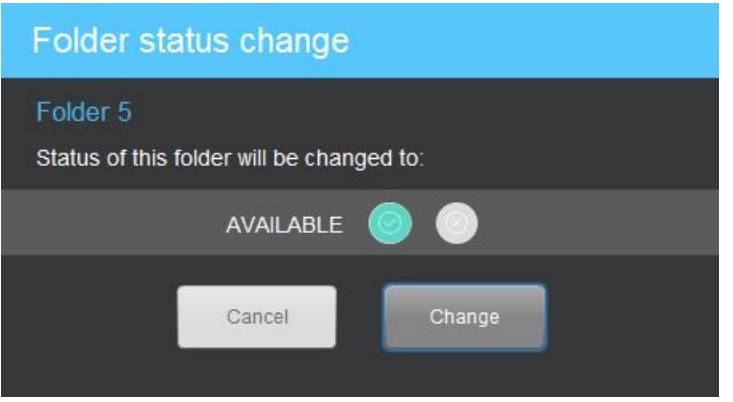

Status pro složku č. 5 je teď v pozici "Dostupná", jak je ukázáno níže.

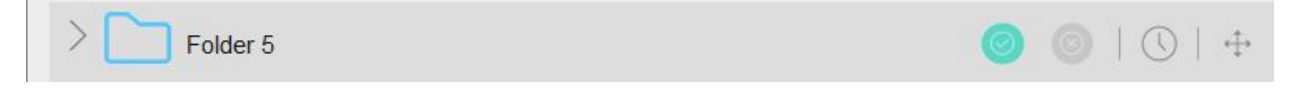

Po zadání složky není možné výukový obsah v ní obsažený jakkoli editovat.

#### Skrýt složku

Obvykle necháte studentům nějaký čas ke splnění úloh ze složky. Pokud již všichni studenti svoje odpovědi odeslali, můžete složku pro studenty skrýt.

Klikněte na ikonu Zadat "Dostupné" složky - tato ikona má zelenou barvu.

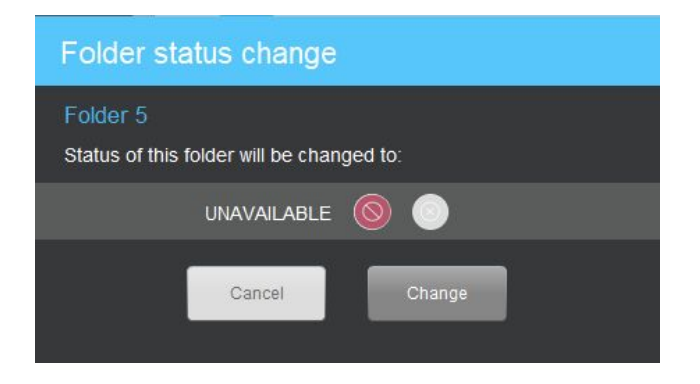

Status složky se změní na "Nedostupná", jak vidíte níže.

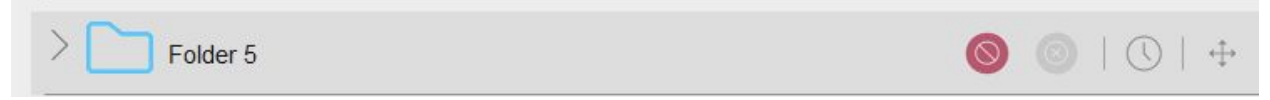

#### Deaktivování složky

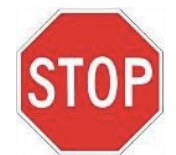

Pokud zvolíte možnost deaktivace složky, všechny odpovědi studentů budou vymazány ze systému. Obvykle jsou složky deaktivovány až ke konci školního roku.

Složku můžete deaktivovat kliknutím na tlačítko Deaktivovat složku.

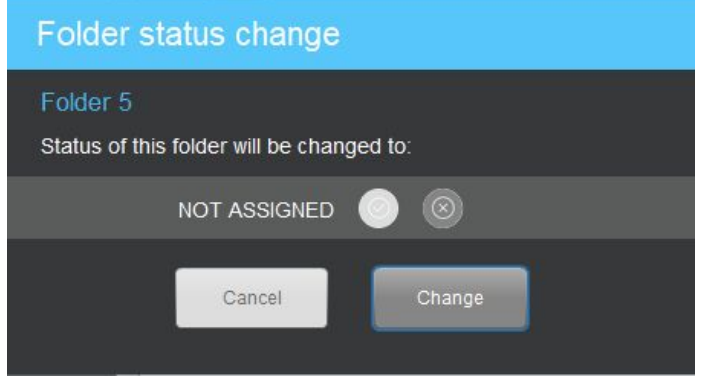

Před dokončením akce, budete ještě upozorněni Varováním, jak vidíte níže.

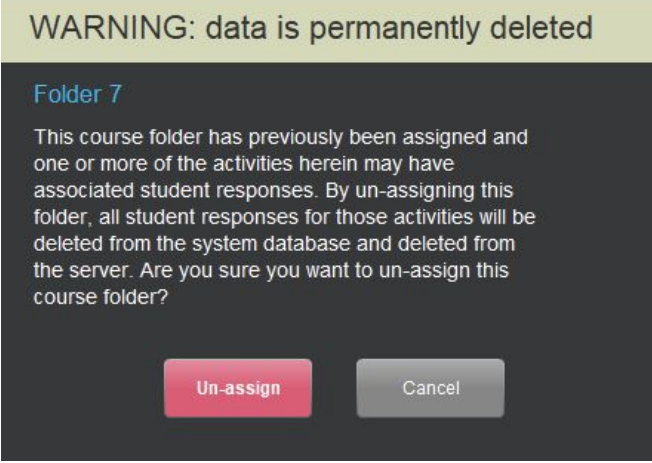

Status složky se změní na Neaktivní.

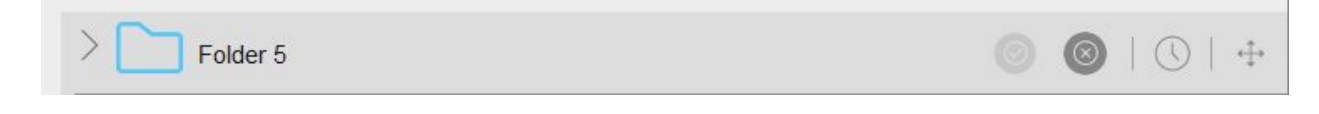

Výukový obsah v neaktivních složkách je možné editovat a přeorganizovat.

Plánovaná aktivace složky / deaktivace

Tato možnost vám umožňuje naplánovat datum a čas, kdy se složka aktivuje/zadá, a také datum a čas, kdy se deaktivuje.

Klikněte na tlačítko Plánovaná aktivace. Otevře se následující okno. Nastavte datum a čas aktivace a deaktivace.

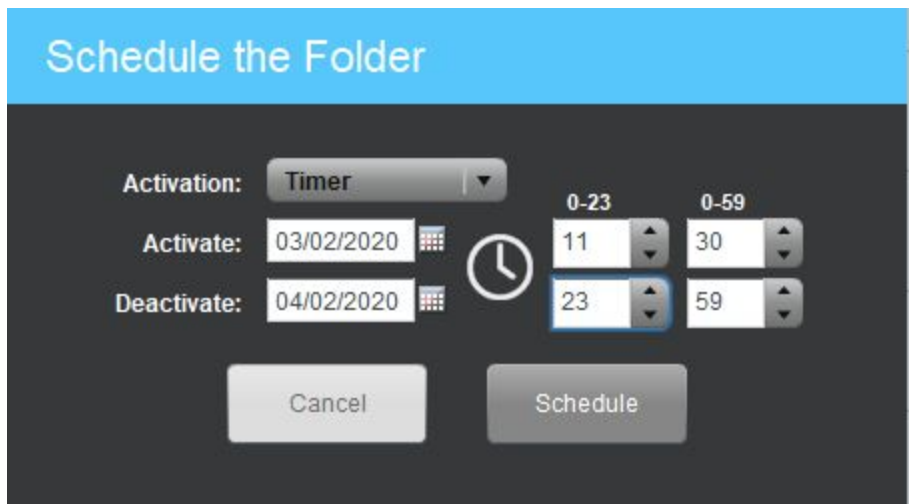

Klikněte na tlačítko Naplánovat a status složky bude zeleně signalizovat plánovanou aktivaci.

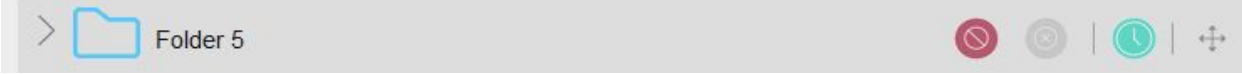

#### Změna pozice složky

Poslední ikonou složky je Změna pozice složky. Tento nástroj je používán k řazení složek. Pokud kliknete na tento nástroj, zobrazí se následující okno.

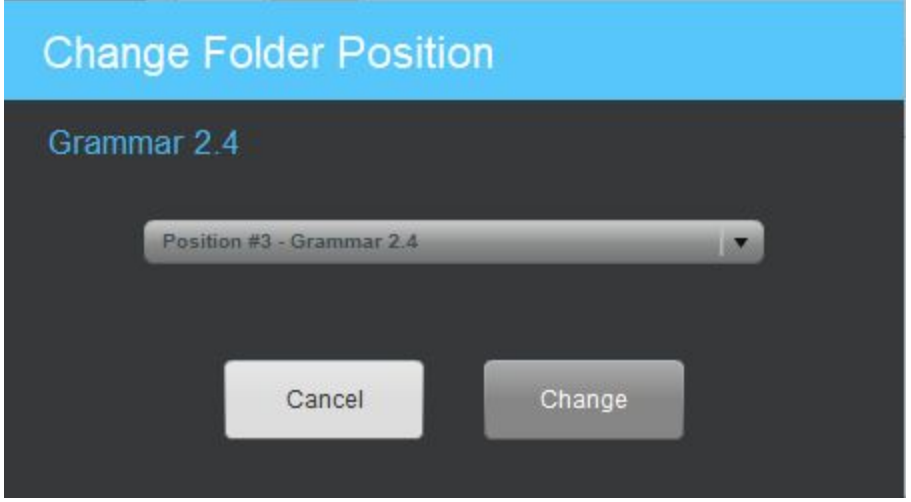

V tomto případě jsme zvolili složku č. 3 (Gramatika 2.4), která se nachází na pozici 3. Použitím rozbalovacího menu můžeme posunout tuto složku na jinou pozici (např. pozici 4).

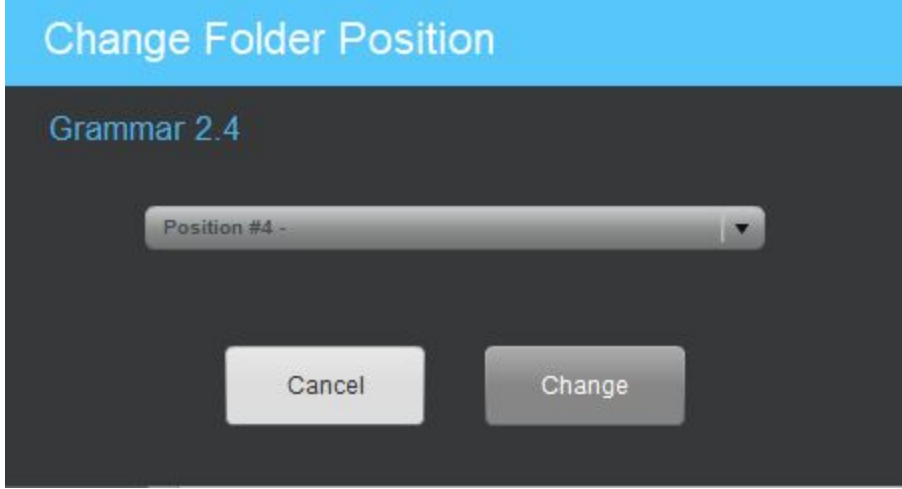

Klikněte na tlačítko Změnit a dokončete přesun.

## Organizace úloh pro samostatný přístup studenta

Systém složek nabízí způsob, jak logicky zorganizovat navazující úlohy - například složka může obsahovat úlohy, které spojuje jedno téma.

Pro přidání úlohy do složky, najeďte myší na ikonu a s přidržením ji přetáhněte do složky (drag & drop). Když se má úloha přidat, složka se zvýrazní zeleně. V ten moment pusťte myš.

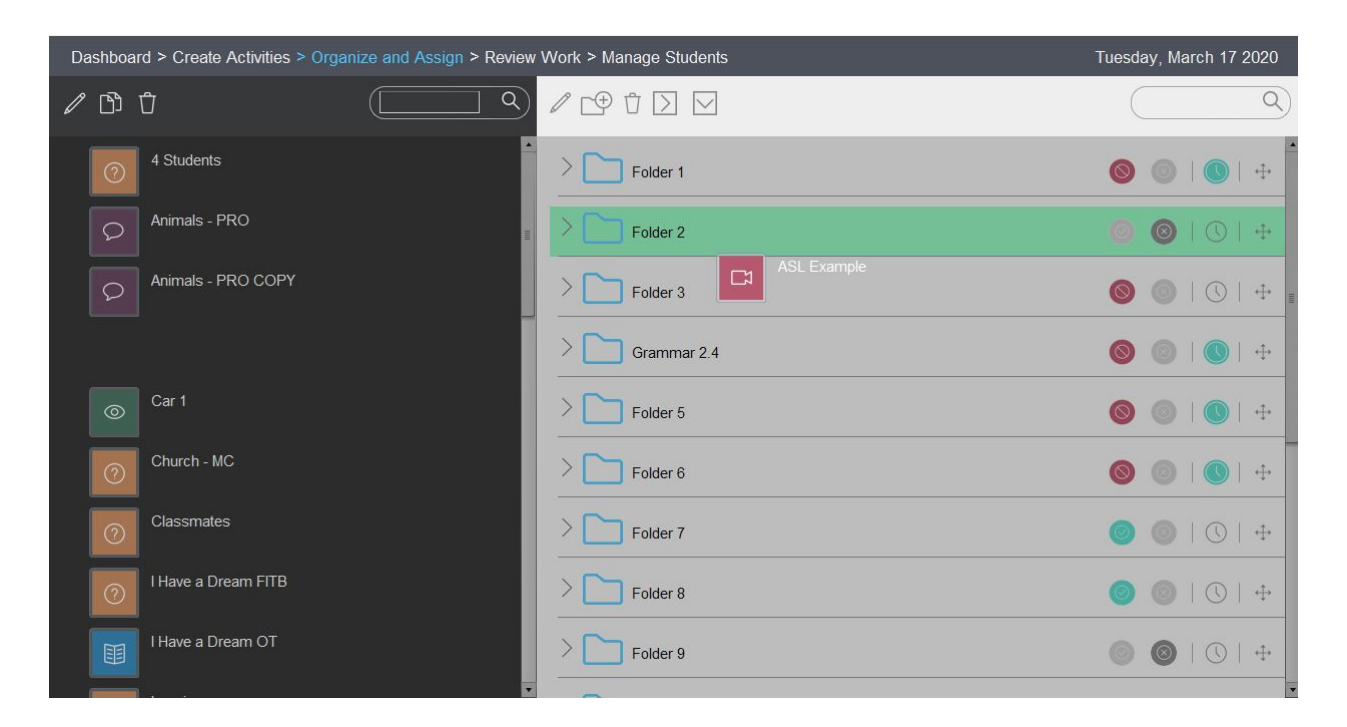

Navazující úlohy přidejte stejným způsobem.

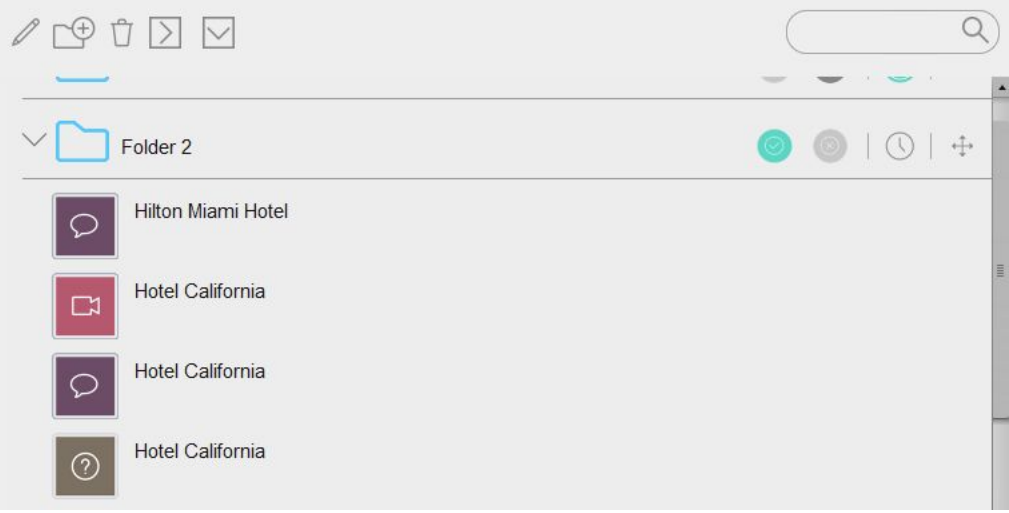

### Panel nástrojů organizace úloh

V horní části pravého panelu organizace úloh naleznete panel nástrojů zobrazený níže:

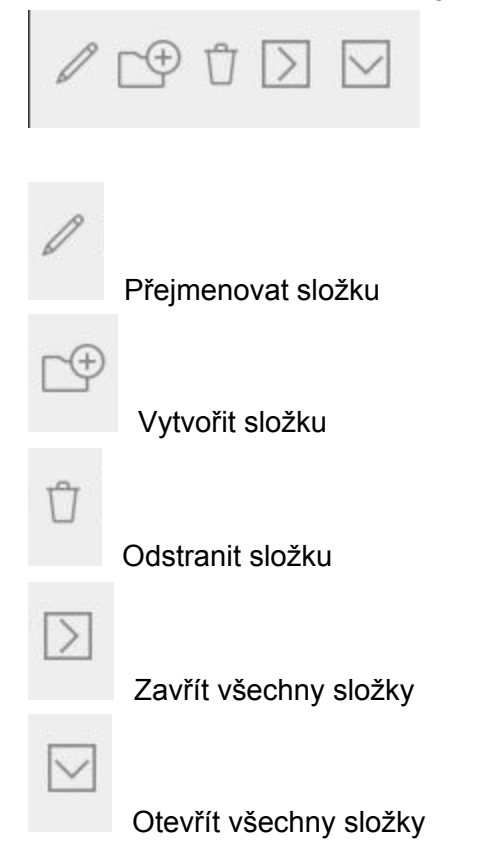

#### Přejmenovat složku

Kliknutím označte vybranou složku a klikněte na ikonu tužky.

Přepište jméno složky.

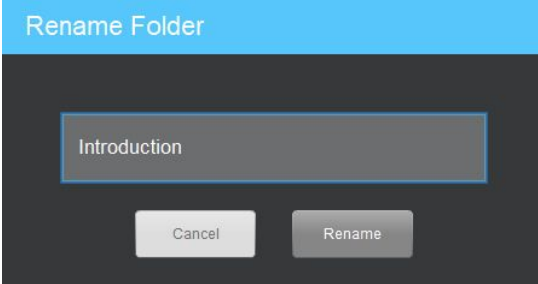

Klikněte na tlačítko Přejmenovat. Jméno složky je editováno tak, jak je ukázáno na obrázku níže.

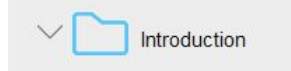

#### Vytvořit složku

Klikněte na ikonu Vytvořit složku a zadejte její název v okně, tak jak je ukázáno na obrázku níže.

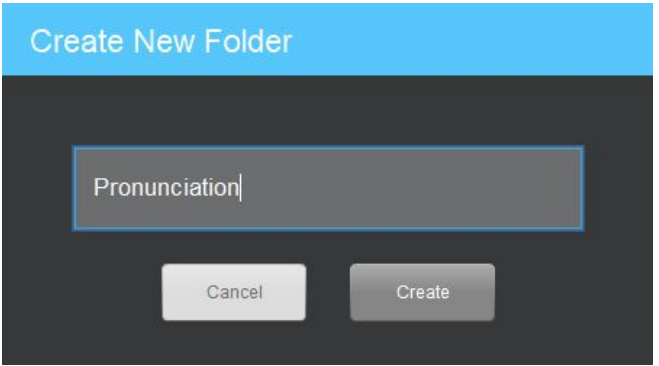

Klikněte na tlačítko Vytvořit. Nová složka je vytvořena jako poslední na seznamu.

#### Odstranit složku

Kliknutím zvýrazněte vybranou složku a klikněte na ikonu Odstranit složku.

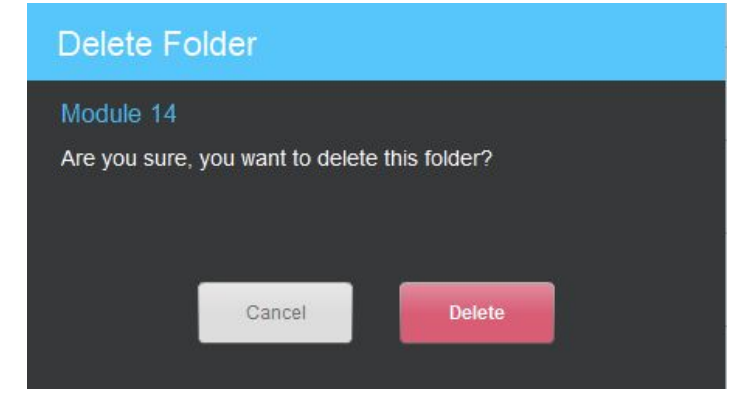

Potvrďte tlačítkem Odstranit.

Upozorňujeme, že nástroj pro smazání složky zatím dostupný.

#### Otevřít všechny složky

V základním nastavení jsou všechny složky otevřené, což znamená, že vidíte úlohy, které obsahují. Kliknutím na ikonu Otevřít všechny složky zobrazíte všechen výukový obsah ve všech složkách.

#### Zavřít všechny složky

Všechny složky zavřete kliknutím na ikonu Zavřít všechny složky.

#### Otevřít pouze vybrané složky

U každé složky na levé straně naleznete symbol pro otevření nebo zavření. Použijte tento symbol pro otevření / zavření vybraných složek.

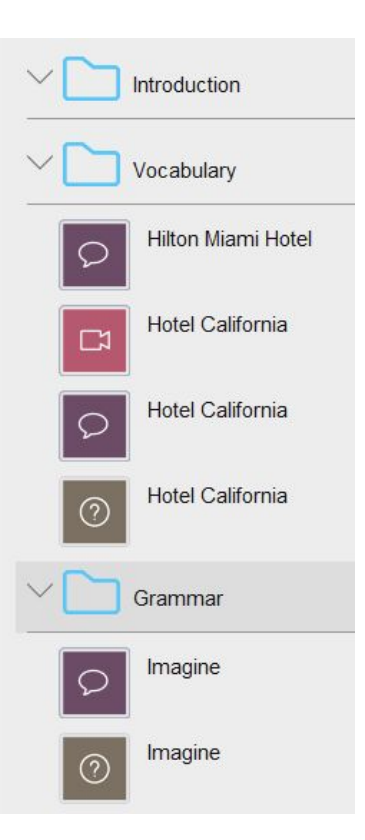

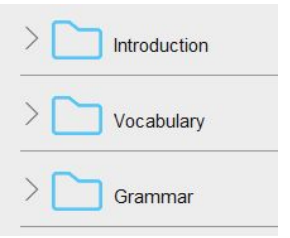

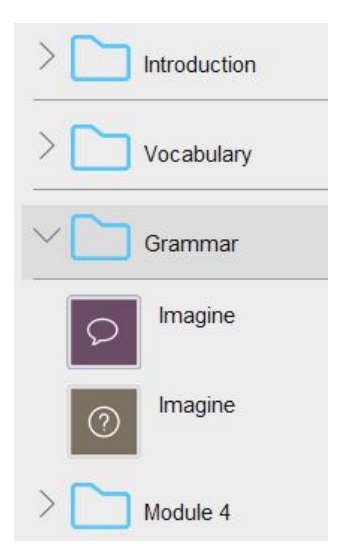

#### Pole vyhledávání úloh

V horní části pravého panelu organizace úloh naleznete vyhledávací pole. Použijte ho pro rychlé zobrazení specifické aktivity.

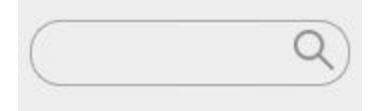

Zapište do vyhledávacího pole pouze několik počátečních znaků, zobrazíte tím všechny úlohy, které na tuto sekvenci znaků začínají.

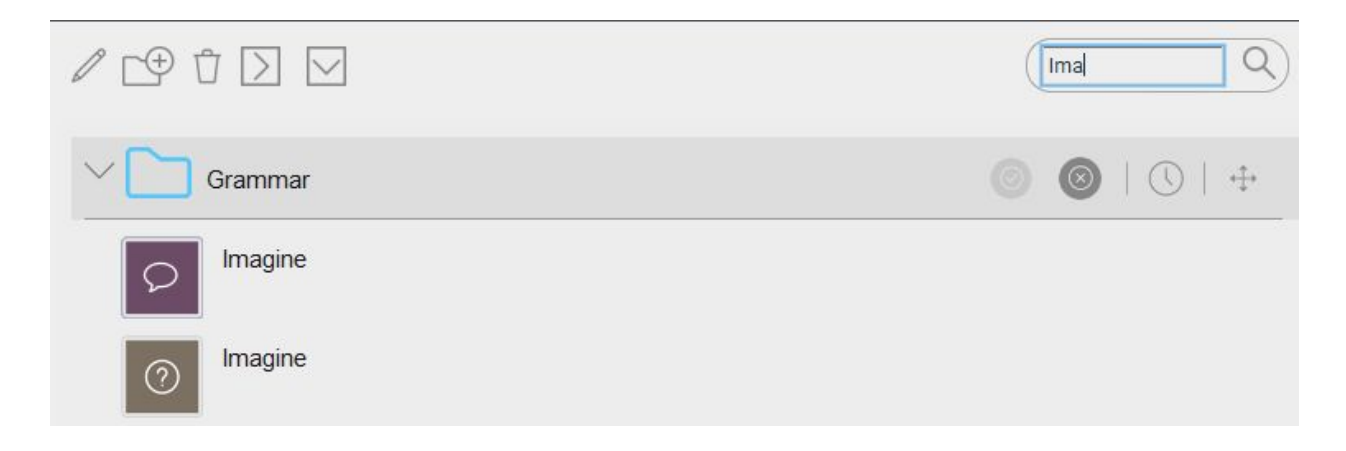

# Kontrolování úloh

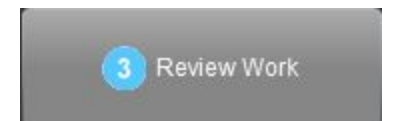

Zadaná/aktivovaná složka je dostupná studentům. Studenti mohou začít pracovat na zadaných úlohách.

V okamžiku, kdy studenti dokončí úlohu, má učitel možnost dokončenou úlohu zkontrolovat. Začněte tím, že si při vstupu do třídy zvolíte stránku Kontrolovat úlohy.

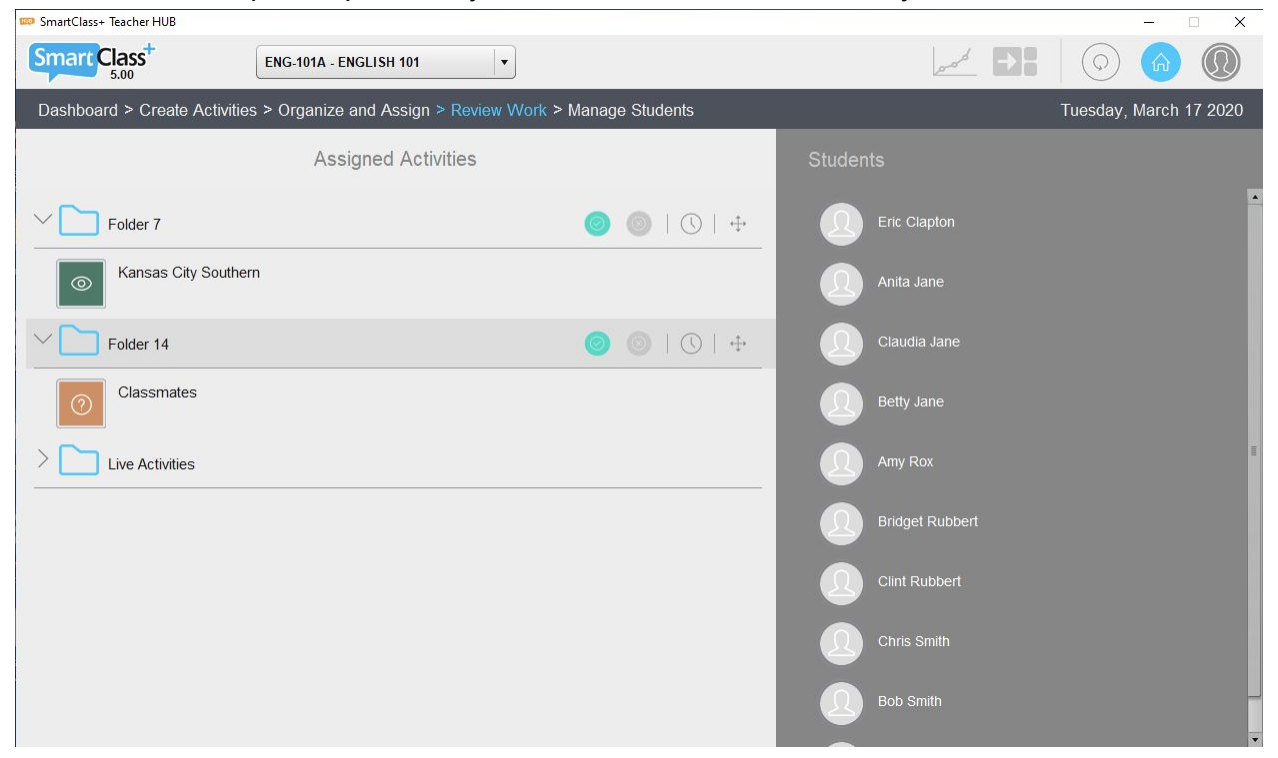

Na levé straně stránky naleznete složku LIVE spolu s dalšími zadanými/aktivní složkami. Na pravé straně stránky je zobrazen seznam studentů.

Všimněte si, že v okamžiku, kdy se studenti přihlásí do studentské aplikace HUB, vidí stejný seznam složek a aktivit, který učitel vidí na stránce Kontrolovat úlohy.
## Opravování studentských prací

Začnete otevřením úlohy. Uvnitř naleznete odpovědi a reakce studentů na vybranou aktivitu a nástroje zpětné vazby.

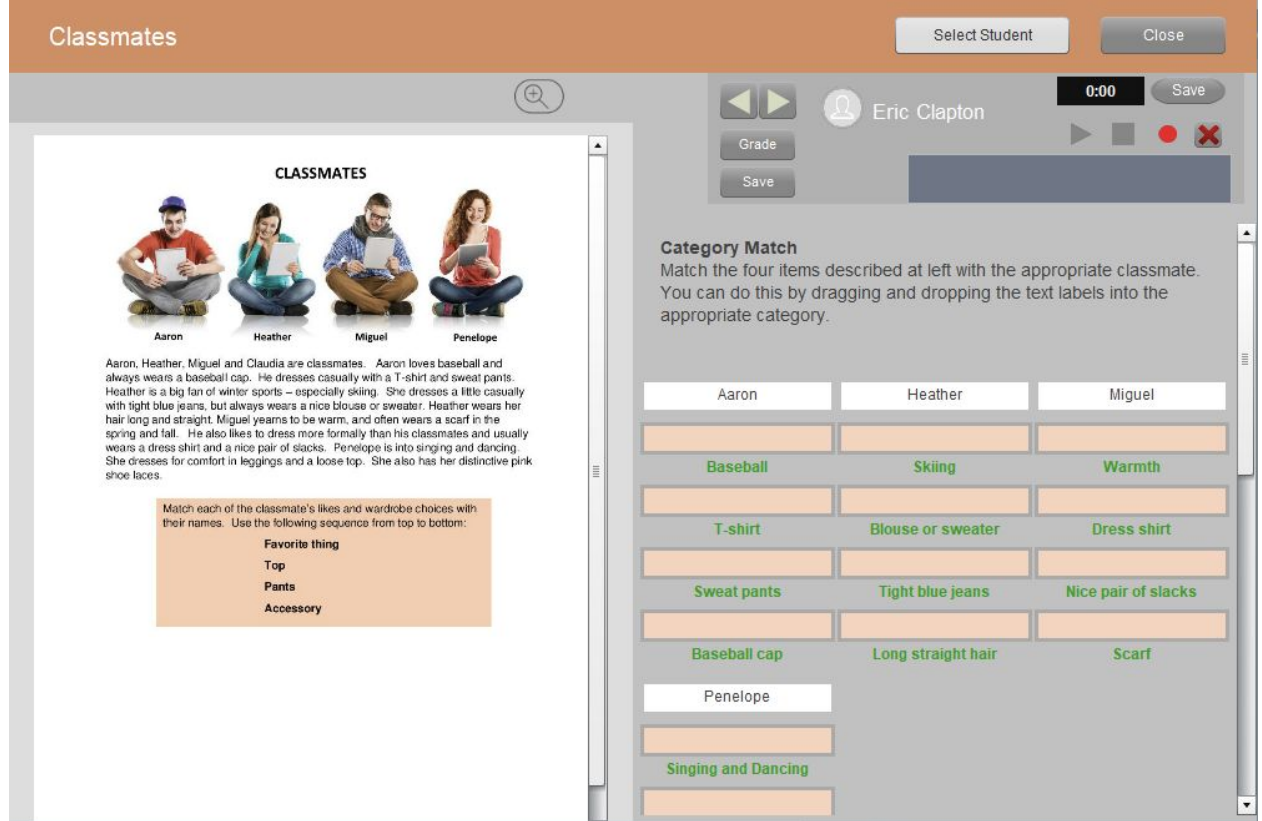

### Vyber studenta

V panelu Správa souboru v horní části okna úlohy klikněte na tlačítko Vyber studenta. Otevře se seznam všech studentů zapsaných do třídy.

Všimněte si bílé tečky za jménem studenta (Claudia Jane). Bílá tečka značí, že student dokončil úlohu.

Po otevření úlohy vidíte vždy jen prvního studenta zapsaného do třídy (Eric Clapton - na obrázku). Pro zobrazení odpovědí ostatních studentů vyberte jméno vybraného studenta ze seznamu klinutím.

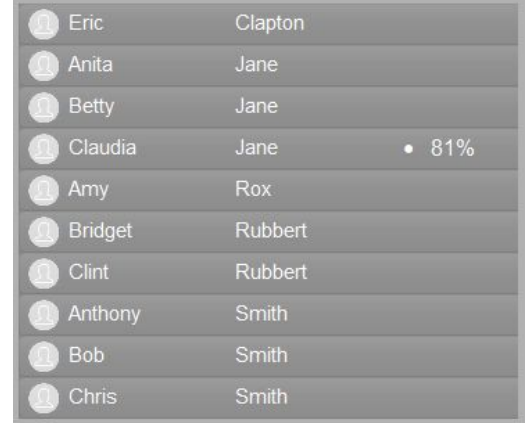

## Zobrazení odpovědí

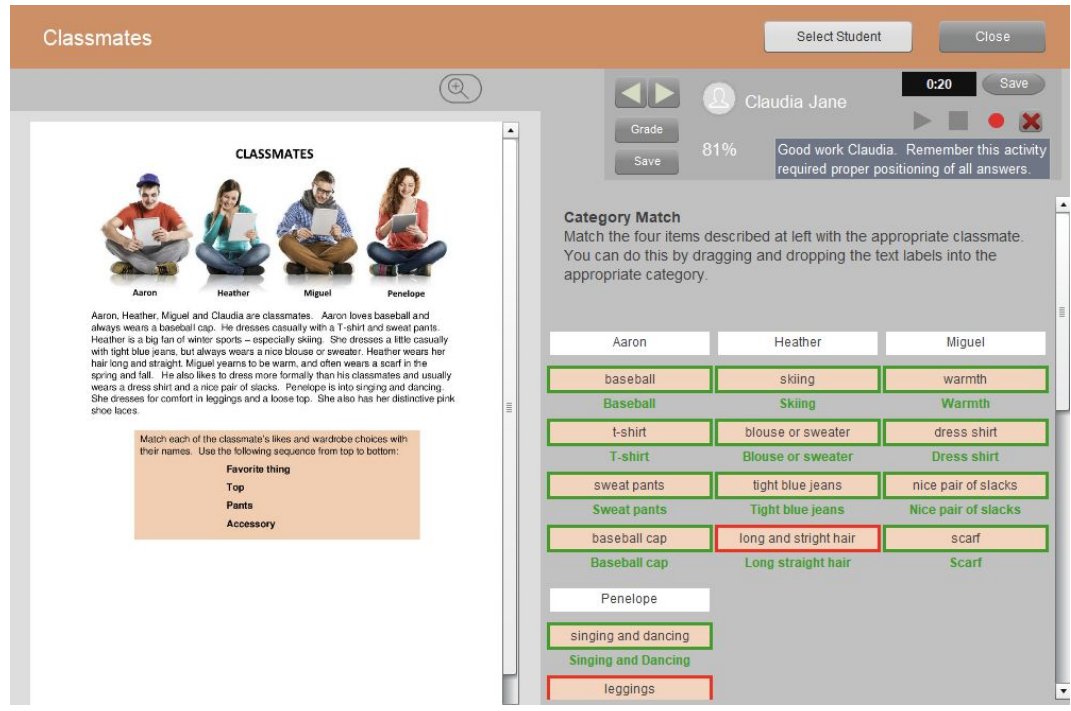

Obrázek výše ukazuje odpovědi Claudie, které zaznamenala do úlohy Přiřazování do kategorií. Vidíte, že HUB její odpovědi automaticky vyhodnotil (81%).

### Hodnocení studentů

Nástroje pro hodnocení studenta jsou umístěny v pravém horním rohu úlohy. Naleznete zde nástroje pro psanou i mluvenou zpětnou vazbu.

- Psaná zpětná vazba kliknutím na tlačítko Ohodnoť otevřete pole pro vložení známky (první pole) a pole pro psaný komentář učitele. Klikněte na tlačítko Uložit, které se nachází pod tlačítkem Ohodnoť. Hodnocení studenta je uloženo.
- Mluvená zpětná vazba Klikněte na červené tlačítko (⬤) a začněte nahrávat zprávu pro studenta. Tlačítkem Stop ( $\blacksquare$ ) nahrávání zastavíte. Tlačítkem Play (▶)

 $0:00$ Claudia Jane 81% Claudia Jane Good work Claudia. Rer

zprávu přehrajete. Zpráva může být dlouhá 20 sekund. Klikněte na tlačítko uložit umístěná na tlačítkem nahrávání.

### Automatické hodnocení

Několik šablon úloh jsou podporovány systémem automatické opravy a hodnocení.

- Výběr z možností
- Doplňovačka
- Přiřazování textu
- Přiřazování obrázků
- Přiřazování do kategorií
- Seřazování vět
- Seřazování slov
- Seřazování písmen
- Cvičení výslovnosti

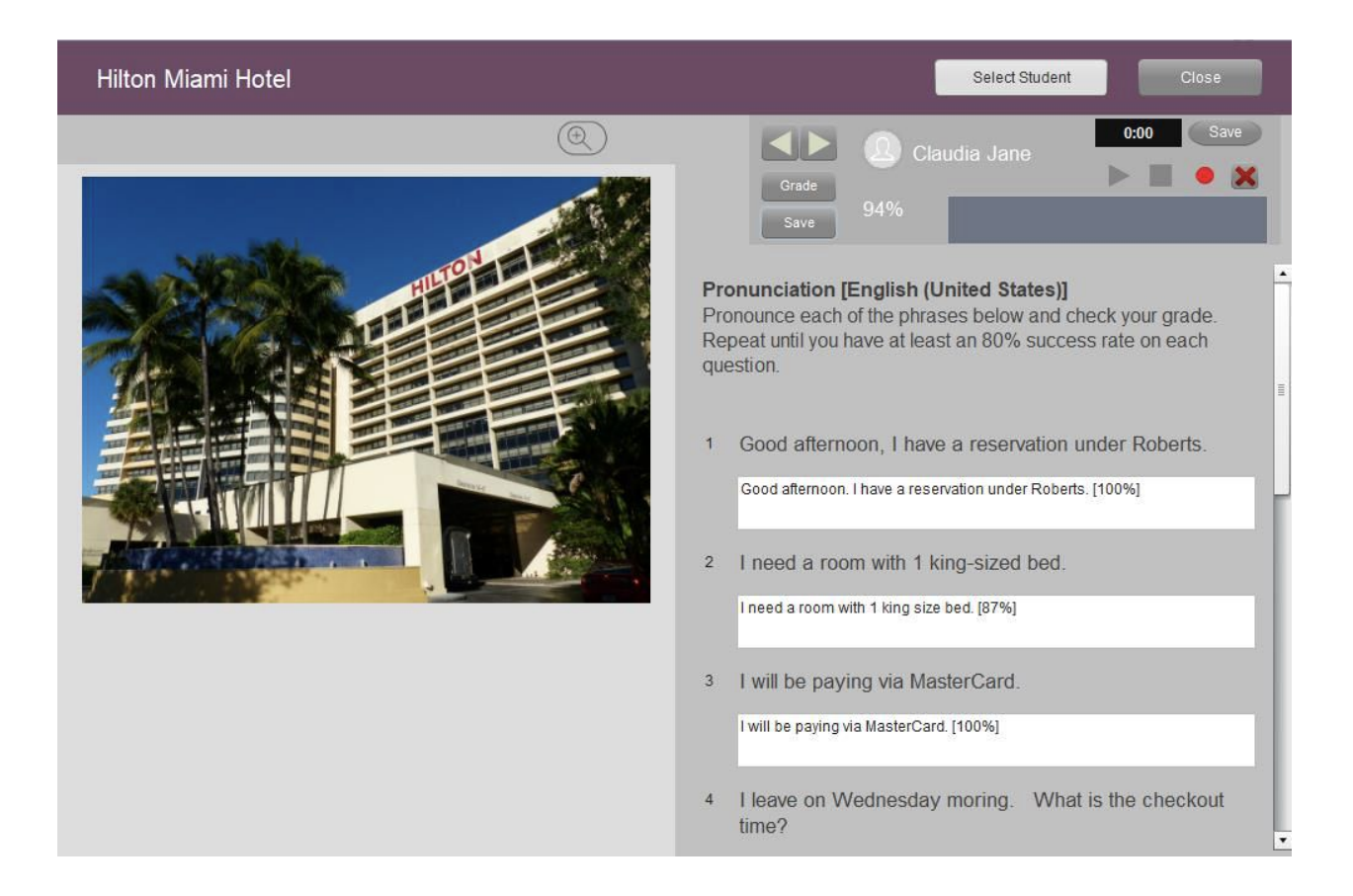

Cvičení pro nácvik výslovnosti, které je zobrazeno na obrázku výše, ukazuje celkový výsledek studenta (94%) a zároveň i hodnocení jednotlivých frází (100%) softwarem pro rozpoznávání řeči.

Automatické hodnocení studenta můžete ručně upravit nebo doplnit.

### Manuální hodnocení

Úlohy, které obsahují video nebo audio odpovědi, a úlohy s odpovědí formou otevřeného textu je třeba kontrolovat ručně. Zpětná vazba není studentům poskytována automaticky. Jako příklad uvádíme úlohu otevřeného nahrávání.

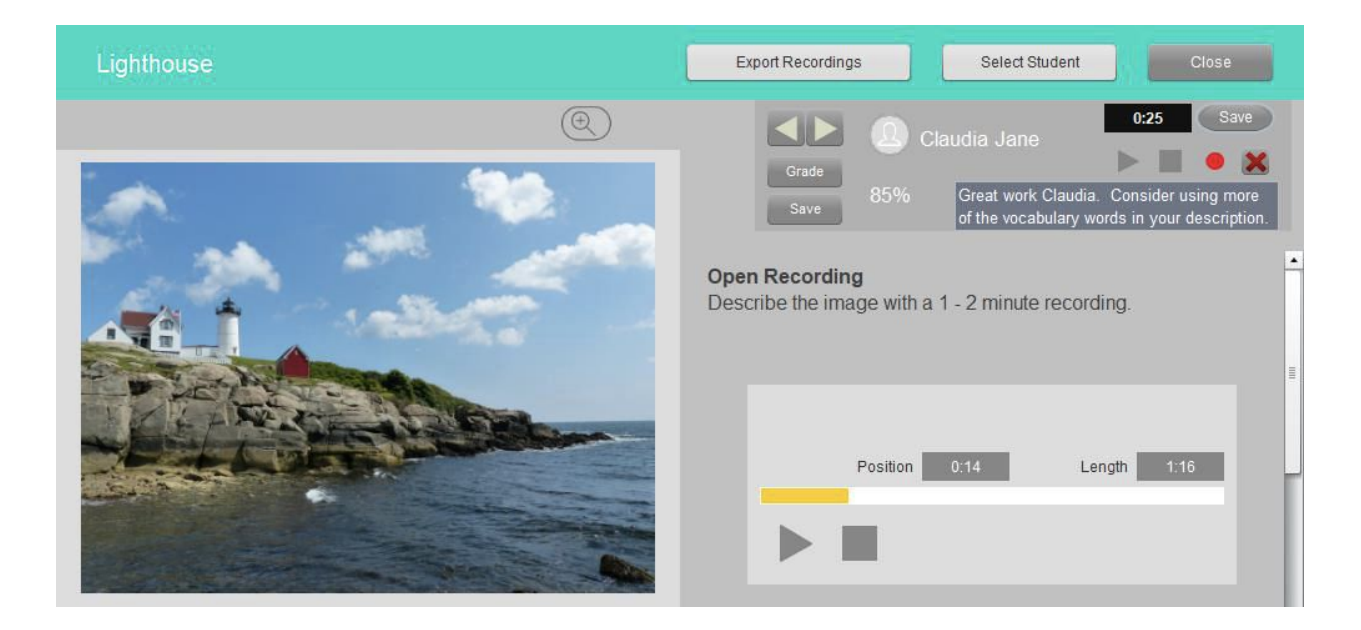

#### Export nahrávek

Všechny odpovědi, které jsou studenty nahrávány, je možné exportovat do počítače jako soubory MP3.

Klikněte na tlačítko Exportovat v panelu Správa souboru v horní části úlohy. Otevře se okno, která vidíte na obrázku vpravo.

V základním nastavení se nahrávky uloží do složky SmartClassExport na hlavní disk počítače (například disk c:\\). Toto nastavení můžete změnit a vybrat jinou cílovou složku uložení souboru.

Kliknutím označte disk, na který chcete soubor uložit. Cílová cesta k ukládaným nahrávkám je vyznačená zeleně. Klikněte na tlačítko Exportovat nahrávky, tím export do vybraného umístění potvrdíte.

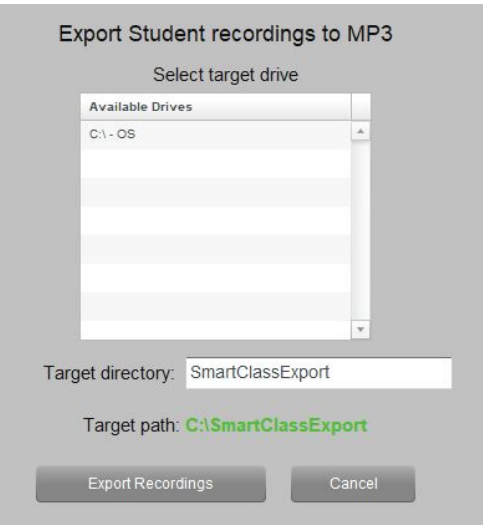

#### Zobrazení uložených nahrávek

Otevřete v počítači cílové umístění, které jste vybrali v předchozím kroku.

Vybrané umístění obsahuje složku nazvanou podle třídy/kurzu, ze které byla nahrávka exportována. Složka s MP3 soubory má stejný název jako úloha, ze které byly nahrávky exportovány.

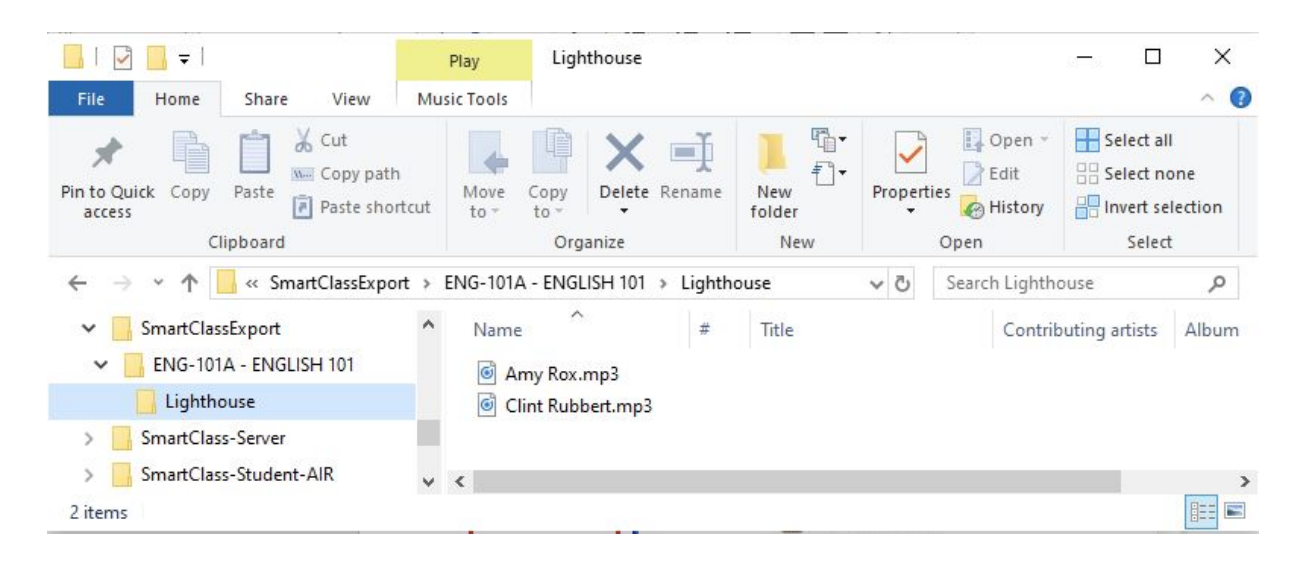

# Přehledy známek a hodnocení

V současné době nabízí HUB následující možnosti exportu hodnocení studenta:

- Přehled hodnocení úloh Zpráva obsahující výsledky všech studentů na základě vybraných cvičení
- Přehled hodnocení studenta Seznam výsledků dosažených jedním studentem

## Přehled hodnocení úloh

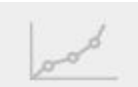

Na stránce Zadávání úloh naleznete tlačítko pro zobrazení přehledů hodnocení v horním pravé části navigačního panelu.

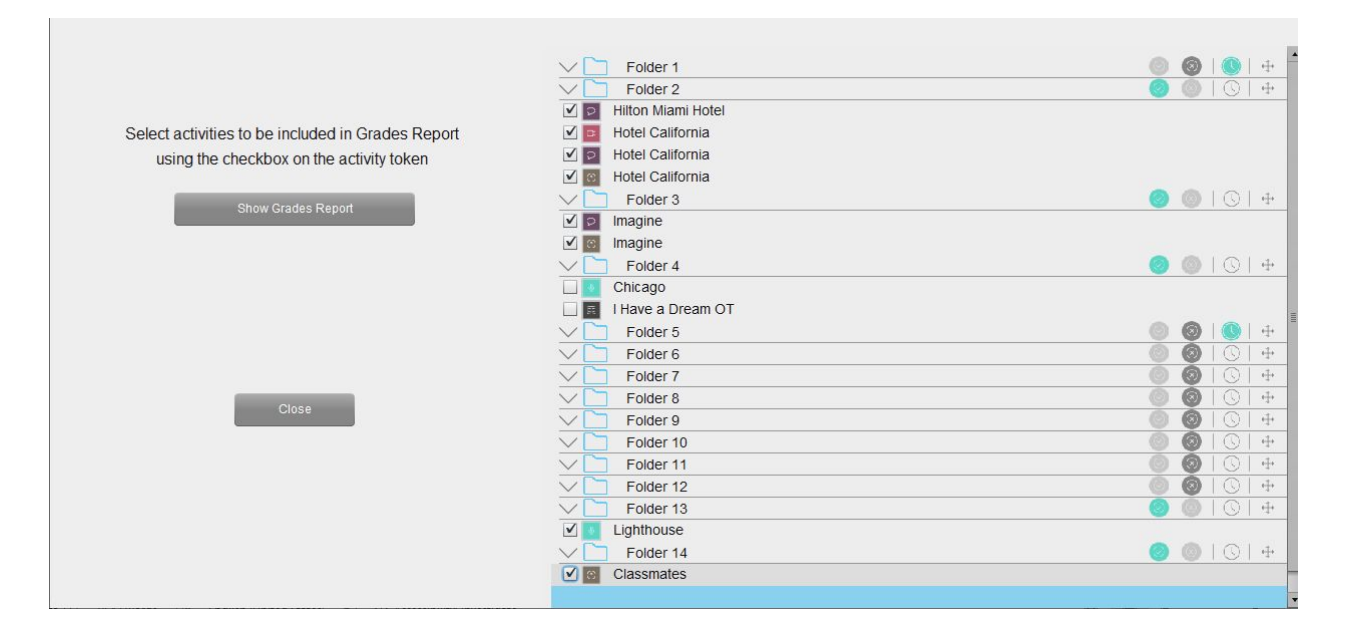

Všimněte si, že všechny aktivní / zadané složky obsahují úlohy označené zatrhávacím políčkem. V příkladu uvedeném na obrázku učitel zatrhnul 6 úloh, které budou zahrnuty do přehledu hodnocení.

Klikněte na tlačítko Zobrazit přehled hodnocení.

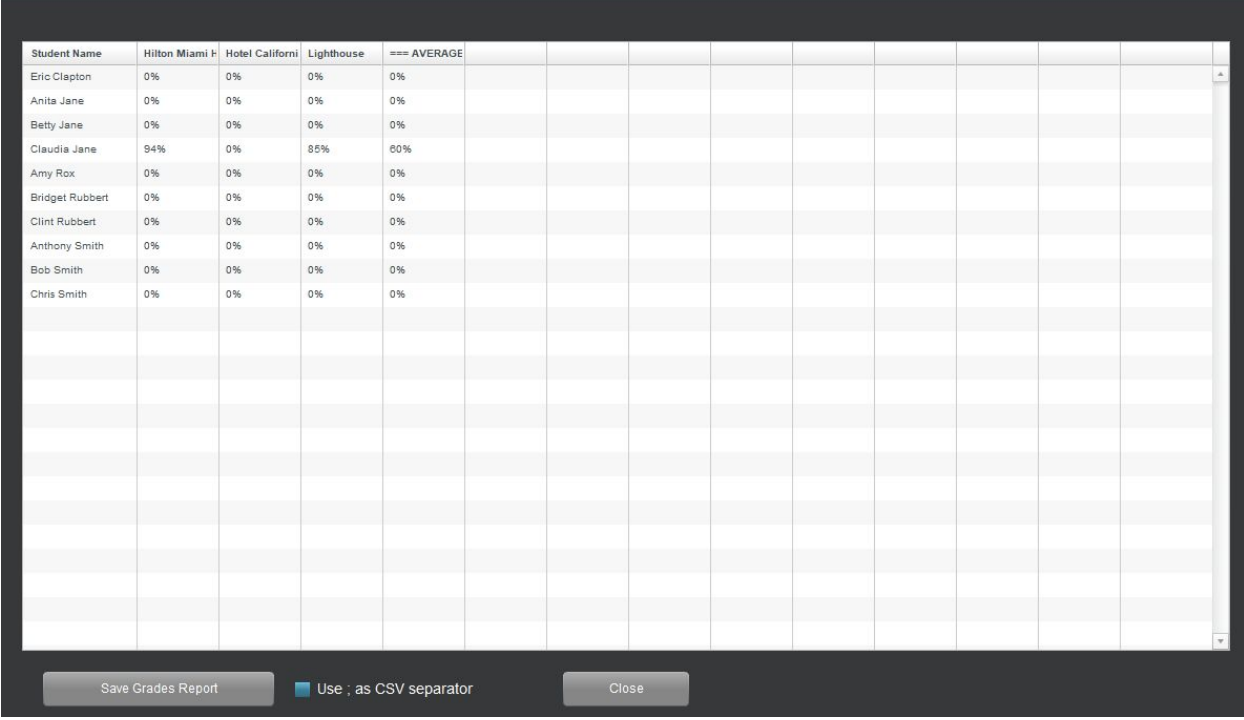

Tabulka zobrazuje skóre studenta ve vybraných úlohách a vypočítává průměr ze zobrazených hodnot.

Přejete-li si uložit zobrazený přehled, klikněte na tlačítko Uložit přehled hodnocení. Tento krok otevře průzkumník vašeho počítače. Stačí vybrat cíl, kam soubor chcete uložit.

Seznam hodnocení je uložen ve formátu CSV - hodnoty oddělené čárkami. Volitelně můžete zatrhnout volbu Použij (;) jako oddělovač. Seznam hodnocení se uloží jako CSV, ve kterém je jako oddělovač hodnot použitý (;). Tato funkce je vhodná pro země, pro které je (;) standardním oddělovačem souborů CSV (například Francie).

Soubory formátu CSV otevřete ve všech tabulkových procesory (např. MS Excel, Google Sheet, Numbers atp.).

## Přehled hodnocení studenta

Na stránce Kontrolovat úlohy vyberte studenta a kliknutím na jeho jméno otevřete okno Přehled hodnocení.

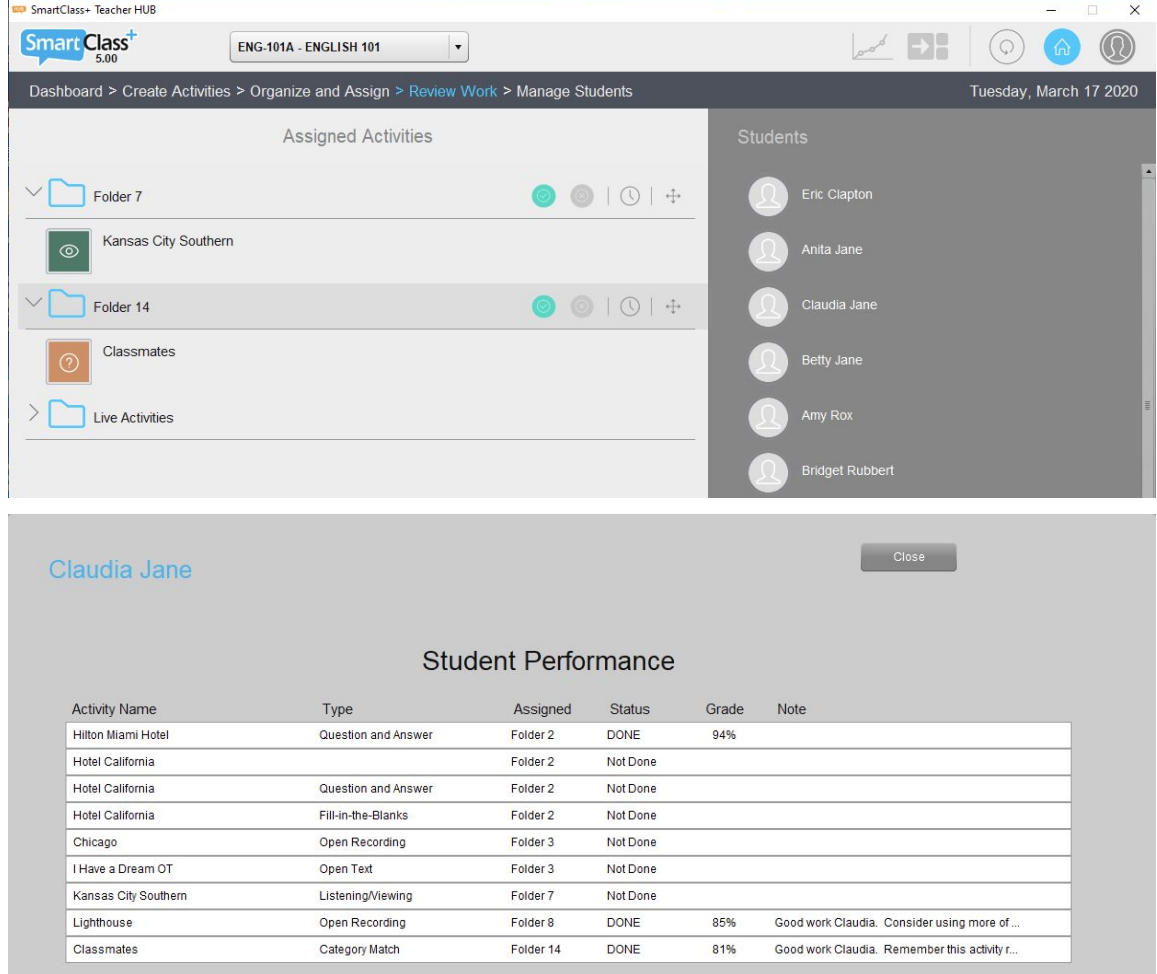

V přehledu naleznete následující informace:

- Název úlohy a nazev její šablony
- Název složky
- Status úlohy dokončeno / nedokončeno
- Známku
- Psaný komentář učitele

Přehled hodnocení zavřete tlačítkem Zavřít v pravé horní části okna.

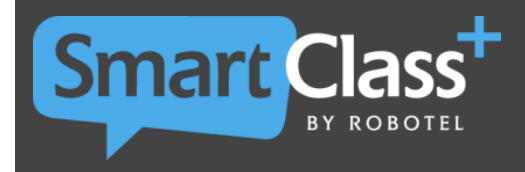

Telefon:

**www.robotel.com**

2020-11-05

SmartClass and Robotel are registered trademarks of Robotel Inc

E-mail: